# USER GUIDE END-USER ROLE

Version 1.7

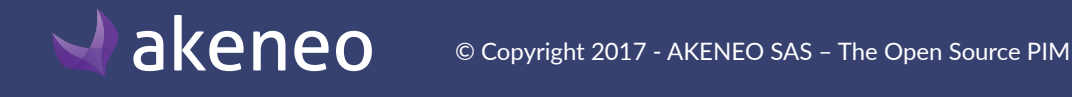

# **End-user role**

# TABLE OF CONTENTS

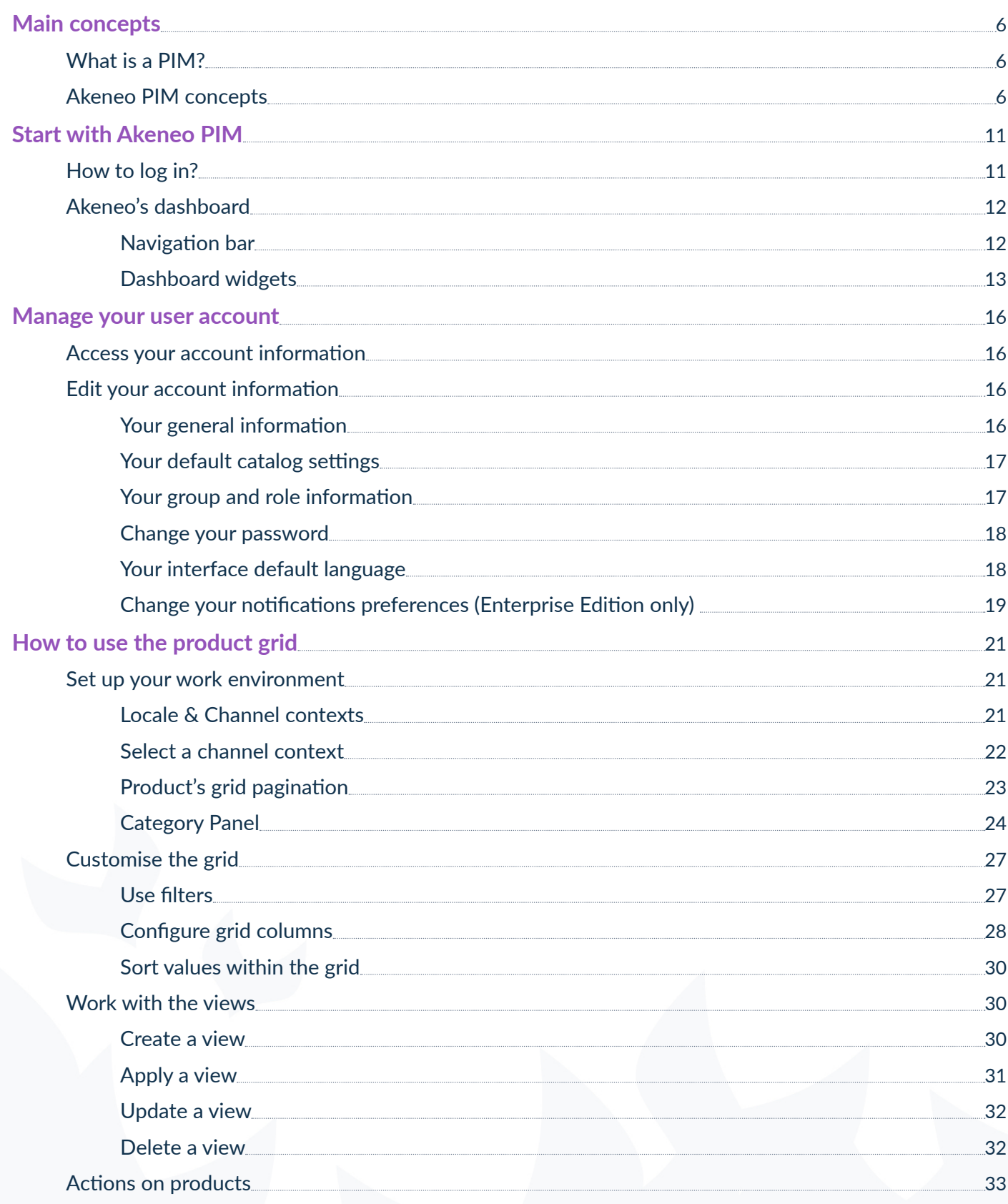

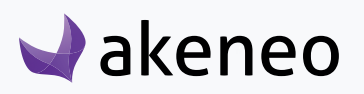

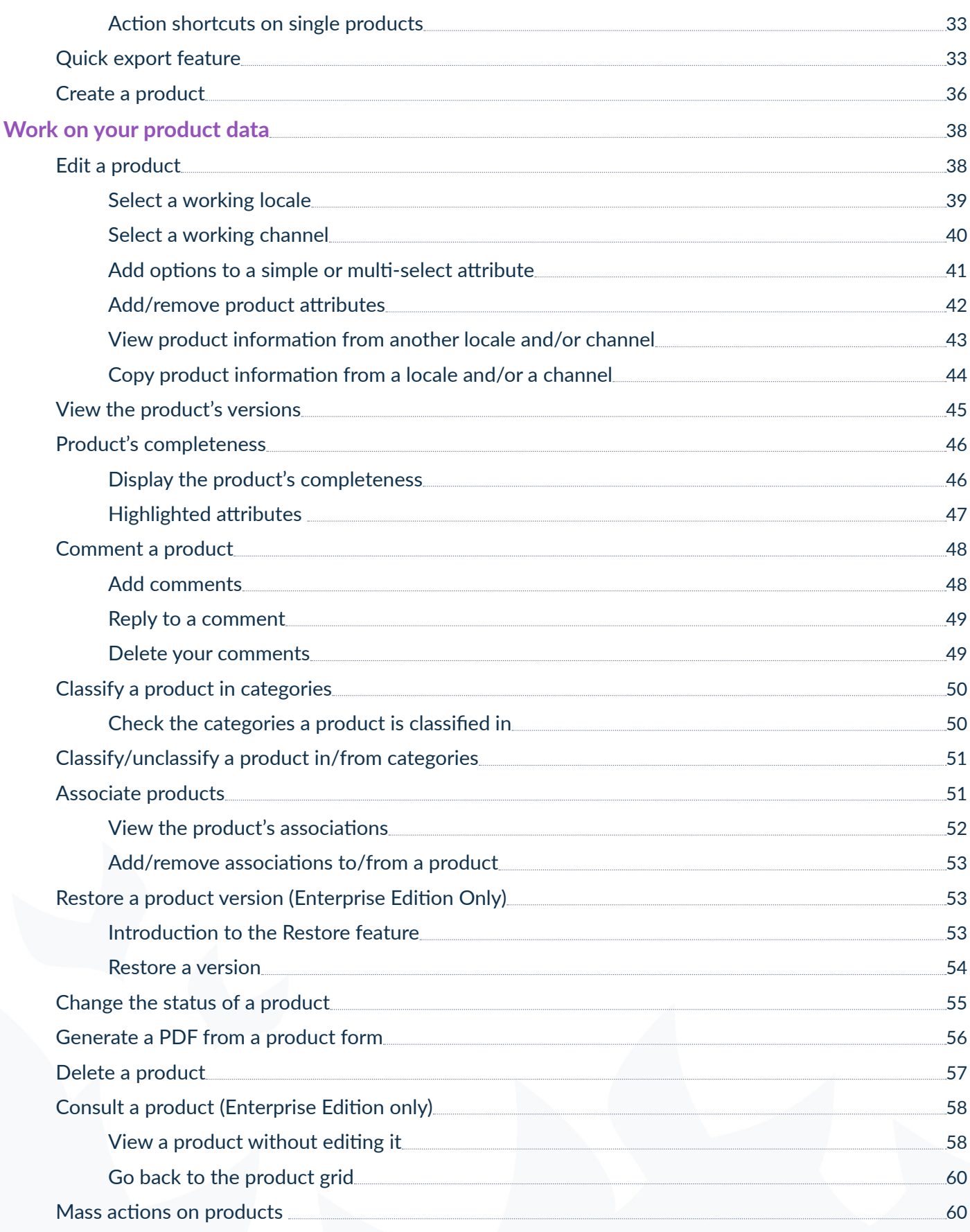

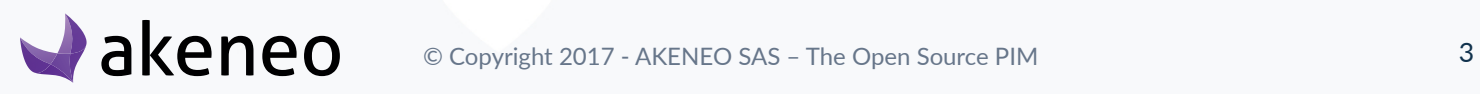

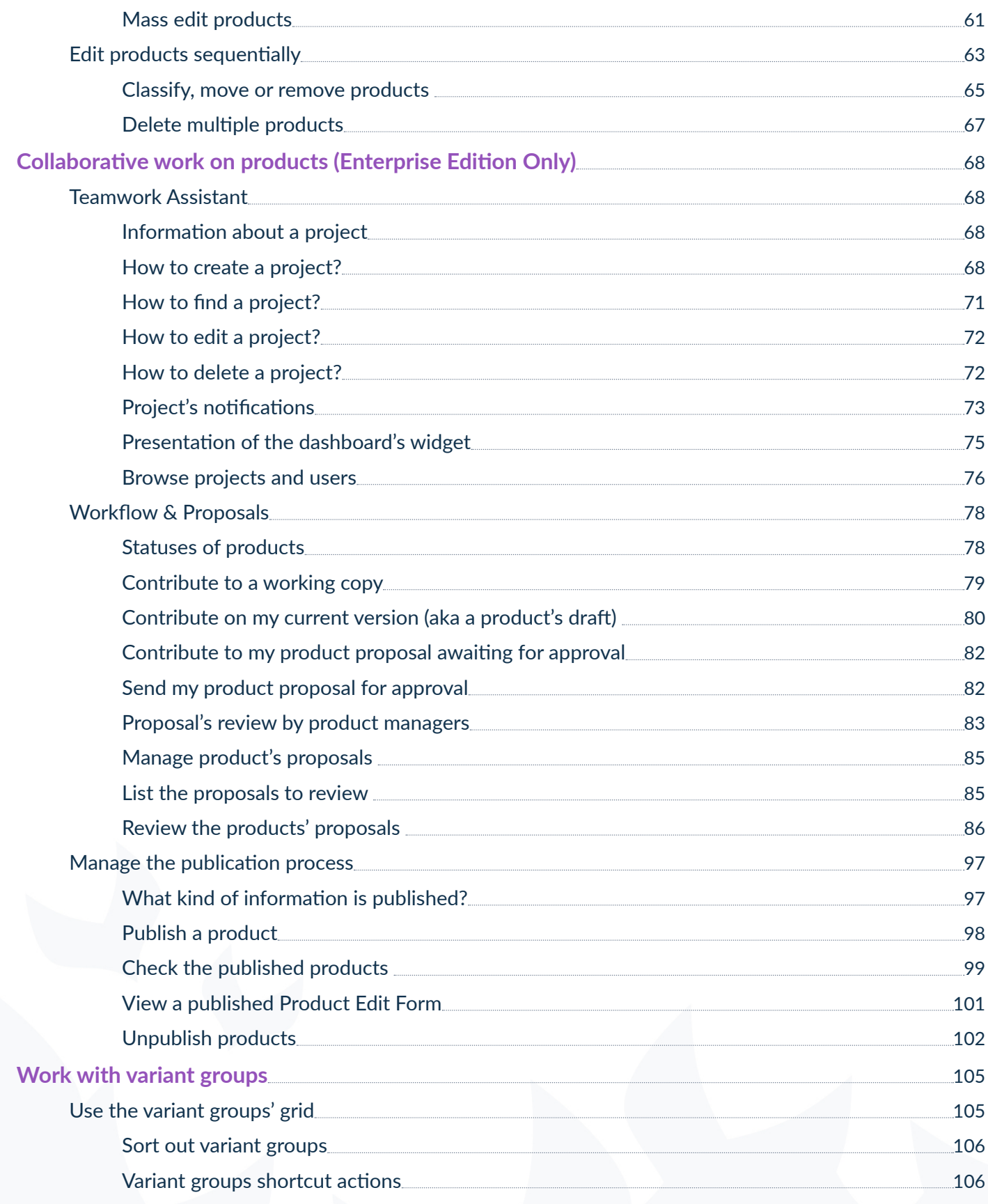

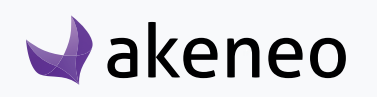

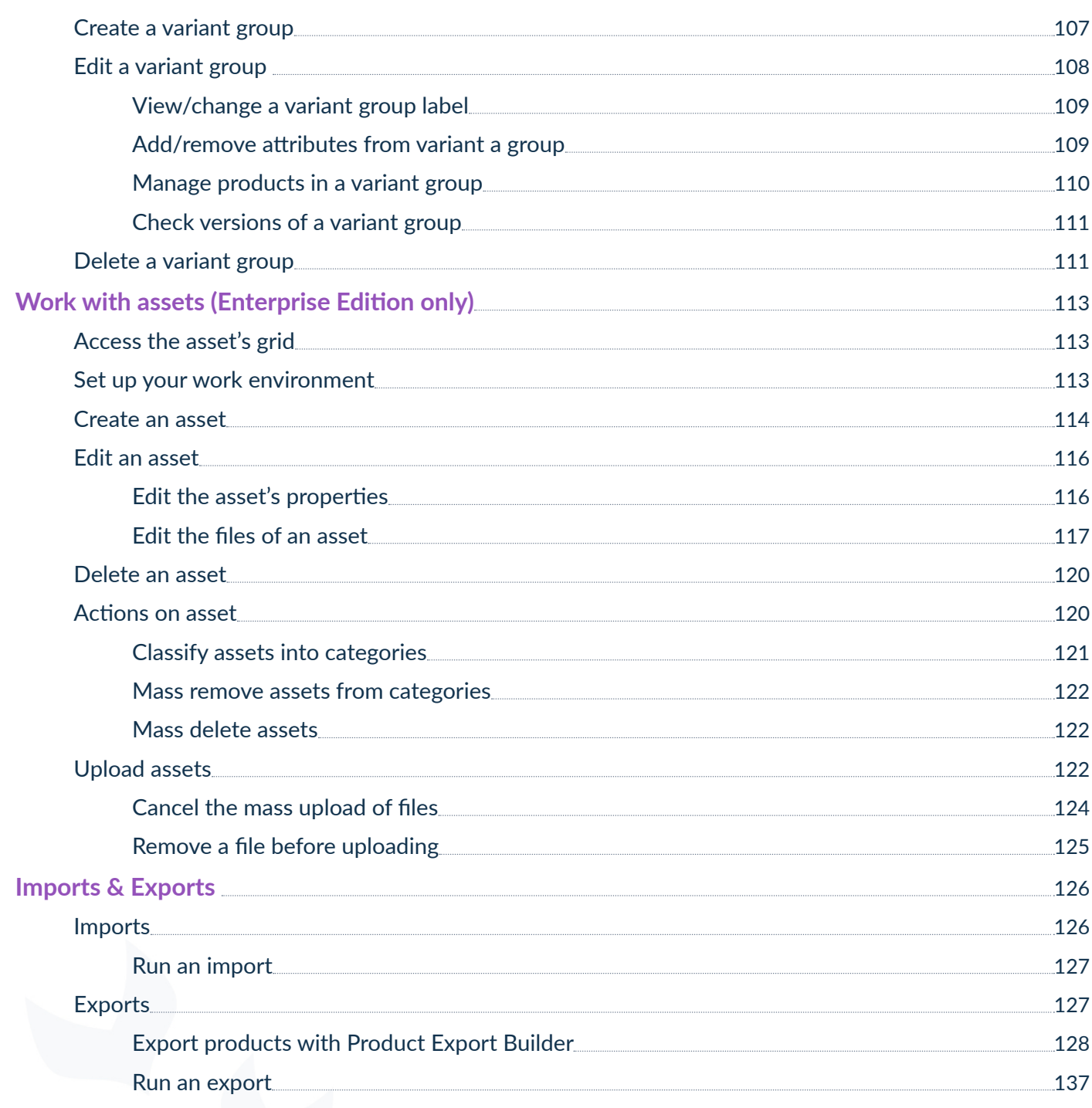

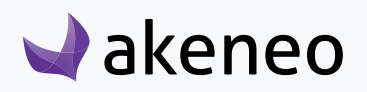

# <span id="page-5-0"></span>MAIN CONCEPTS

# **What is a PIM?**

Akeneo PIM will allow you to gather **all your product information in one single place**, enrich it and spread it to several channels like a e-commerce website, a tablet or mobile application...

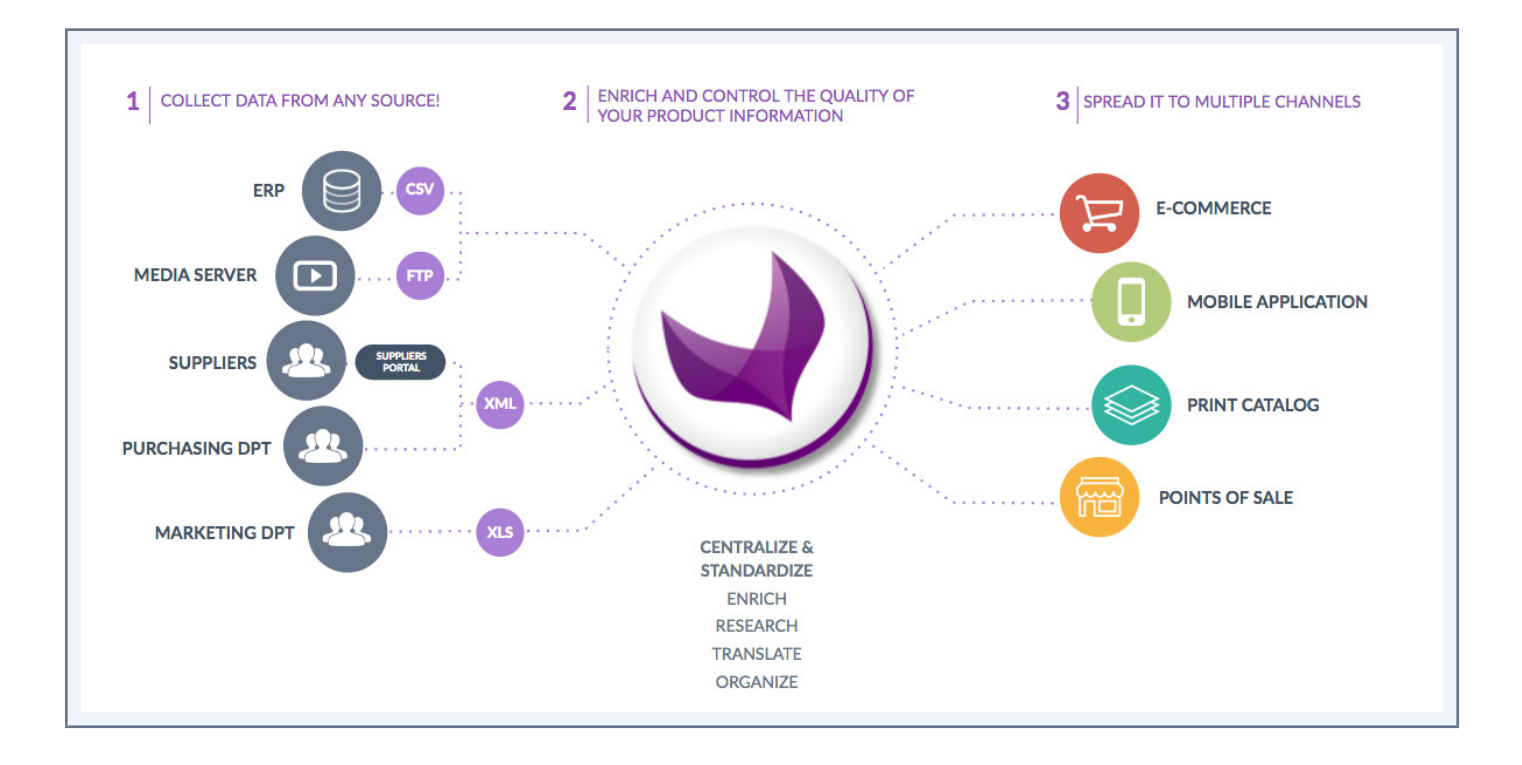

By product information, we mean product content stable over time. For instance, you can store and enrich marketing information like name, description, technical information like product's characteristics, material, logistics information like a product's size, weight… and media information like images, videos, PDF files…

# **Akeneo PIM concepts**

### **A channel**

An Akeneo channel defines a **selection of products and information** to export. A channel is a place where your product information will be visible: for example, a website, a print catalog, a mobile application...

A channel is also known as a «scope» in Akeneo PIM. It works like a filter on the product catalog and has the following properties:

- It is linked to a tree of categories: to define the selection of products to export.
- It has one or several locales: to specify which values the channel requires (product information in French but not those in Italian, even if these values exist).

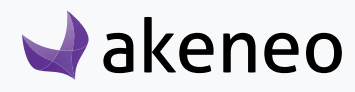

• It has one or several currencies: to define which price attribute values the channel requires (prices in Euros and Dollars, but not in Pounds).

• it has a dedicated completeness: to define which product information is mandatory for a product, it is configured per channel, at the family level. For instance: the product's description must be exported for the e-commerce channel, but only the product's name must be exported for the mobile channel.

• it takes into account statuses: disabled products are ignored by channels.

At least one channel must be created in the PIM.

### **A locale**

An Akeneo locale **is a combination of a language** (English, German, French...) **and a country** (United States, United Kingdom, France…). Examples: English UK (en\_GB), English US (en\_US), English AU (en\_AU). You can have one or more locales activated in your PIM. In the Enterprise Edition, you can define specific user rights on locales.

A product in Akeneo can have different values per locale for some attributes (these attributes are "localizable"). Akeneo proposes more than 200 locales.

### **A category**

A category is a way of classifying products. It is part of a main category tree (or classification tree). In Akeneo, you can have multiple category trees with an unlimited number of levels (categories, subcategories, subsubcategories..).

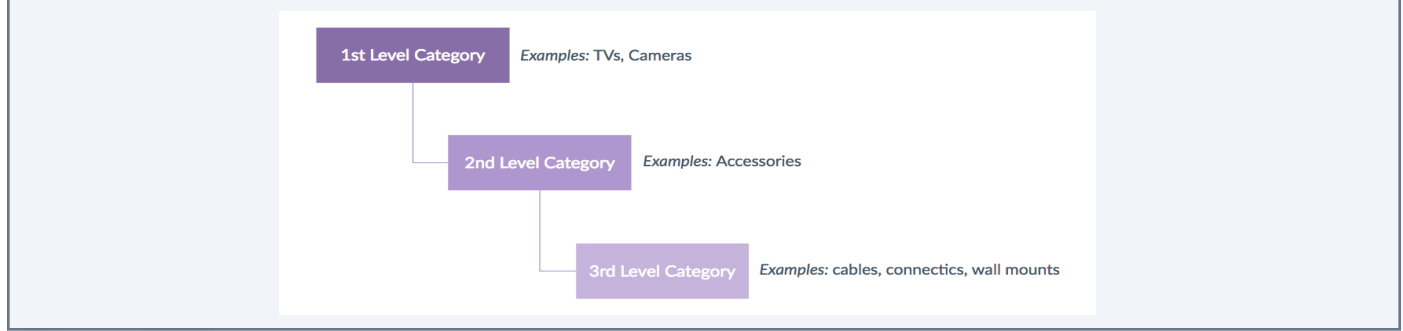

A product can be classified in one or n categories, a product that does not belong to a category will not be exported.

In the Enterprise Edition, you can define specific user rights on categories.

### **An attribute**

**An attribute is a product's characteristic.** Each product is composed of different attributes.

Depending on your Akeneo Edition version, **you can have up to 13 attribute types:** text and textArea, simple or multiselect, boolean (yes/no), date, image, price, number, metric (with an automatic conversion), assets

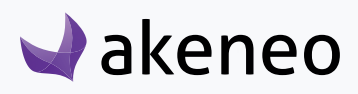

(digital resources like a video, picture, pdf file...). Attributes are gathered into attribute groups in Akeneo.

An attribute can have several specific properties: it can be **localisable, locale specific** and/or **scopable**.

**A localisable attribute can have different values per locale.** This allows you to manage a product's translations according to the activated PIM locales. For instance, a localisable attribute will enable you to have one article name for each locale activated in your PIM. It is mostly used for text or (simple or multi) select attributes.

Some attributes can be shown only for specific locales. We will call them **locale specific**. For instance, a cold resistance attribute for Russia, a Canadian tax only for Canada.

Finally, your attribute can be **scopable**. An attribute is scopable if its values differ for each channel, for instance, you might like one short description for your e-commerce website, maybe one even shorter for your mobile app but a long one for your print catalog. It's possible with Akeneo

Mix and match attribute properties to achieve a powerful result.

For more information about localisable and scopable attributes, check our related [Product Focus Video](https://youtu.be/ecR-IKQxrCg?list=PLTtGH_JTMGcYu3uoSmw9oEE45CTqgxW1i).

### **A family**

A family is **a set of attributes that are shared by products** belonging to this family. In other words, a family can be considered as a template for products. A product family can use all the attributes available in the PIM. Several families of products can use the same attributes.

When a product is associated to a family, the product automatically inherits from all attributes defined at the family level. **A product can belong to only one Family (but a product does not have to belong to a family, in this case, it has no default attributes).** The family helps managing the product's **completeness**.

For instance, a family can be:

- A mug,
- A T-shirt,
- A pair of shoes.

Each product family has a code and a label that can be translated. A product family can use all the attributes available in the PIM. Several families of products can use the same attributes.

This means that a product family is used as a product model: the set of attributes generates the product edit form automatically and each product belonging to the same family has the same attributes.

### Example: a "Mug" family is composed of the following attributes:

- Name,
- Weight,

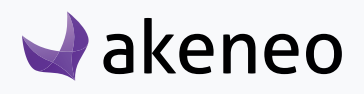

- Description,
- Color.

If a product belongs to the "Mug" family, the above attributes are automatically added to the product. These attributes cannot be removed from the product.

Any product can be part of a family, but a product can be without a family. In this case, the product has no default attributes. A family can also define the completeness of products.

Differences between families and categories:

Tree/categories is a way to classify your products. One product can be in n categories. Family is set of attributes to enrich a product. One product belongs to only one family.

### **The completeness**

The completeness is **an information displayed as a progress bar or as a percentage in the PIM**. It is calculated **for each product** (it represents the percentage of completion of a product) and **for each combination channel/locale**.

A product is considered as **complete** (or 100% completeness) when its required attributes (defined at the family level) have values.

### **An asset (Enterprise Edition only)**

An Akeneo asset is a digital resource. It can be a image (a photo, an illustration…), a video (product's demonstration, an animation...), an audio file (music, podcast...) or other multimedia (pdf file...) or office documents (.xlsx, .docx, .csv...). Assets are used for the Product Asset Manager, which allows you to upload several resources and then link them to one or several products.

### **A connector**

Connectors are external modules implemented to interact with external systems and Akeneo PIM. They manage rules for reading a source of information and they export the information according to the needs of third-party applications.

Akeneo PIM provides a platform of connectors management: various services are available like the import configuration screen.

A connector can be generated to import data (products, categories, attributes...) from different sources (ERP, CSV files, XLSX files...) into Akeneo. Other connectors can be created to export, for instance, the products from Akeneo to a e-commerce platform such as Shopify, Drupal, Magento, etc. Natively Akeneo proposes CSV and a XLSX connectors.

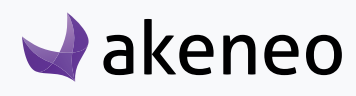

### **Reference data**

A reference data is a data that defines the set of permissible values to be used by other data fields. Reference data often represents business entities such as suppliers and materials with all the necessary detail (e.g., for suppliers: number, name, address, country and contact)

### **Variant group**

A variant group is a type of product group. It is used to gather products that have common characteristics, like a product range for instance. A variant group has its own properties compared to the other types of product groups:

- A variant group has at least one variation axis (required). The variation axis allows to secure the unique combination of values for some attributes, in the products added to the group. For example, in a variant group for T-shirts with the following attributes used as axes "Color" and "Size", there will be only one product with the values "Purple" for the attribute Color and "M" for the attribute Size in the group.
- (Optional) it has attribute values. A variant group may have some attribute values, in order to apply them for each product belonged to the variant group.

#### **Notes**

1 - A variant group does not allow you to set attributes for products (like families). Only attribute values are applied. E.g.: If an attribute is added to a variant group but no value is given, then the considered value is "" (empty) for all products in the group.

2 - Only simple select attributes can be used as variation axes to secure the unique combination of data.

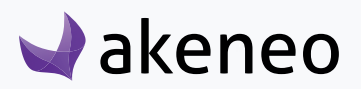

# <span id="page-10-0"></span>START WITH AKENEO PIM

# **How to log in?**

The login page is displayed when you are not connected to the PIM or after a being inactive.

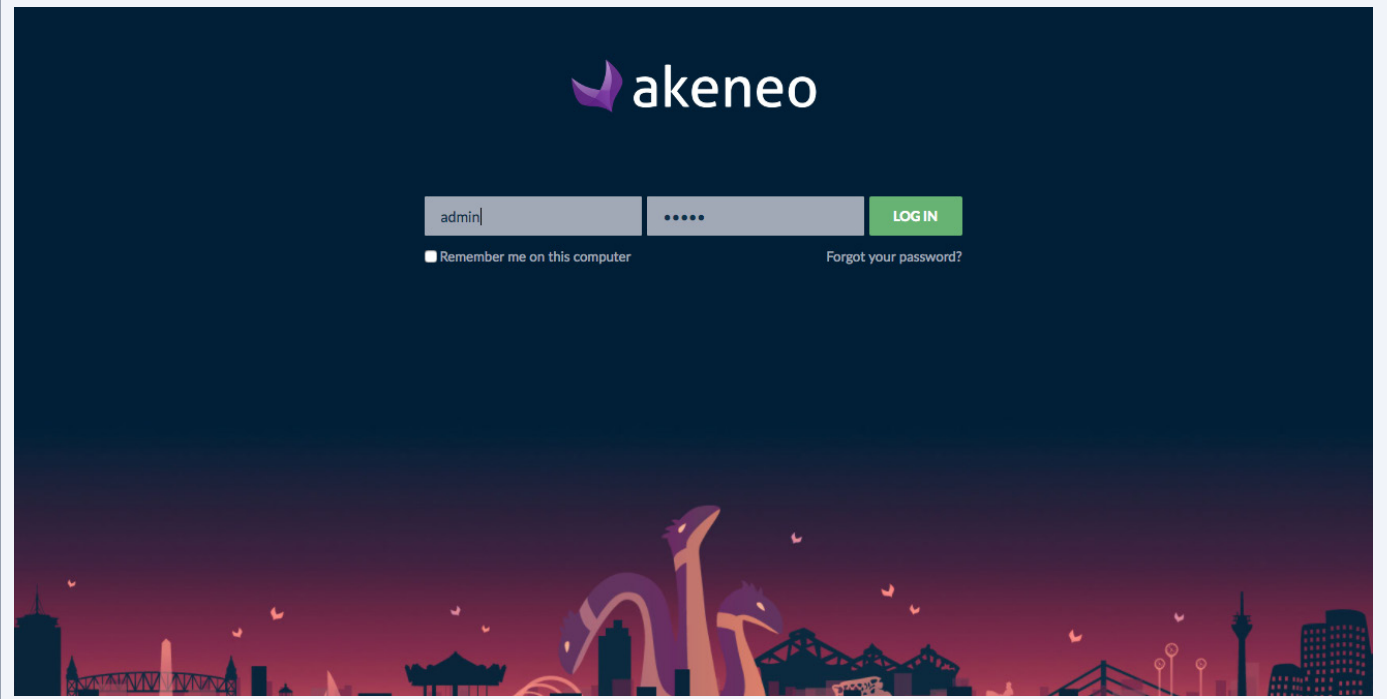

To log into Akeneo PIM, enter your username and password and click on "Log in". Check the option "Remember me on this computer" to memorise your credentials.

### **Recover your password**

You have lost your password? Simply click on "Forgot your password?", fill in your username or email address and click on "Request". Instructions to reset your password will be sent to you by email!

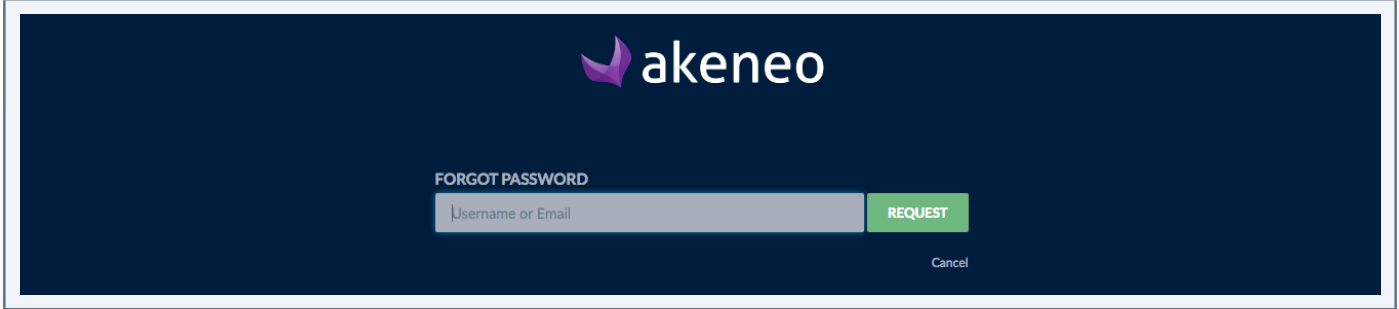

If you do not know your username or email address, please contact your Akeneo administrator.

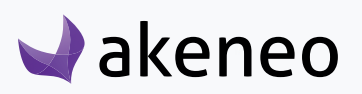

# <span id="page-11-0"></span>**Akeneo's dashboard**

The dashboad is the **default opening page**. It is composed of **a main navigation bar** on the top (purple bar), and **several widgets.**

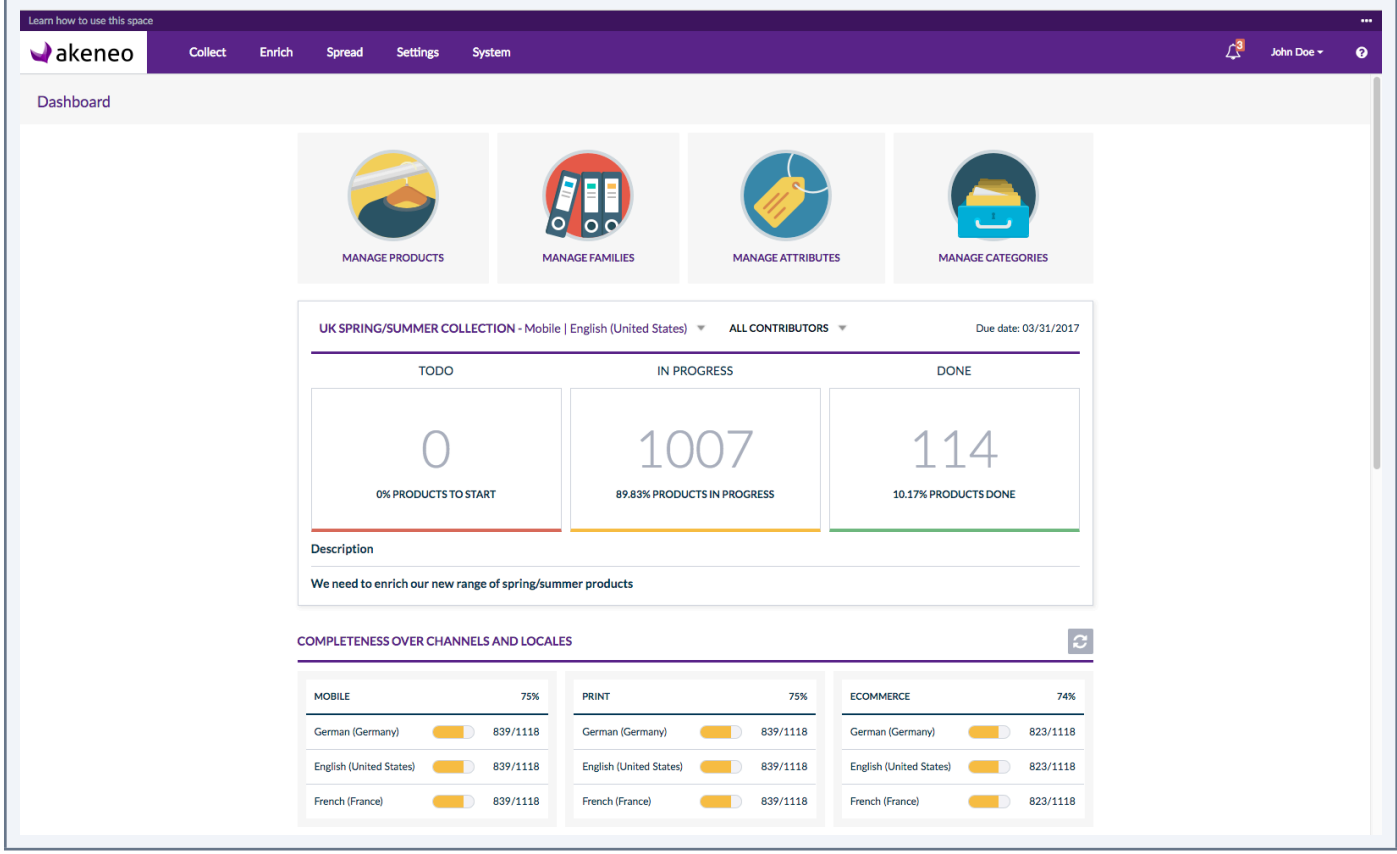

Go back on the dashboard by clicking on the Akeneo logo on the top left hand corner. Depending on your permissions and on your version (Enterprise or Community), you will have more or less widgets.

# **Navigation bar**

This navigation bar is the same on all Akeneo screens. It displays **menus to browse all Akeneo PIM features**. Depending on your permissions and on your version (Enterprise or Community), you will have more or less menus. Most of the time, you will only see **Collect, Enrich and Spread**.

**Collect** menu is used to manage imports (files and assets), **Enrich** to deal with your product's enrichment and **Spread** to manage exported data.

### **Collect menu**

The Collect menu allows to access to import profiles and imports history. Enterprise Edition clients will also see the following menu: Assets uploads.

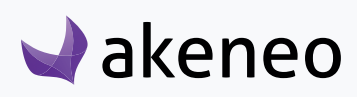

<span id="page-12-0"></span>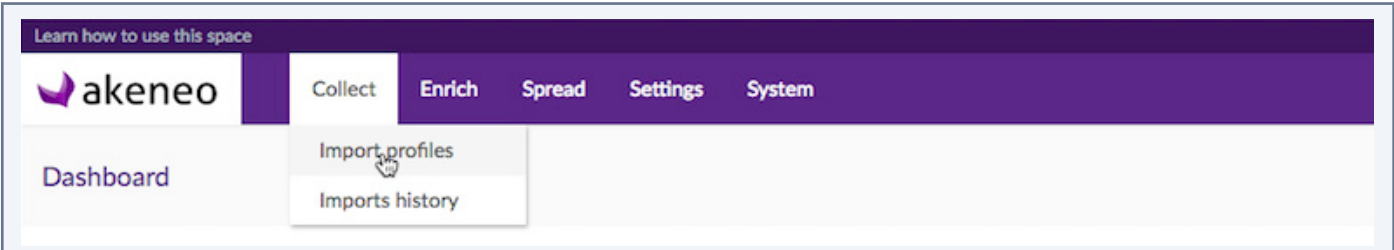

### **Enrich menu**

The Enrich menu allows to access to products, categories, variant groups and groups. Enterprise Edition clients will also see the following menus: Published products, Assets, Assets categories.

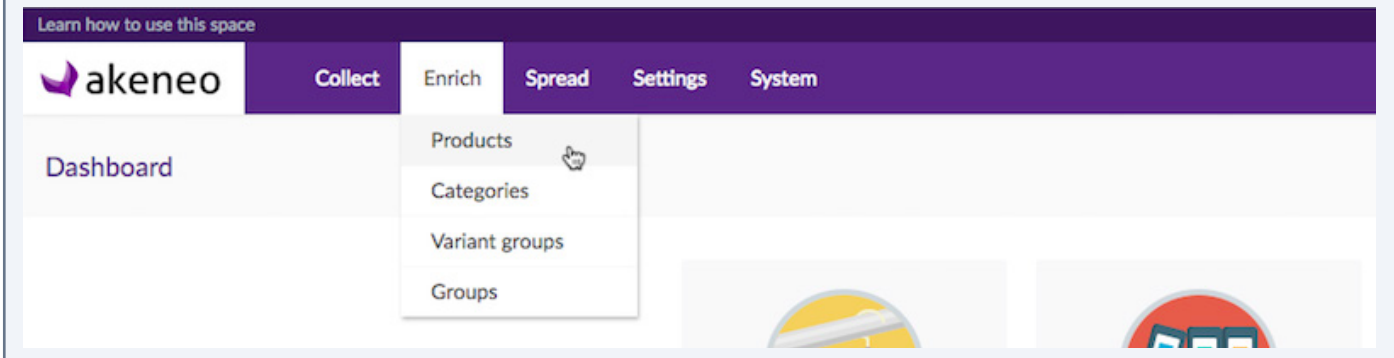

### **Spread menu**

The Spread menu allows to access to export profiles and exports history

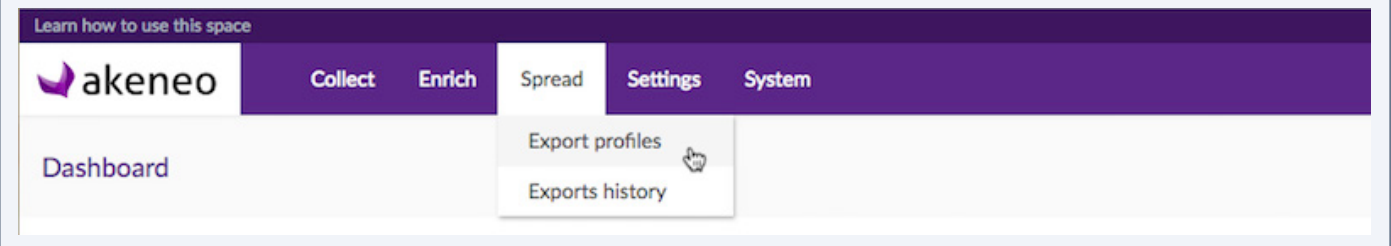

The two additional menus «Settings» and «System» are reserved to advanced users.

### **Dashboard widgets**

### **Shortcuts**

On the dashboard, you will find **4 main shortcut buttons** that will lead you to your main catalog informations: Products, Families, Attributes and Categories. Depending on your permissions, you will have more or less shortcut buttons.

If you have do not have any permission on it, the page will not be displayed.

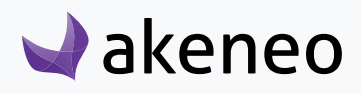

![](_page_13_Picture_2.jpeg)

### **Teamwork assistant projects (Enterprise Edition only)**

Below the 4 shortcuts, you will see the projects created with the Teamwork Assistant.

![](_page_13_Picture_54.jpeg)

If no project is available you will see the message: «You have no current project, create a new project.»

### **Completeness over channels and locales**

Below the projects, you will have **an overview of your channels and locales completenesses.** 

![](_page_13_Picture_55.jpeg)

In our example, we have 3 channels: Mobile, Print and Ecommerce. Each channel has 3 activated locales: German (de\_DE), English (en\_UK) and French (fr\_FR). For each locales we have the enrichment's progress bar

![](_page_13_Picture_11.jpeg)

(how complete my products are?), the number of products completed vs the total number of products. All products are displayed on this widget, regardless your permissions on the product's categories.

### **Last operations**

At the bottom of the dashboard, you will see the **last PIM operations**: latest imports and exports, latest updates performed in the UI or run automatically.

![](_page_14_Picture_67.jpeg)

For each operation, you will have a status (completed/failed) and a shortcut to the operation details. To bring you more visibility on the job's status, it is displayed in green when successfull (no warnings), yellow when successfull but with warnings, and red when it is failed.

### **Proposals to review**

Depending on your Akeneo Edition version (Enterprise or Community) and on your permissions, you might see an additional widget that allows you to review suggestion of modifications made on products. This widget will display the last reviews, to see all pending reviews to approve/reject click on «VIEW ALL».

![](_page_14_Picture_68.jpeg)

This widget is only available for Enterprise Edition clients.

![](_page_14_Picture_11.jpeg)

# <span id="page-15-0"></span>MANAGE YOUR USER ACCOUNT

# **Access your account information**

To access your account information:

- 1. Click on your username on the top right corner
- 2. Select "My Account" to display your profile.

![](_page_15_Picture_70.jpeg)

# **Edit your account information**

Click on Edit to change your profile information or settings. New tabs will appear once in Edit mode: «Groups and Roles» and «Password». Enterprise Edition clients will also see a «Notifications» tab to manage notifications for the proposals (feature only available on the EE version).

# **Your general information**

Under the «General» tab, you will be able to edit your personal information: username, firstname, lastname, date of birth, add/remove your avatar and your email address.

![](_page_15_Picture_71.jpeg)

![](_page_15_Picture_13.jpeg)

### <span id="page-16-0"></span>**Your default catalog settings**

Under the «Additional» tab, you will be able to define your default catalog settings. You will find the following information:

- Your **default locale** (*Catalog locale*)
- Your **default scope** (*Catalog scope*)
- Your **default category tree** (*Default tree*)
- Your **default asset category tree** (*Default asset tree*) **only for Enterprise Edition clients**
- Your **default grid filters** (*Product grid filters*), you can define here the filters you want to see on the Products' grid. This setting will be used on the Products grid (and on the published products's grid **only for Enterprise Edition clients)**
- Your **default view for products's grid** (*Default product grid view*) is when you open the products grid.
- Your **default view for published products's grid** (*Default published product grid view*) **only for Enterprise Edition clients**

**You first need to create default views to be able to set one in your account.** If you do not see these menus, please check you have already created at least one view on your products' grid.

If **no default filters are defined, system attributes** (family, groups, status, completeness, creation date, updated date, product identifier, permissions) **will be used as default filters on the products' grids.**

# **Your group and role information**

Click on the «Groups and Roles» tab:

![](_page_16_Picture_147.jpeg)

On the top of the page, you will see the «Group(s)» you belong to, and then your «Role(s)».

![](_page_16_Picture_17.jpeg)

<span id="page-17-0"></span>Enterprise Edition clients will see additional information: a tickbox to activate «Email notifications» and an «Asset delay reminder» field. This field is used to set an automatic reminder n days before an asset end-ofuse date.

### **Change your password**

Still on Edition mode in your profile account:

- 1. Click on the «Password» tab
- 2. Change your password
- 3. Click on «Save» to save changes.

![](_page_17_Picture_83.jpeg)

### **Your interface default language**

Each user can set his User Interface (UI) locale in his user account:

- 1. On edition mode, click on «Interfaces»
- 2. Select the default language for your account
- 3. Click on «Save».

![](_page_17_Picture_14.jpeg)

<span id="page-18-0"></span>![](_page_18_Picture_105.jpeg)

This UI locale is used all over the PIM interface: menus, screens labels, messages… The default language is a **locale**: it will take into account the dates, numbers and currencies formats to input and to display. You will find on the next page some examples of formats displayed.

![](_page_18_Picture_106.jpeg)

If your desired locale is not available, please contact your administrator.

## **Change your notifications preferences (Enterprise Edition only)**

### **To edit notifications**

- 1. Select the notification to edit,
- 2. Toggle the yes/no button to the right or left.

### **Notification: «When new proposal to review»**

If you own some products (meaning you have the «own products» permission for at least one category). If you activate it, you will be notified by email everytime you will have to review a proposal.

![](_page_18_Picture_12.jpeg)

![](_page_19_Picture_39.jpeg)

### **Notification: «When proposal is approved or rejected».**

If you have only edit rights on some products (meaning you have the «edit products» permission for at least one category). If you activate it, you will receive notifications if your proposal has been approved or rejected.

![](_page_19_Picture_40.jpeg)

You will see both notification parameters if you have edit rights on some categories and own rights on others.

![](_page_19_Picture_7.jpeg)

# <span id="page-20-0"></span>HOW TO USE THE PRODUCT GRID

To access your products: click on the main menu (Enrich/Products) or click on the dashboard «Manage Products» shortcut. You will land **on the products' grid**.

This page contains all information you need to start working on your catalog: your products, your categories, some filters, your scopes and locales.

![](_page_20_Picture_80.jpeg)

# **Set up your work environment**

# **Locale & Channel contexts**

### **Select a locale context**

By default, you will find all your products on the product grid page. You can choose your working locale, if several locales have been activated. The locale selection will impact the following information on the page:

- The category labels (on the left panel),
- The attribute labels that can be used as filters (on the Manage filters panel),
- The labels of attribute groups,

![](_page_20_Picture_13.jpeg)

- <span id="page-21-0"></span>• The attribute option labels used as values (on the product grid),
- The completeness displayed (its percentage in the «Complete» grid column),
- The product or attribute values in the products' grid.

The locale selected in the dropdown menu is your working locale. Every time it will be changed, product information will be updated in the product's grid.

![](_page_21_Picture_88.jpeg)

#### **Notes**

1- The locales displayed are those added to at least one channel. If you do not see your working locale, it is more likely that you do not have the appropriate access rights to view or edit products for this working locale (Enterprise version). In this case, then please contact your administrator. Or the locale is not required by any channel, therefore it is not activated. To add a locale to a channel, please refer to "Manage channels" in the PIM Catalog Settings Guide.

2- The working locale selected on the product grid's page is also applied when you edit or view a product form.

3- The working locale is different from the user interface locale of the user

### **Select a channel context**

 $\blacktriangleright$ akeneo

On the right side of the grid, you have a drop down menu to select your channel.

![](_page_21_Picture_89.jpeg)

<span id="page-22-0"></span>The selected channel or scope selected will be your working channel (or working scope). Selecting a channel impacts values displayed on the products' grid, especially if your attribute information differ depending on the channel.

This will also impact the completeness displayed, since there can be one completeness percentage per channel/locale combination. Therefore the product grid is updated whenever the working channel changes.

![](_page_22_Picture_76.jpeg)

# **Product's grid pagination**

The product's grid displays between 10 and 100 products per page. By default, the grid displays 25 products per page, you can change this by clicking on «View per page» and select the number of products you wish to see per page.

![](_page_22_Picture_77.jpeg)

To browse product's pages, click on the right and left arrows.

Go directly to a specific page by modifying the field indicating the current page number:

![](_page_22_Picture_78.jpeg)

![](_page_22_Picture_11.jpeg)

## <span id="page-23-0"></span>**Category Panel**

### **Browse products' categories**

On the left side of the page, you will see the category panel. Thanks to this panel, you can easily navigate between category trees or between categories. It displays all categories you have access to.

In the Enterprise Edition, you can define specific rights on categories and category trees. Thus, if you do not see a specific tree or category, it's because you have not the permission to see it.

![](_page_23_Picture_66.jpeg)

Click on a category name to expand it or to display its products in the grid.

Click on the higher dropdown menu to select another category tree, «Master Catalog» in our screenshot above.

![](_page_23_Figure_9.jpeg)

![](_page_23_Picture_10.jpeg)

#### **View unclassified products**

Below the category tree, you will see an additional category: «Unclassified products». Click on this category to see all unclassified products. this category is added automatically by the PIM and cannot be removed or edited.

![](_page_24_Picture_66.jpeg)

Remember that unclassified products are not exported.

#### **View all products**

Click on «All products» to see all products (categorised and uncategorised) of the selected category tree.

![](_page_24_Picture_67.jpeg)

### **Product counter**

Akeneo displays you the number of products available in each category and category tree. You will see a number into brackers nearby each category, this figure represents the total number of products classified in this category or sub-category.

At the bottom of the category tree, you will see a Yes/No option: «Include sub-categories».

![](_page_24_Picture_68.jpeg)

![](_page_24_Picture_13.jpeg)

This option takes into account the number of products classified in sub-categories. By default, this option is set to "Yes", hence subcategories are included. If you do not want to take into account products classified in subcategories, select "No". The tree will be then updated accordingly.

![](_page_25_Picture_67.jpeg)

### **Hide or expand the category panel**

In order to allow you to display the products' grid widely, you can hide the category panel. To do so, click on the left arrows on the top right corner of the panel:

![](_page_25_Picture_68.jpeg)

The category panel will be reduced automatically to the left side.

To expand the panel, click again on the arrows, the panel will be displayed.

![](_page_25_Picture_69.jpeg)

If a category name is not fully displayed, you can enlarge the panel. Drag your mouse over the right side of the panel to expand it, release your mouse when you are satisfied.

![](_page_25_Picture_10.jpeg)

<span id="page-26-0"></span>![](_page_26_Picture_78.jpeg)

There is a minimum width for the fixed panel.

# **Customise the grid**

### **Use filters**

The product grid includes a filter bar. By default, the PIM displays System attributes (Family, Groups...):

![](_page_26_Picture_79.jpeg)

You can use the filters displayed or add new filters: click on the "Manage filters" menu and select the new attributes you want to use as filters. The new filters will appear in the filter bar. You can now filter your products displayed in the grid.

If an attribute or an attribute option is not translated in the active locale, its code will be displayed into brackets like [name] and only the attributes having the property «usable as grid filter» enabled are available to be used as filters.

The filters can be applied on the following product information:

• Product information managed by the PIM: Family, Groups, Status, Complete, Creation date, Updated date, product identifier, Permissions.

• Product information managed via the attributes.

![](_page_26_Picture_13.jpeg)

#### <span id="page-27-0"></span>**Notes**

1 - You can define your own default product grid filters in your user account, refer to the section "Change your default preferences".

2 - If no default filters are set in your user account, the PIM will use the system attributes as default product grid filters: family, groups, status, completeness, creation date, updated date, product identifier and permissions.

3 - If you are missing an attribute in the Manage filters menu check if it is well activated as «usable as grid filter».

Note for the Enterprise Edition

Only the attributes that you can view or edit are available in the list of filters on the product grid.

### **Configure grid columns**

Now you're set up with your filters, you can select which columns you would like to see in the grid. By default, Akeneo displays the System attributes as columns.

By default, the grid displays the following columns:

- Sku (our product identifier).
- Label (the product's display name in Akeneo),
- Family,
- Status (Enabled/Disabled),
- Complete (the completeness percentage),
- Created at (the creation date of the product),
- Updated at (the product last updated date),
- Groups (if the product belongs to groups or variant groups)

#### **To configure the columns:**

Click on «columns» on the right side of the grid to display the column selection window:

![](_page_27_Picture_21.jpeg)

![](_page_28_Picture_67.jpeg)

On the left side of the window, you will see your attribute groups.

Nearby each group, you will see the number of attributes belonging to this group that can be used as columns in the grid. Click on a group to display its attributes in the middle column.

If you want to display all attributes, click on «All groups». On the right side, you will see your current grid's columns.

#### **Notes**

Like for filters, only attributes having the property «usable as grid filter» activated can be used as columns. And like for categories and locales, if you are an Enterprise Edition client and if you cannot see an attribute this is more likely that you do not have the permission to view it.

#### **Add attributes as columns**

Select an attribute group on the left side or select «All groups». Drag your attribute in the mid-column and drop it in the right column. Use the search tool to look for a specific attribute. Move your attribute up and down to reorder them.

![](_page_28_Picture_10.jpeg)

#### <span id="page-29-0"></span>**Remove attributes as columns**

Click on «Clear» top of the screen to remove all current grid's attributes, or use the "trash" icon to remove a a specific attribute from the grid. You need to have at least one attribute as a column.

Click on «Apply» to save your changes. Your customised grid will be displayed.

### **Sort values within the grid**

You can also sort on some columns headers, for instance you can sort products on sku, family, status, complete, created and updated at and on some other attributes (text, text area, number, simple select attributes).

You can not sort values on price, media, asset, metric, multiselect attributes and on Label and Groups system attributes. To check if you can sort on a column simply hover your mouse over the column's header.

# **Work with the views**

What if, you could save all changes made on your grid (filters, columns, category selection...) and come back later to the exact same view so you can keep on working on your product's selection? Well, this is possible with the View feature!

Views are available for all users for all versions (Community and Enterprise).

### **Create a view**

Before creating a view, first select a category or a category tree, add some filters and add/remove columns.

And once you are all set, you will see that the Default view name became Default view\*. Every time you will make a change on a view, a small asterisk (\*) will be added nearby its name.

To create your first view:

1. Click on the cross nearby the view selector menu:

![](_page_29_Picture_107.jpeg)

2. A window will appear:

![](_page_29_Picture_18.jpeg)

<span id="page-30-0"></span>![](_page_30_Picture_97.jpeg)

- 3. Enter a name for your view
- 4. Click on OK to save it.

This view will now be available under the Views dropdown menu.

### **Some rules about the views:**

- All views created are **shared to all other users**.
- **• Only the view's creator can delete or edit it**.
- If you need to edit someone's else view, select it, make your changes and save it again under a new name.
- Only **active filters** will be saved for your view. For instance, an attribute filtered on ALL will disappear when saving your view, because All is the default filter value.

#### AKENEO TIP: Set one of your view as your own default view!

VIDEO TIP: Learn how to use the views!

### **Apply a view**

To apply a specific view, select it from the dropdown list or look for it using the search bar. The product grid will be updated.

![](_page_30_Picture_98.jpeg)

![](_page_30_Picture_16.jpeg)

### <span id="page-31-0"></span>**Update a view**

### **To update the filters or the column configuration of the views you have created:**

1. Select the view that you want to edit.

2. Change the filter and/or the grid columns, when you make changes an asterisk "\*" is shown nearby your view name.

![](_page_31_Picture_90.jpeg)

3. Click on the Check Mark icon to save your changes.

# **Delete a view**

### **To remove one or all the views you have created, follow the steps below:**

- 1. Select the view you want to delete.
- 2. Click on the "trash" button nearby the views' list.

![](_page_31_Picture_91.jpeg)

3. Confirm or cancel the suppression of the view.

![](_page_31_Picture_92.jpeg)

#### **Note**

You cannot edit or delete someone else's view.

![](_page_31_Picture_17.jpeg)

# <span id="page-32-0"></span>**Actions on products**

Last but not least, you can perform several actions on products from the products' grid.

## **Action shortcuts on single products**

There is a set of actions available for each product. They are available on the right side of the product grid when you mouse over the product's line:

![](_page_32_Picture_102.jpeg)

Depending on your Akeneo version (Enterprise or Community) and your rights, you might not see all these shortcut actions: edit the product information, edit its category/ies, delete it or change its status.

You will be then able to edit the product information by clicking on the small pencil icon, edit its categories by clicking on the small folder icon, delete it with the trash bin icon and change its status thanks to the 2 arrows icon.

# **Note**

The shortcut actions are displayed if you have the appropriate rights, or as if you are working with the Enterprise Edition or the Community Version of the Akeneo PIM

# **Quick export feature**

Akeneo allows you to export your search result or a selection of products from the PIM datagrid to a CSV file or a XLSX file. This can be used to retrieve structured product information and thus create your own reports, graphics, etc.

### To start the export of product information from the datagrid:

- 1. Search for products in the datagrid with the appropriate filters.
- 2. Select the products on which you want to perform the operation via the selection tool: all the products recorded, all visible products from the ongoing page, none of the products and the products for

![](_page_32_Picture_16.jpeg)

which you have ticked the 1st column.

![](_page_33_Figure_3.jpeg)

- 3. Click on the "Quick Export" button above the grid, and select:
	- «Excel (Grid context)» to generate an Excel file according to your current view
	- «Excel (All attributes)» to generate an Excel file with all products' attributes
	- «CSV (Grid context)» to generate a CSV file according to your current view
	- «CSV (All attributes)» to generate a CSV file with all products' attributes

![](_page_33_Picture_81.jpeg)

The action is processed as a back end task, so that you can continue to work on the PIM. When the process is done, you are the only user to be notified.

![](_page_33_Picture_11.jpeg)

![](_page_34_Picture_50.jpeg)

When you click on the notification, you access the report page of the action.

![](_page_34_Picture_51.jpeg)

On the report page, you can download the generated file.

![](_page_34_Picture_52.jpeg)

A file named Products\_export\_<Working Locale Code>\_<Working channel Code>\_Date\_Heure.csv or Products\_export\_<Working Locale Code>\_<Working channel Code>\_Date\_Heure.xlsx will be created.

The created file encloses one line per product exported, and a column for each product information available. The format of the generated file is the same as for the product import and export in CSV or XLSX format with the Akeneo connector. Only the working channel is taken into account, and thus all the locale information required for the channel is exported. The working locale is not taken into account.

![](_page_34_Picture_9.jpeg)

<span id="page-35-0"></span>![](_page_35_Picture_93.jpeg)

For this export from the datagrid, the completeness, the product status, their classification are not taken into account to determine what information can be exported. All the products selected in the datagrid, regardless of their details, are exported to the CSV file or XLSX file.

Note for the Enterprise Edition

The quick export takes into account the user permissions on locales and attributes groups:

- If a user has no view right on a locale, the localizable values for this locale are not exported.
- If a user has no view right on an attribute group, the attributes for this attribute group are not exported.

# **Create a product**

You can create products directly in the PIM or through imports. Product's creation is submitted to specific rights. **Please note that you first need an identifier attribute created prior to add a product from the user interface.**

### **To create a product:**

1. Click on "Create product" on the top right corner of the products' grid:

![](_page_35_Picture_94.jpeg)

- 2. Specify a unique product identifier,
- 3. Select a family for the new product,
- 4. Click on «Save».

![](_page_35_Picture_16.jpeg)
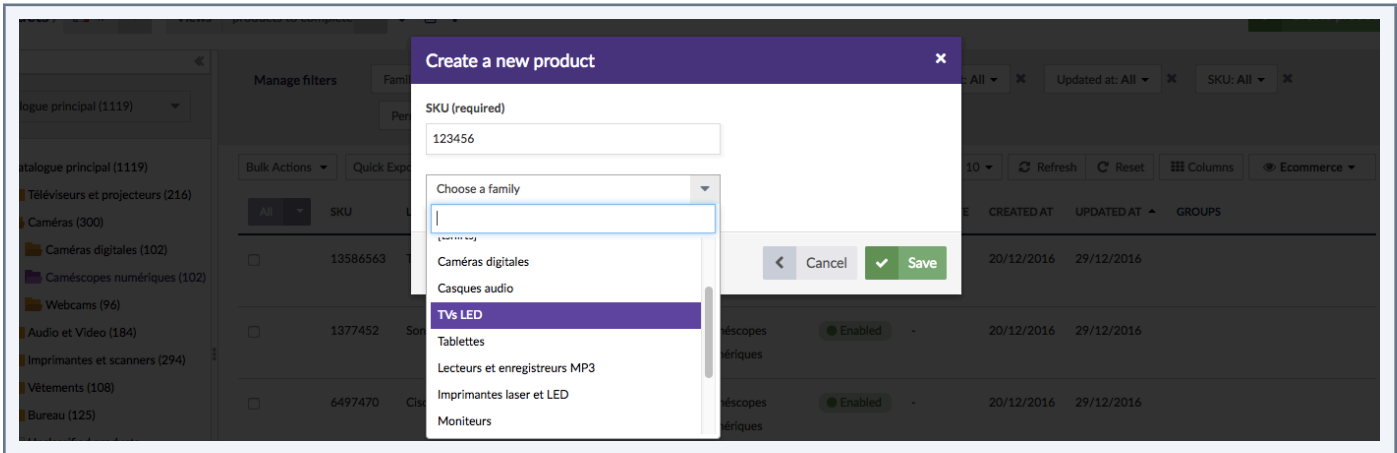

The product is created and its edit form is displayed, you can start filling its attributes. A product can be created without a family, but no attributes will be shown in the product edit form (a product automatically inherits from attributes set at the family level).

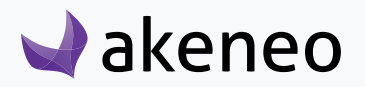

# WORK ON YOUR PRODUCT DATA

Click on a product on the grid or create a new product to display the product edit form.

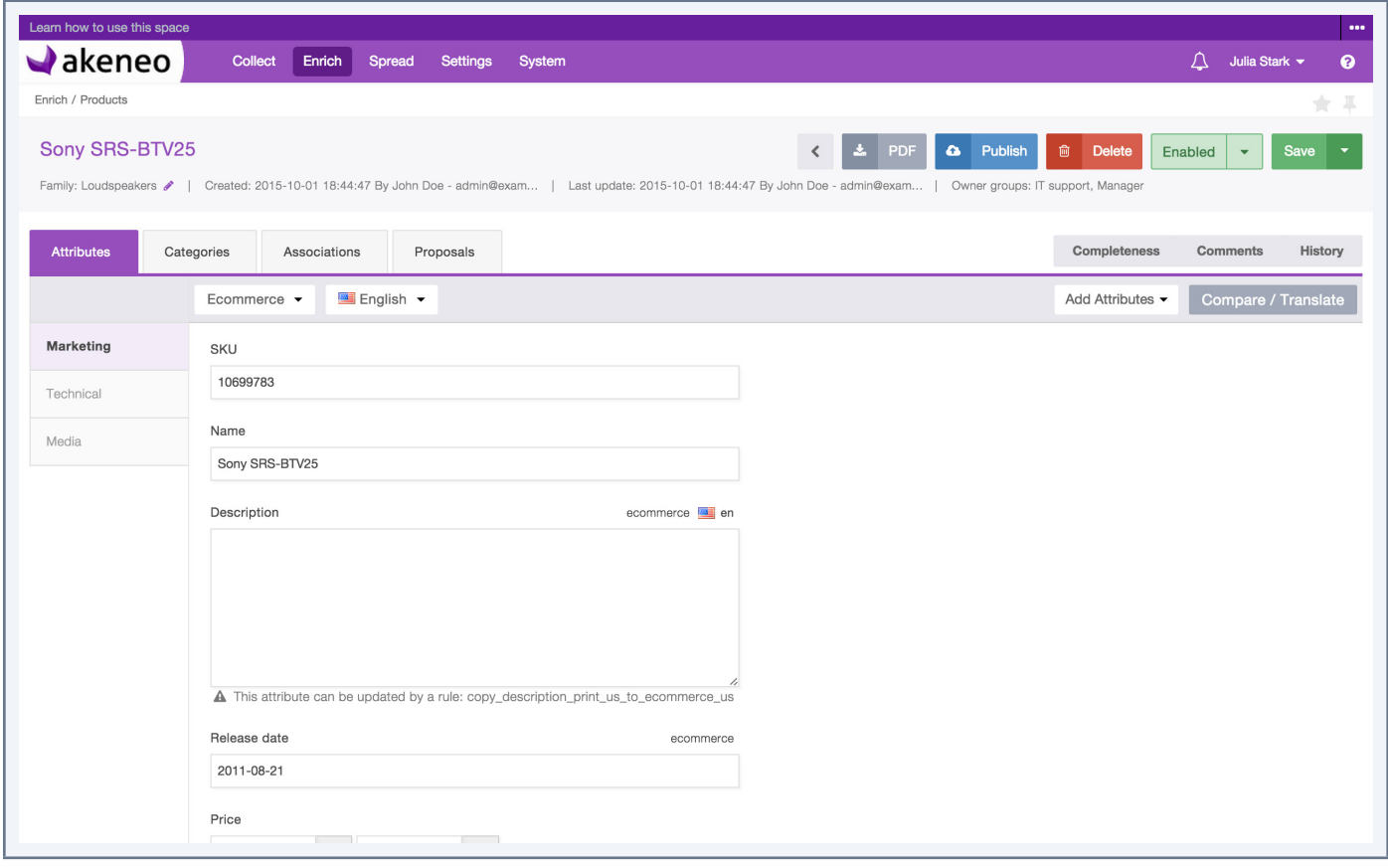

# **Edit a product**

- 1. Click on the "Attributes" tab.
- 2. Select the locale you want to edit.

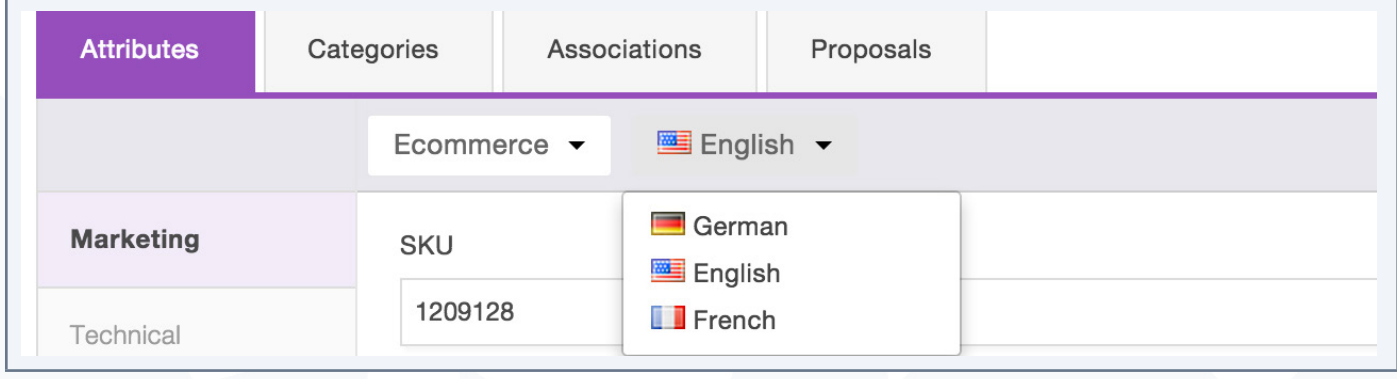

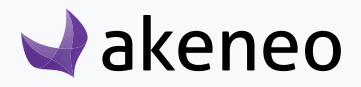

- 3. Change or complete your product information.
- 4. Click on the "Save" button (top right hand corner).

The product is updated and a new product version is created. You can view the product versions on the "History" tab.

#### Note for the Enterprise Edition

1 - You can define specific rights on locales, if you have no access to a specific locale contact your administrator.

2- You can define specific rights on users that can check the product's history.

#### **Select a working locale**

For each product page, it is possible to define your working locale. The selection of the locale impacts the following information on the Product Edit Form:

- The Family label in the product header,
- The Attribute groups label.
- The Attributes label.
- The Categories label,
- The Association label.

For the localizable attributes (with the indicated locale on top of the field), the entered values will be saved only for the working locale.

If you are working on several locales, you can edit one locale then another one and save all changes at once.

The localizable attributes for some locales exclusively (locale specific), are only displayed when they are concerned by the working locale.

#### **Note**

The global attributes are displayed regardless of the working locale. Hence, these attributes can be edited in all working locales.

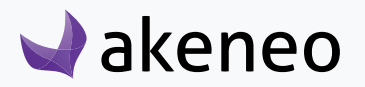

#### To select your working locale:

1. Select the locale you want to work with.

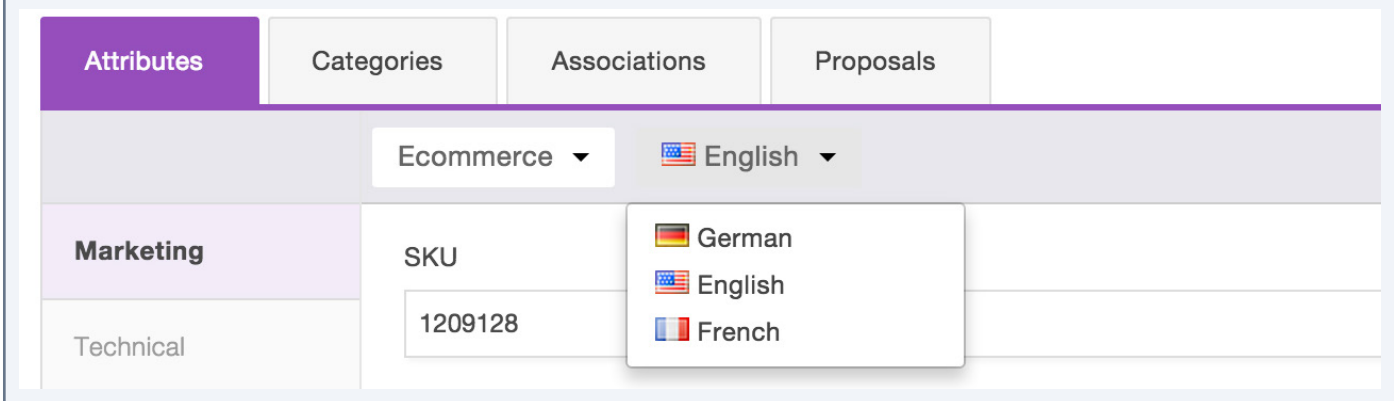

In the drop-down menu, you will find the locales (at least those that have been added to a channel). If you cannot find your working locale listed, you have two options:

- You do not have the appropriate rights to view or edit the product for this locale. Please contact your administrator in this case.
- The locale is not required by any of the channels: therefore it is not enabled. To add a locale to a channel, please refer to the section "Channel configuration" in the PIM Administrator user guide.

## **Select a working channel**

#### To select the channel you want to edit:

1. Select your channel in the drop down list on the top of the Product Edit Form:

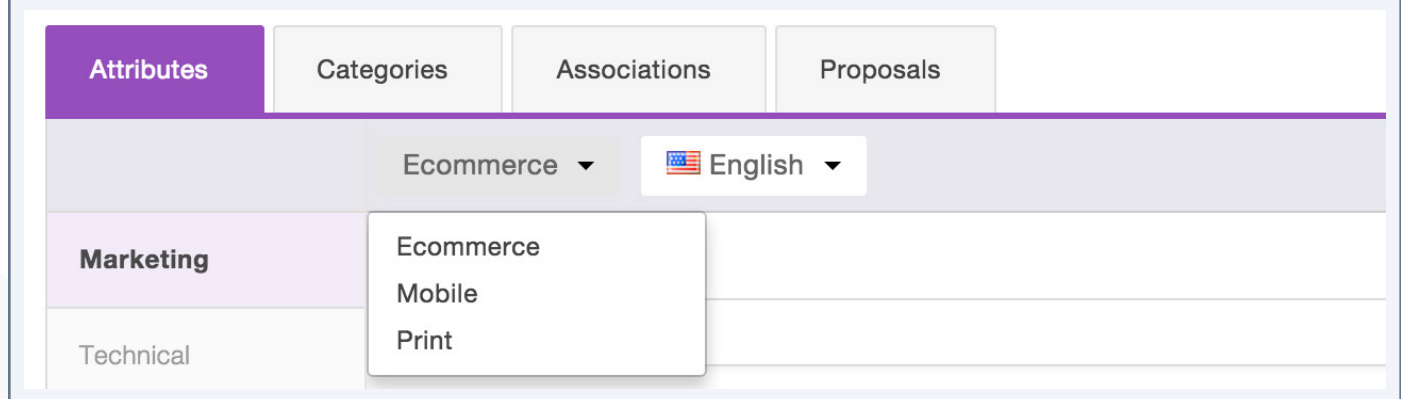

The suggested channels in the list will concern the relevant working channel (not locale ??) selected earlier.

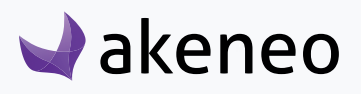

#### Edit several channels at once

If you want to edit several channels at once, you can edit the product information for one channel then another one and save all changes at once.

### **Add options to a simple or multi-select attribute**

If an attribute option is missing for a select attribute type (simple or multiselect), you can directly add it within the Product Edit Form.

#### From the Product Edit Form

1. Click on the "+" icon on the right side of the attribute.

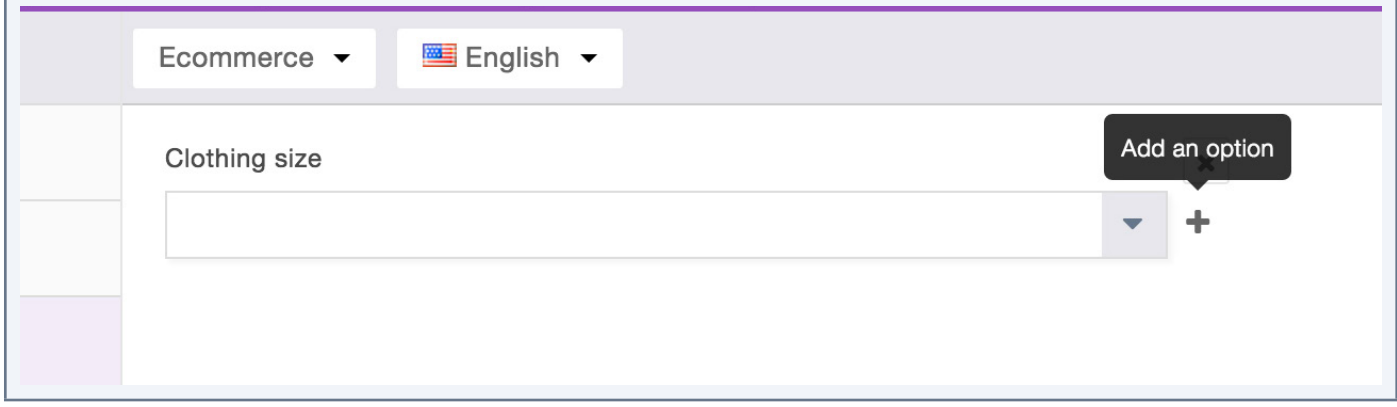

2. A popin appears, add the attribute option code and its label for the working locale.

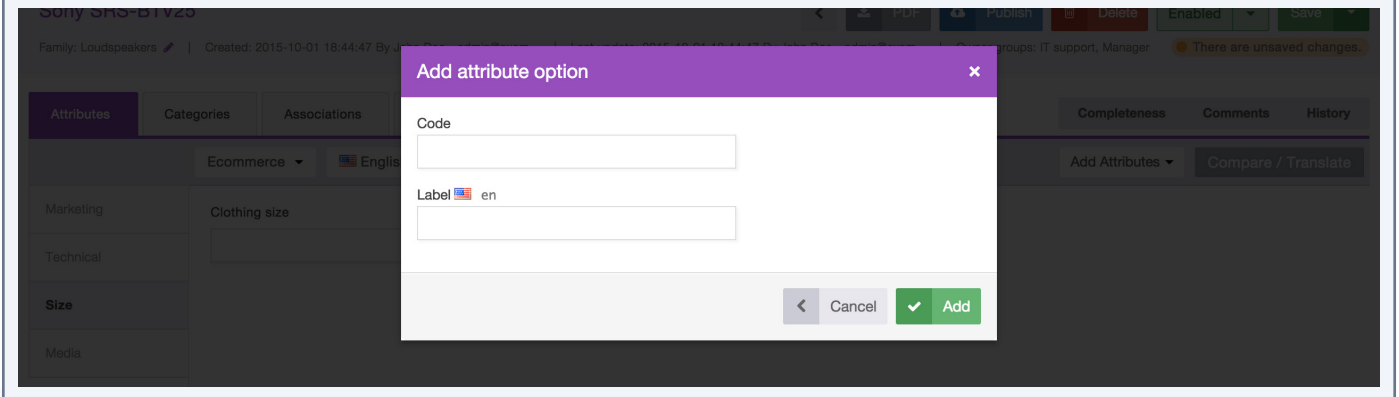

3. Click on the "Add" button to create the option, it will be automatically added to the product for this attribute.

If you do not see "+" icon, you might not have the appropriate rights to add an option. In this case, please get in touch with your administrator.

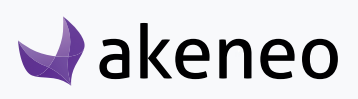

### **Add/remove product attributes**

You can add attributes to a product, which are not part of the product's family.

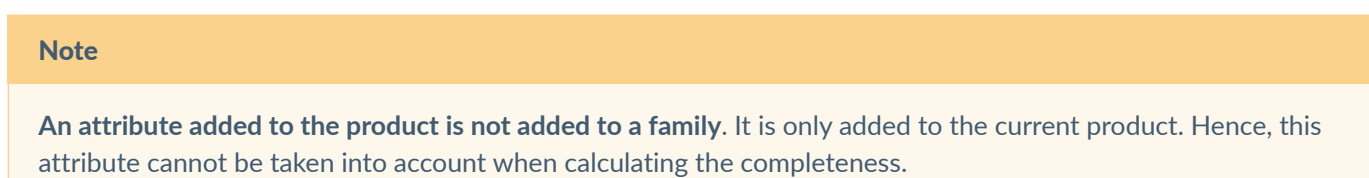

### From the Product Edit Form

4. Click on the "Add Attributes" menu on the right side of the "Attributes" tab.

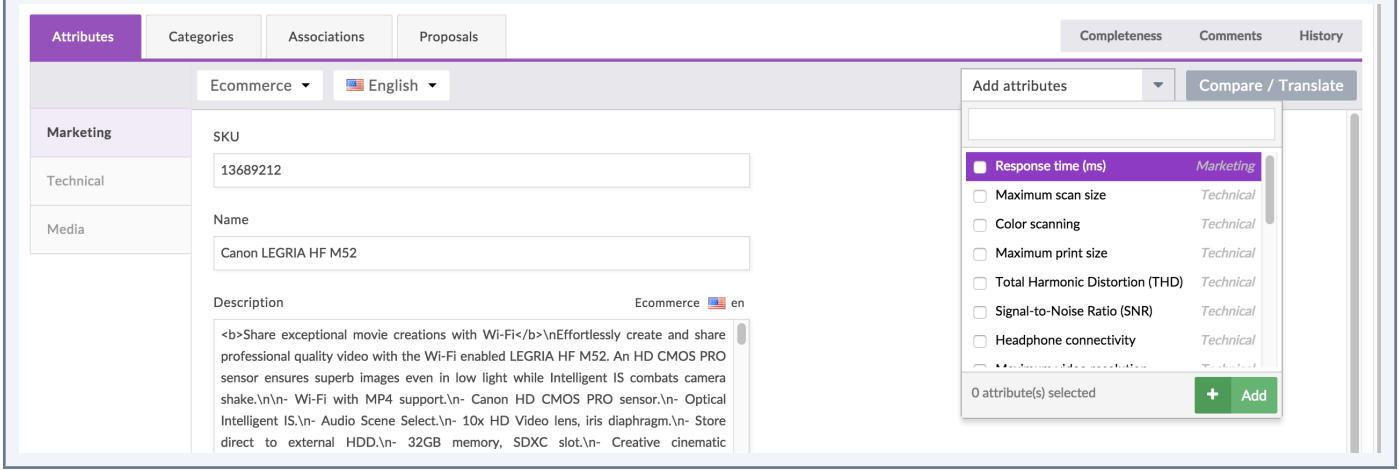

5. Look for the attributes you want to add to your product form using their labels or codes

6. Check the attributes you want to add, you can add several attributes at the same time. The number of attributes selected is displayed at the bottom of the drop down.

7. Click on the "Add" button below the list.

The attributes are added to current the Product Form.

If you do not see the button "Add Attributes", you might not have the right to add attributes. Please contact your administrator in this case.

These attributes can also be removed from the product form by clicking on the cross icon nearby each attribute added.

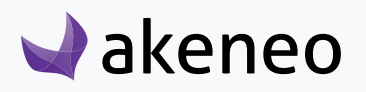

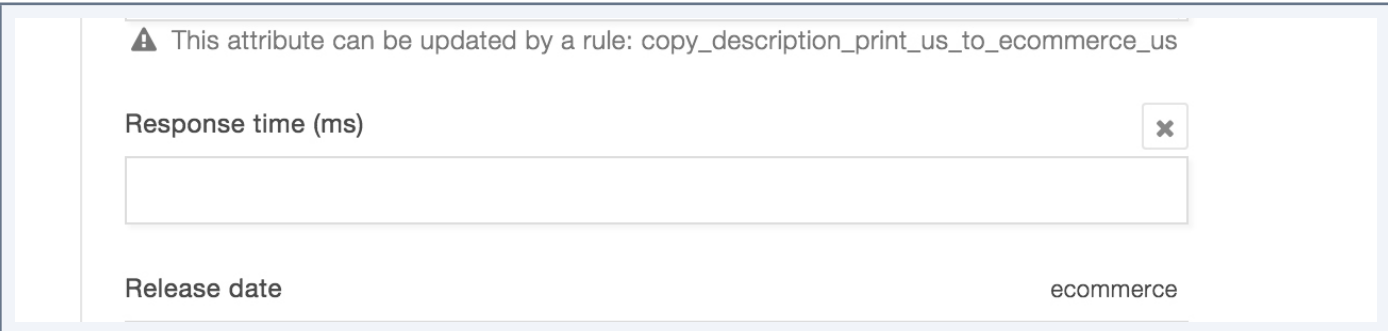

Only attributes added manually in the Product Edit Form can be deleted, if you do not see a cross nearby an attribute, it either means that this attribute has been added at the family level, nor that you do not have the right to remove attributes manually added. In the last case, get in touch with your administrator.

## **View product information from another locale and/or channel**

In the Product Edit Form, it is possible to view the values of the product for another locale or channel, to assist capturing the data on an ongoing work, like for instance when translating the product information, or retrieving the product information coming from another team (you are in the e-commerce team and you need the product information from the mobile team or the print team).

#### To view the data in another locale and/or channel:

- 1. Open the Product Edit Form that you need to translate.
- 2. Select the locale to be edited.

3. Click on the button "compare / translate" on the right side of the form («working copy» is selected by default).

4. Select the locale and channel to be displayed in the drop down menus on the right side of the form.

The localized or scopable values are displayed on the right side of the product form in the compare / translate panel.

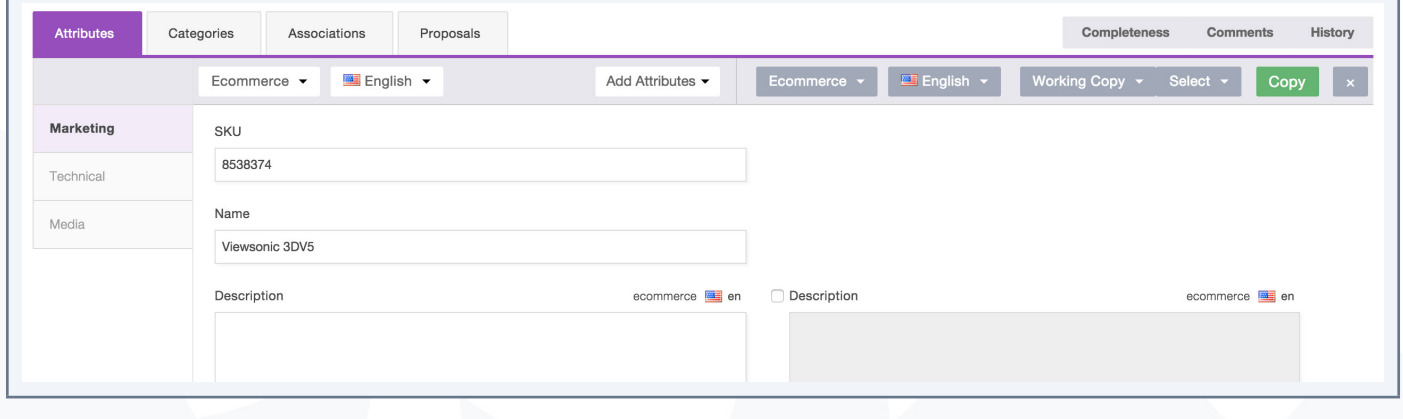

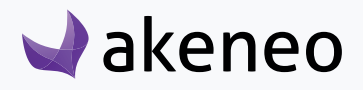

The values on the right side can only be viewed, no edition is possible.

Additionally, it is possible to copy the values in the product form. For further details, see the next section.

### **Copy product information from a locale and/or a channel**

When a locale is displayed for convenient reference in the Product Edit Form (refer to the section "View product information from another locale and/or channel") you will be able to copy the values in the product form.

#### To copy the product information from a locale:

1. Follow the guidelines on "View product information from another locale and/or channel".

2. There are multiple option values that can be selected from the «Select» drop down menu on the top the «Attributes» tab.

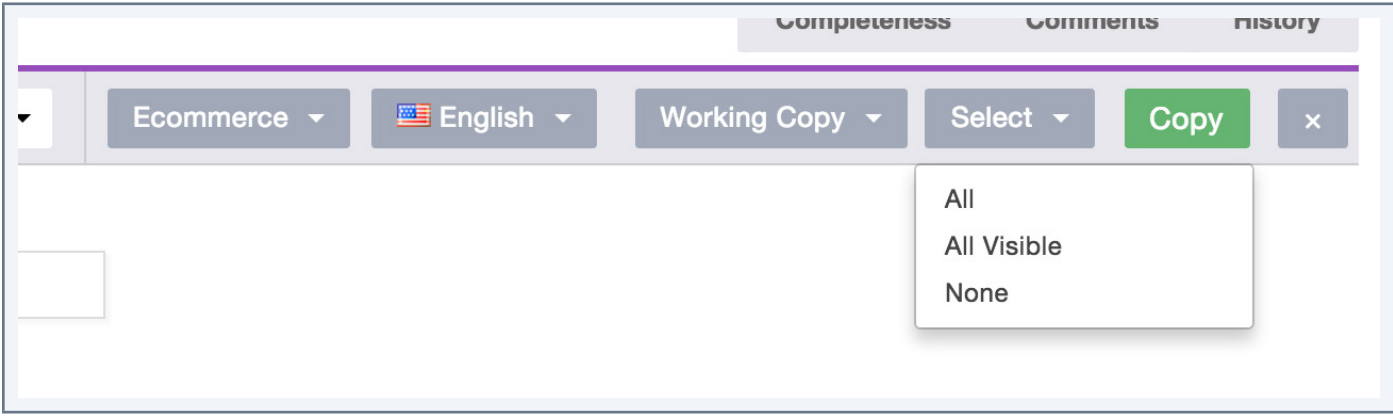

The "All" option enables you to select all localized values of the locale of reference.

The "All visible" option enables you to select all the attribute group values displayed.

The "None" option enables you to deselect all the localized values of the locale of reference.

3. Click on the "Copy" button. The selected values are copied to the Product Edit Form.

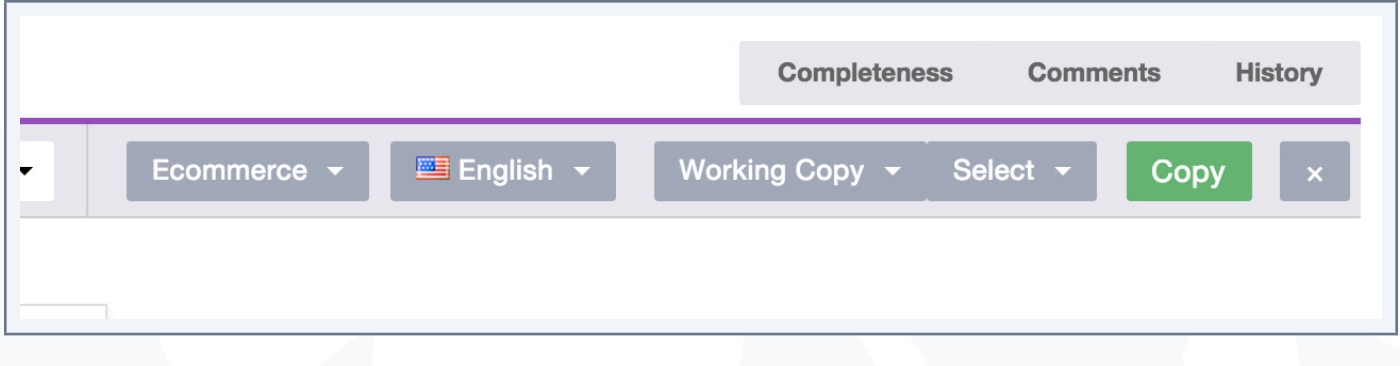

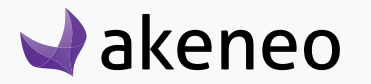

## **View the product's versions**

The history of changes applied to a product are taking into account for the following operations:

- Changes of Attribute values in the Product Edit Form,
- Changes on the product Status (enabled / disabled),
- Changes on Family,
- Changes on Association,
- Changes on Categories,
- Changes on Attribute groups.

#### For each change, a new product version is created. What is tracked down for each version:

- The author or system that made the changes,
- The date and time (up to seconds) at which the changes took place
- The old and the new value of each amended product information.

#### To view the product versions:

- 1. Open the product edit form.
- 2. Click on the "History" tab to see the whole list of versions.

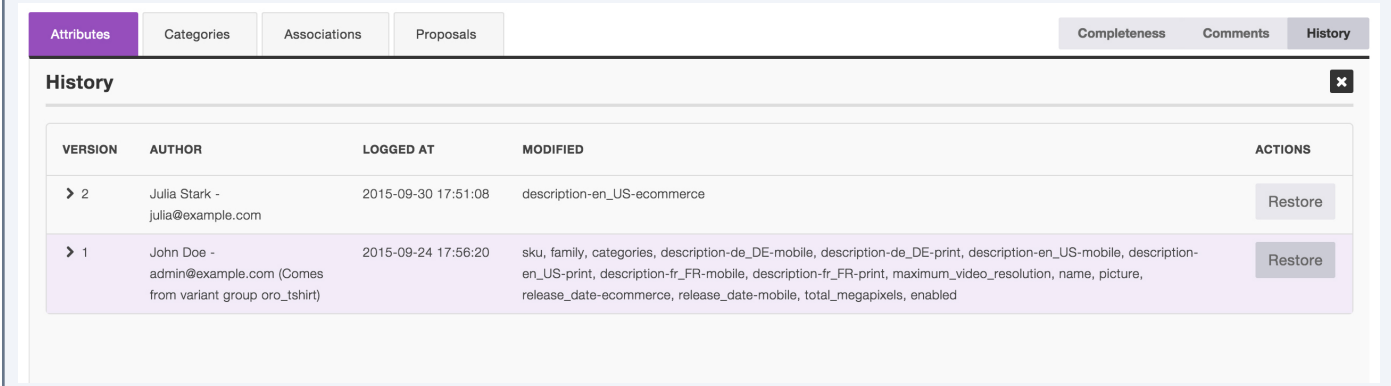

#### Note for Enterprise Edition

The Enterprise Edition comes with a feature that allows you to rollback to a previous product version.

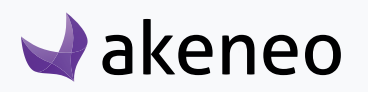

## **Product's completeness**

In Akeneo PIM, a product is considered as complete if all its required values are filled in.

The completeness for a product is defined according to several aspects:

- **• According to a family:** for instance a product from the family "TV" will not have the same information that another product from the family "Book";
- **• According to a locale:** a product can be considered complete in French but not in English as the translation has not been finished;
- **• According to a channel:** a product can be complete for an iPad application but not for an E-commerce website due to different data requirements.

Therefore the completeness of a product is a percentage that represents the number of required attributes for a channel and a family, and which have values.

## **Display the product's completeness**

Click on the «Completeness» tab on the right side of the product edit form to display a panel suming up your product's completeness:

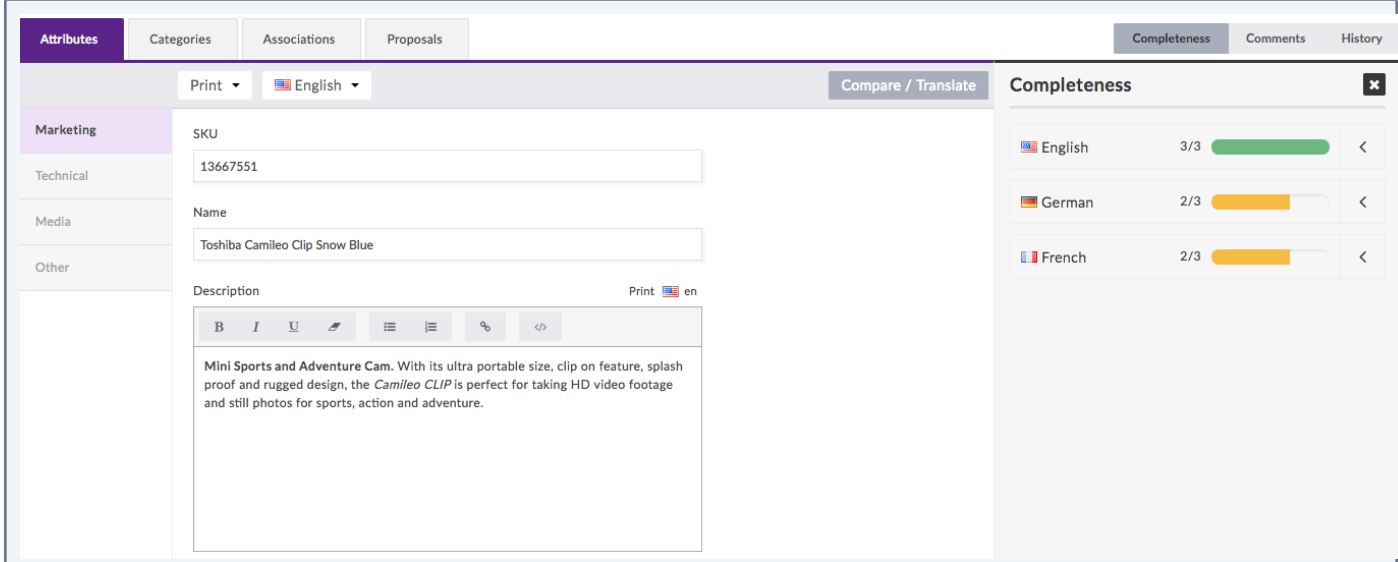

The panel sums up the product's completeness according to the activated locales.

Nearby each locale, a number and a progress bar:

**Akeneo** 

- The figure indicates the number of channels having this locale activated.
- The color bar shows the enrichment's progress:
	- an empty bar means that no channel is completed for this locale,

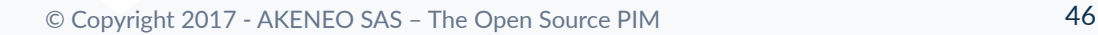

- an orange bar means that at least one channel is complete
- a green one means that all channels are completed for this locale.

If a locale is not activated for a channel, its completeness progress bar will not be displayed.

Click on the arrow icon near a locale to expand the completeness panel for its scopes:

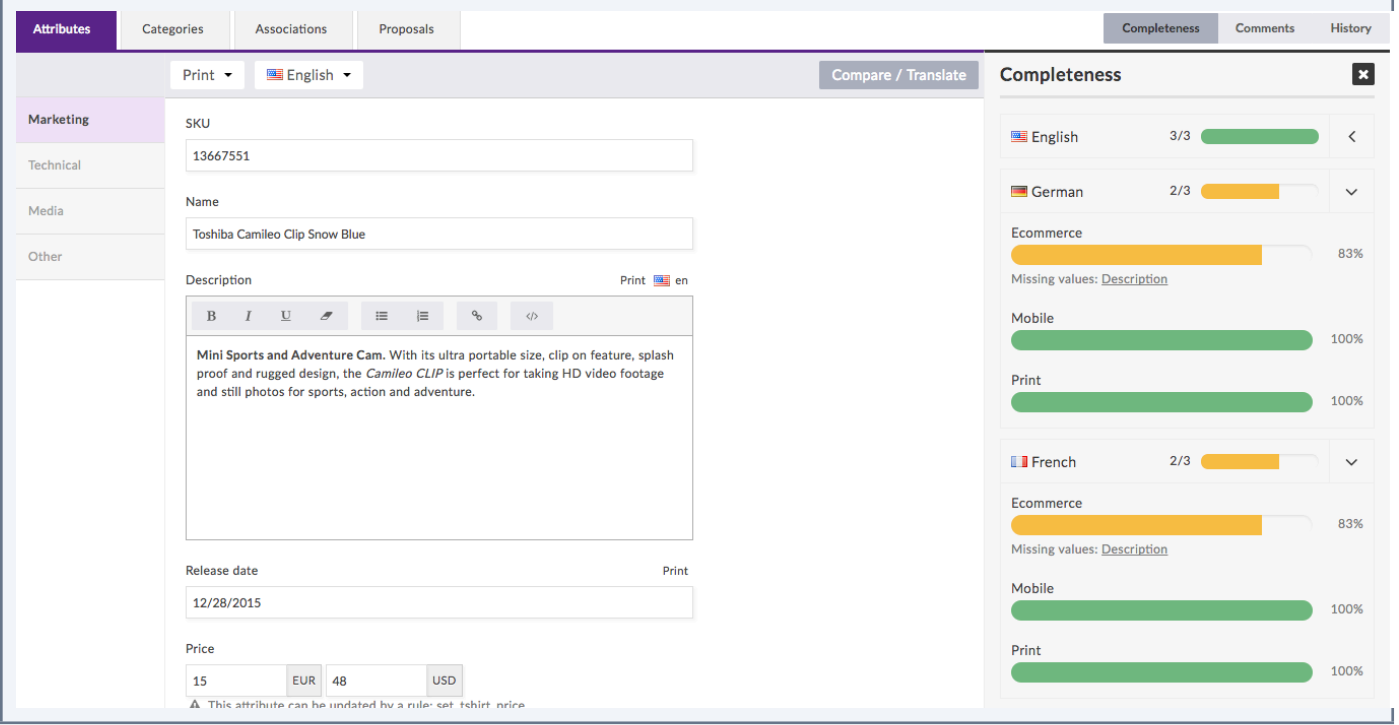

For each scope you will see a percentage of completeness, if the progress bar is not green it means that all your required attributes are not all filled in yet!

The list of missing attributes is displayed below the completeness progress bar. If you click on the label of the missing attribute, the Product Edit Form will be update accordingly to put the focus on missing attribute value so you can fill it in directly.

When a locale is not activated for a channel, the completeness progress bar is not displayed.

## **Highlighted attributes**

To help you focus on the prioritised attributes, we now highlight the empty required attributes in the product edit form. A required attributed is an attribute mandatory for the completeness.

On the left panel, the yellow bullet indicates you that one or more required attributes are missing in an attribute group. In addition to this information, a yellow bullet is displayed in front of the empty attribute.

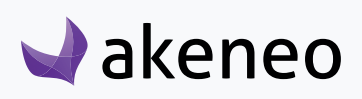

Once a required attributes will be filled in, the bullet point disappears.

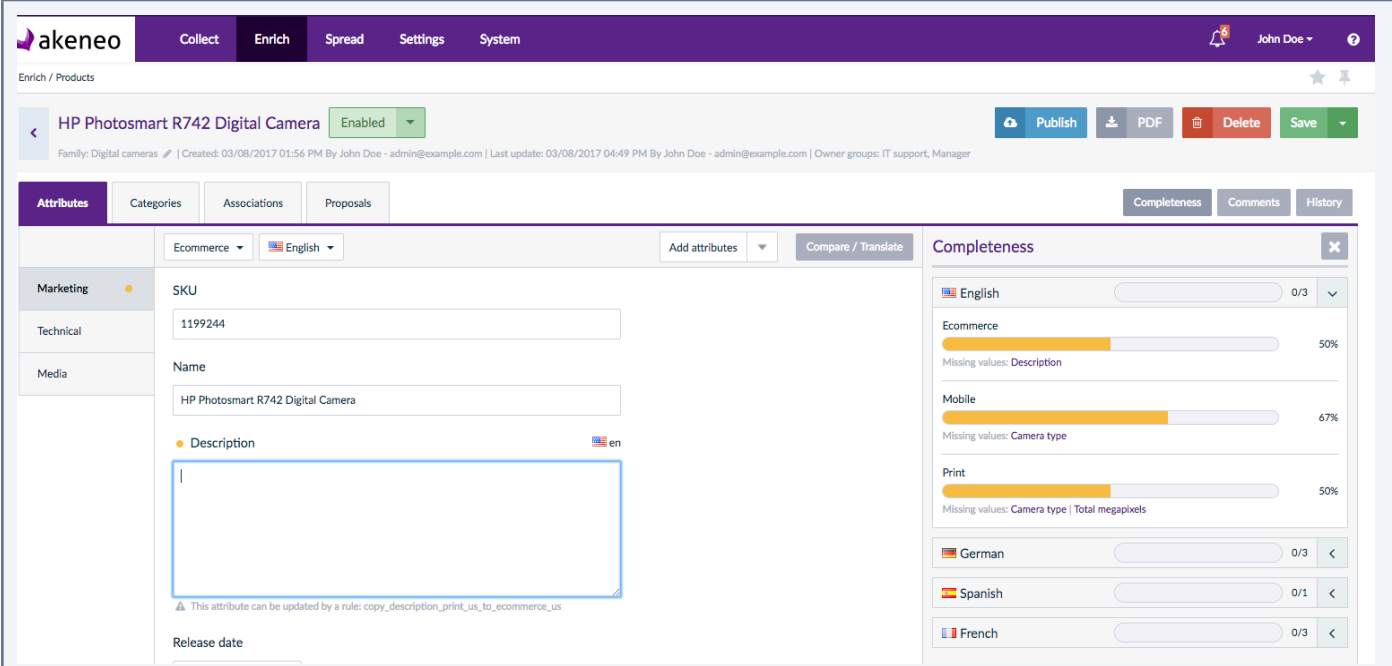

## **Comment a product**

Commenting a product is a convenient way to add additional product information and facilitate the collaboration between team members. Comments are available under the "Comments" tab in the Product Edit Form.

## **Add comments**

- 1. Open the Product Edit Form of the product you want to comment,
- 2. Click on the "Comments" tab:

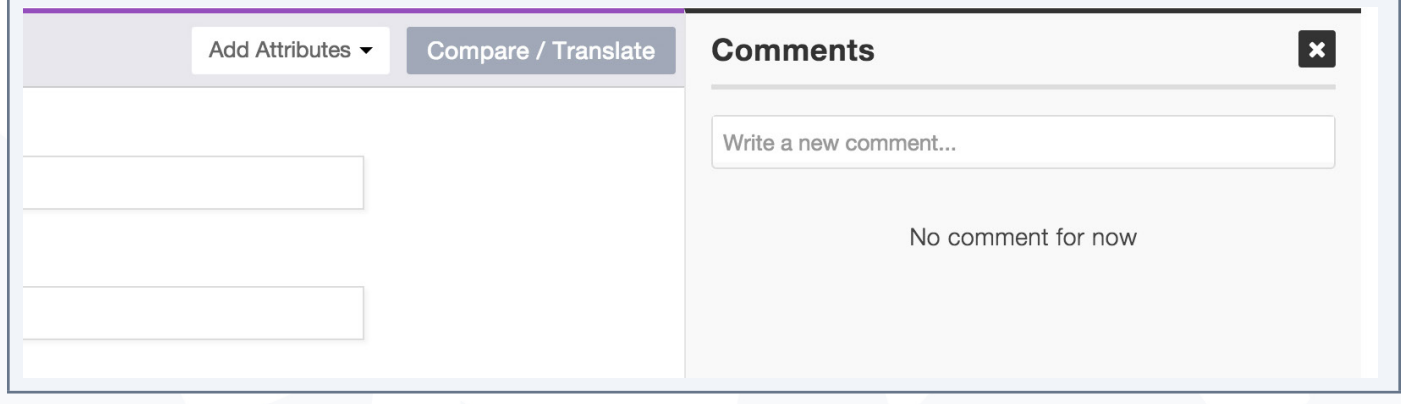

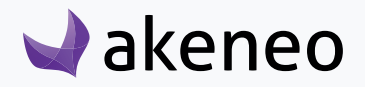

- 3. In the text field, type in your comment (there is no length restrictions),
- 4. Click on the "add a new comment" button.

### **Reply to a comment**

You can reply to all comments made on a product.

- 1. Mouse over the comment to reply to
- 2. Click on the reply icon (back arrow) which appears nearby the comment.
- 3. A new text field will appear. Click on "Reply" to have your new comment sent.

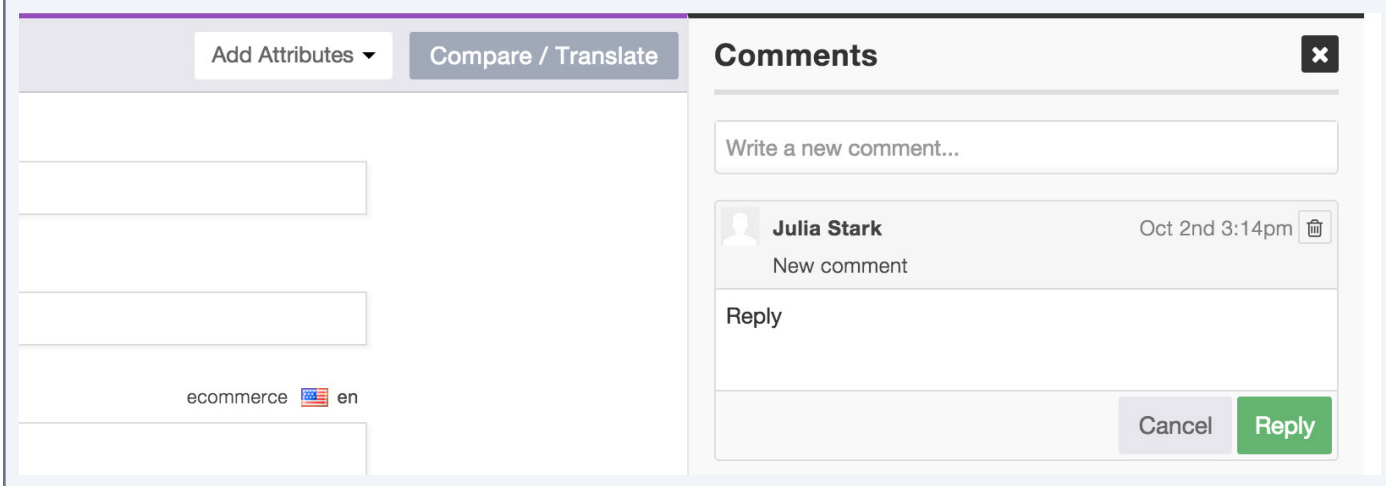

## **Delete your comments**

You can only delete your own comments.

- 1. Place your mouse over the comment to delete.
- 2. Click on the "trash" icon which is prompted.
- 3. Confirm you want to delete the comment by clicking on the "OK" button in the popin.

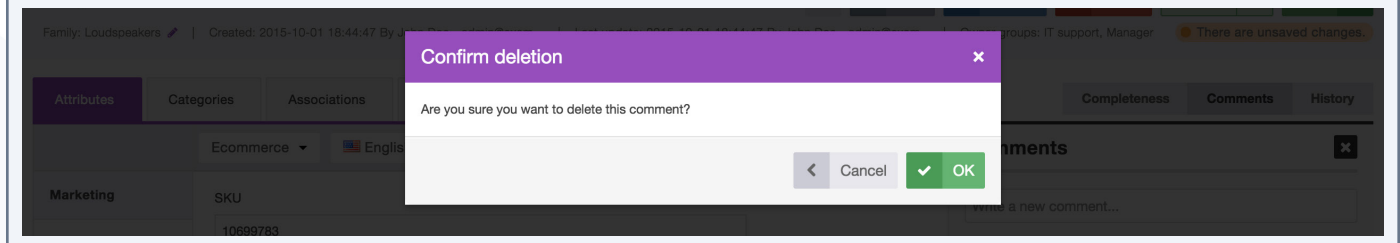

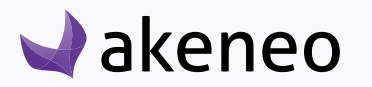

## **Classify a product in categories**

A product can be classified in none, one or more categories. A product can be classified in one category tree or more.

## **Check the categories a product is classified in**

#### You have 2 ways to proceed:

- Through the Product Edit Form:
	- 1. Click on the "Categories" tab

2. A green check mark nearby the Category tree indicates if the product is classified in this tree. Next to the category tree name, a number tells you in how many categories the product is added.

- 3. Click on the name of a category tree to see the categories in which the products are classified.
- Through the shortcut in the grid:
	- 1. Select the product for which you want to see the classification in the grid.

2. Hover your mouse over the product line in the grid, then the category button (a folder icon) will be displayed

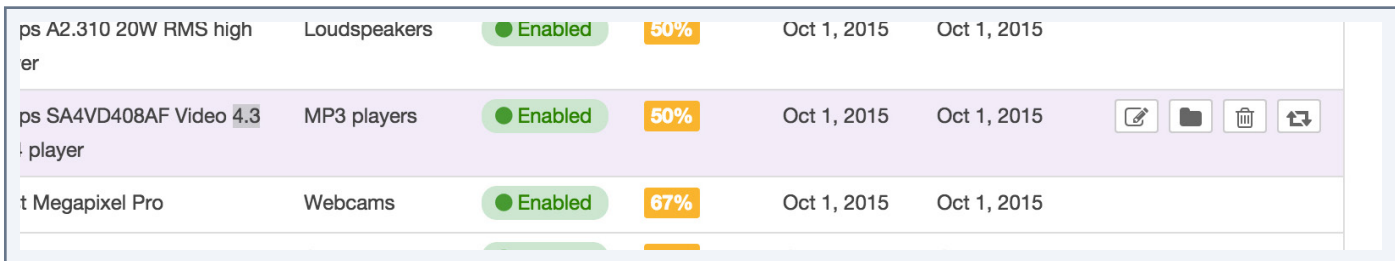

3. Click on the "Classify the product" button. The product category tab will be displayed.

4. A green check mark nearby the Category tree indicates if the product is classified in this tree. Next to the category tree name, a number tells you in how many categories the product is added.

5. Click on the name of a category tree to see the categories in which the products are classified.

By default the first category tree is displayed and only shows the categories in which the product is classified are expanded. The categories in which the product is classified are ticked.

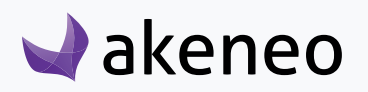

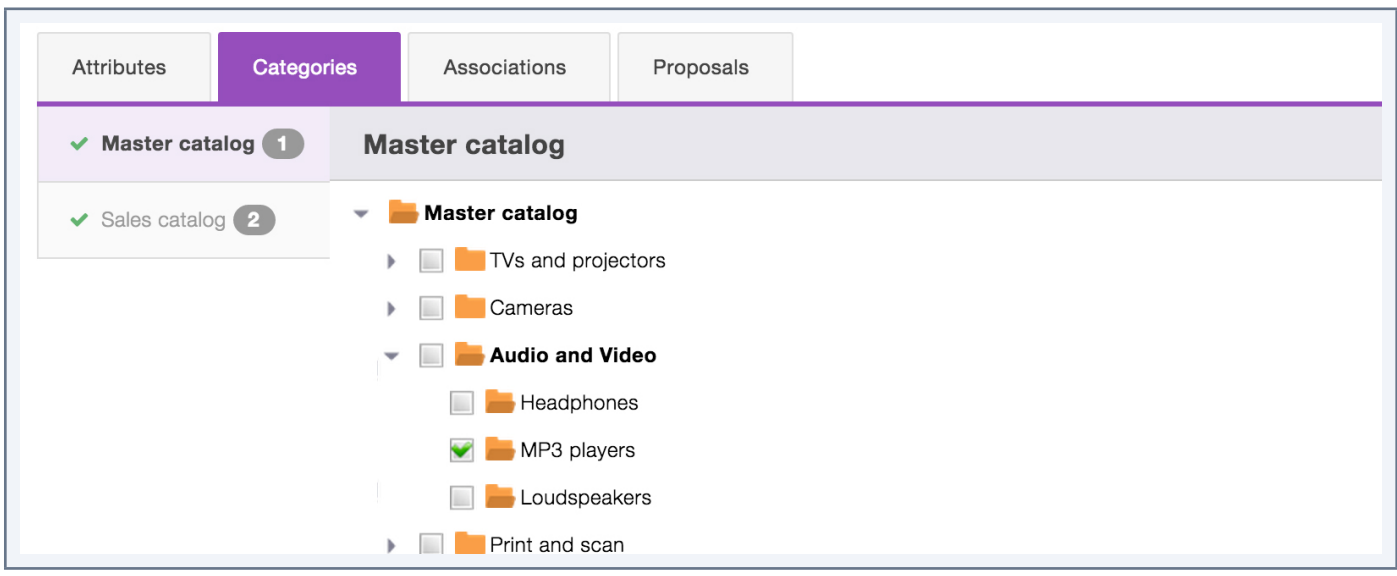

## **Classify/unclassify a product in/from categories**

#### **To classify a product:**

- 1. Open the Product Edit Form you want to classify.
- 2. Click on the "Categories" tab
- 3. Click on category tree name.
- 4. Check the categories in which your want to classify the product
- 5. Uncheck the categories in which the product should no longer be listed.
- 6. Then click on the "Save" button.

#### **Remove products from categories using rules (Entreprise Edition only)**

This action can also be done by a rule, please contact your Administrator for further information.

## **Associate products**

A product may be associated with none or several other products or product groups. This type of link also called a relationship has a direction: e.g. Product "A" --> Product "B" and Product "A" --> Product Group "G". The Product "B" and the product group "G" have no link or associations with the product "A".

#### **Note**

This type of relationship enables you to define relationships like an alternative product or a substitution between products for example.

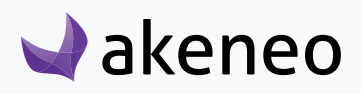

## **View the product's associations**

#### To check the association types:

- 1. Open the relevant product edit form.
- 2. Click on the "Association" tab.
- 3. Click on the association type name on the left-hand side.

4. Click on the "Show groups" button on the right-hand side of the tab to display the product groups grid.

5. Click on the "Show products" button on the right-hand side of the tab to display the product grid.

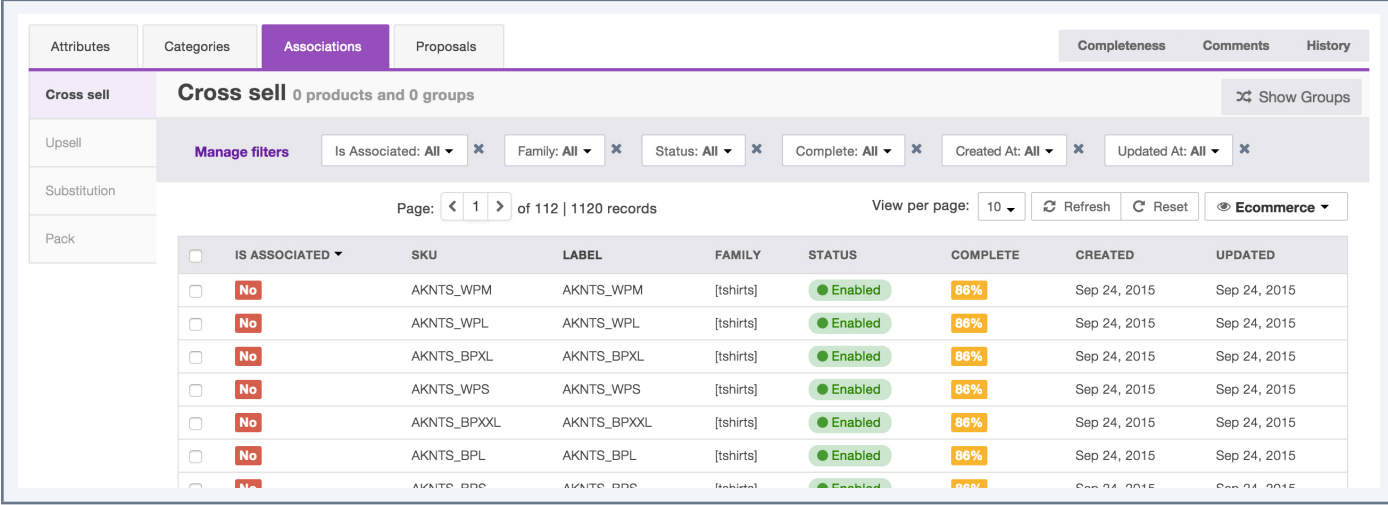

The green icon in front of the name of the association type shows that the product has at least one association with another product or group of products. The first type of association is displayed in the product grid, listing the products on which the type of association has been applied.

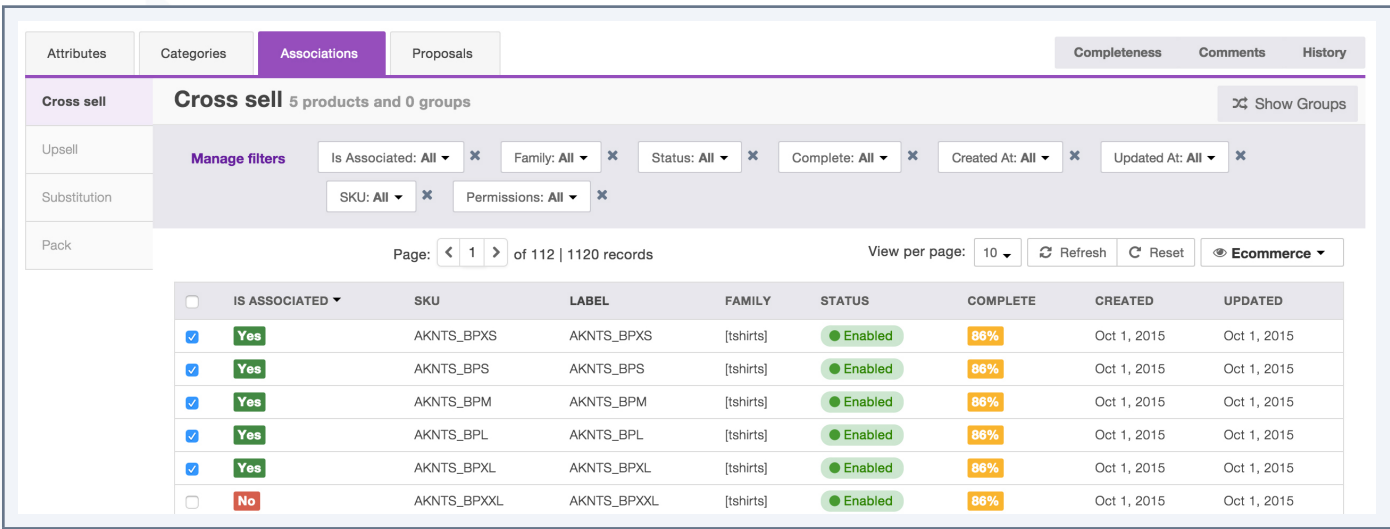

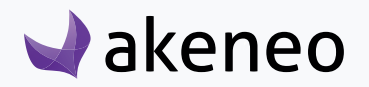

The associated products can be identified by the input "Yes" in green in the «Is associated» column of the grid. The boxes are also checked.

### **Add/remove associations to/from a product**

#### To associate a product with another product or group of products

- 1. Open the Product Edit Form.
- 2. Click on the "Associations" tab.
- 3. Click on the association name on the left-hand side.
- 4. Find the products or the product groups and tick them.

5. Untick the products or the product groups that you no longer want to associate with the relevant product.

6. Click on the "Save" button.

## **Restore a product version (Enterprise Edition Only)**

Just picture the following case: you have a published product, which information is disseminated in different channels. You are currently enriching the product forms: new photos, more detailed description, new price. But a new legislation compels you all at once to update your current published version to push new information about the product: its weight for instance. Unfortunately your improvements on the product page are not completed and still you do not want to publish them. What can you do?

Akeneo PIM allows you to restore your published version in order to work on it and get back to your latest working copy afterwards.

### **Introduction to the Restore feature**

Restoring a version means reverting the product to an earlier version. For example, if you have 15 product versions, it is possible to go back to the version #5, which will not take into account any changes done afterwards.

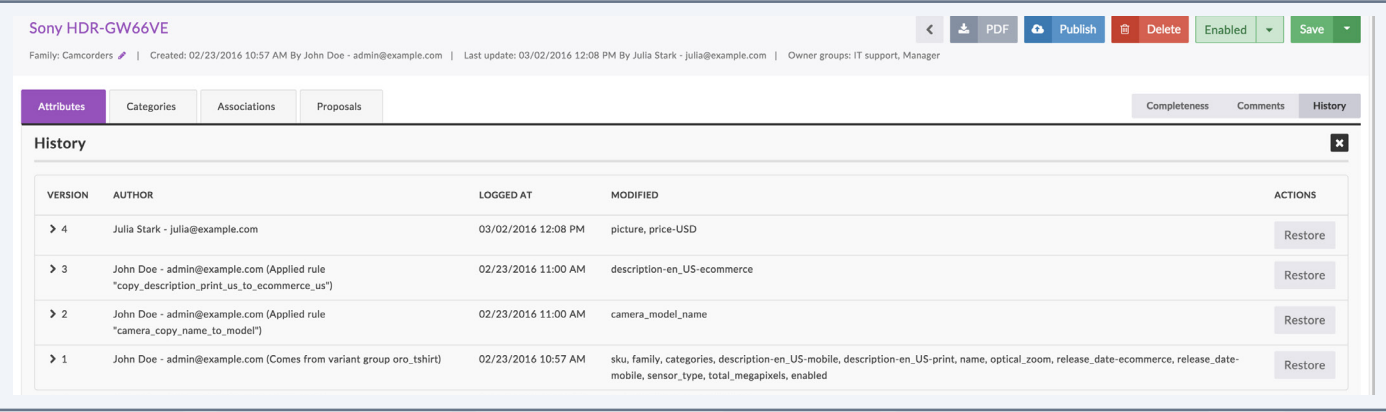

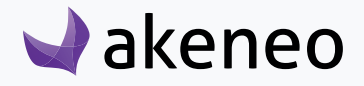

In this example, restoring the version #3 voids prices in euros and dollars and the image for the attribute "picture".

Restoring a version does not delete information, but generates a new version representing the restored version.

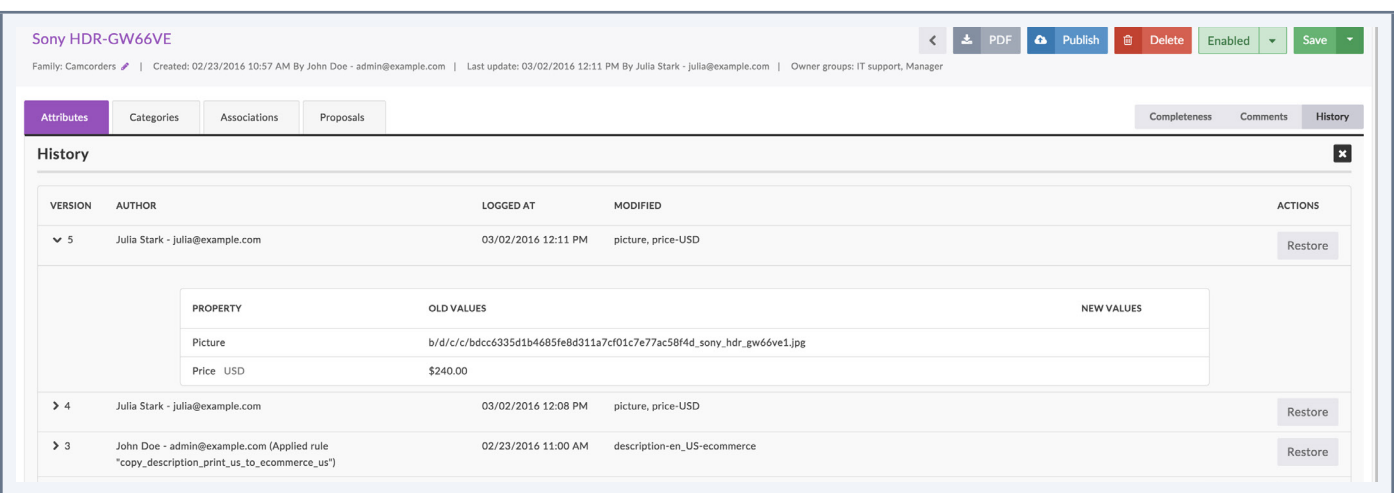

In this example, the created version contains all changes generated by the restored Version #3, in this case: this will cancel the price and the picture changes.

It is possible to add weight to the product, save the change and publish it. Thus the published product form has not been changed, only the weight has been added.

To go back to the current version that is currently enriched (include the price and the picture), simply restore the version that contains the changes.

## **Restore a version**

#### To restore a version:

- 1. Go to Enrich/Products.
- 2. Click on the product to restore.
- 3. Go to the "History" tab,
- 4. Click on "More" to access the history's page,
- 5. Click on the "Restore" button to revert to a previous version.

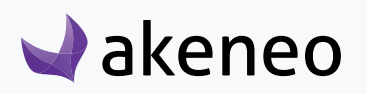

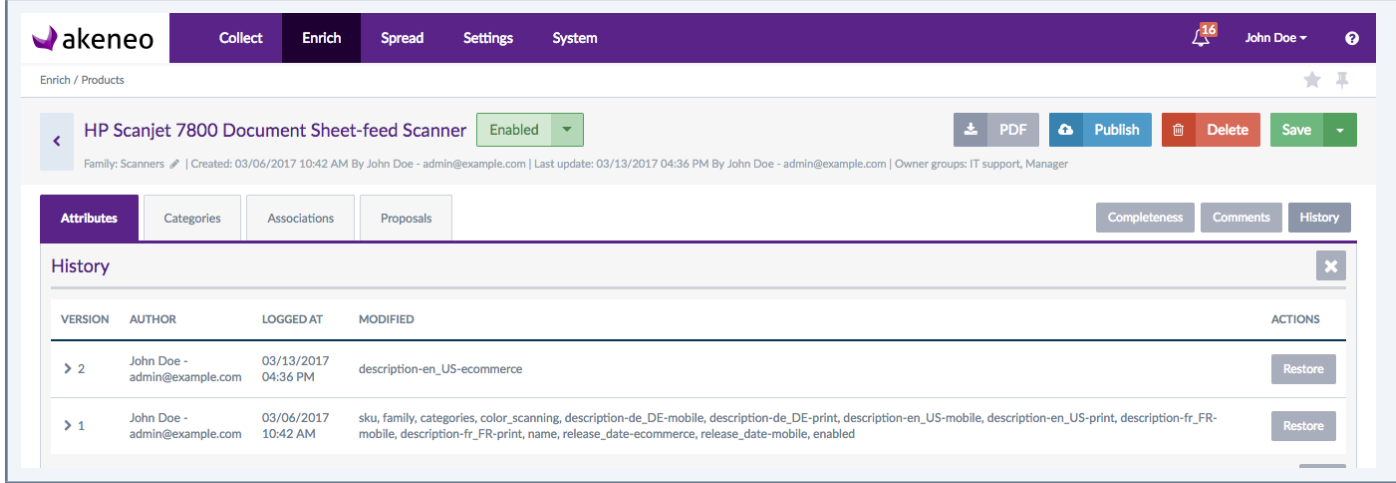

The version is restored.

#### **Note**

Your Administrator may use the purge of entities, in this case you will only see the first and last version of your product.

## **Change the status of a product**

The status of a product enables it not to be taken into account for export, regardless of its status (complete and classified). Thus a product with the status "disabled" will no longer be exported to a channel.

By default, note that a product is "enabled".

#### You have two ways to change a product status:

#### **Through the Product Edit Form:**

- 1. Open the Product Edit Form to change its status.
- 2. Click on "Disabled" or "Enabled" in the product header.

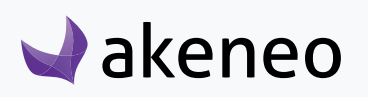

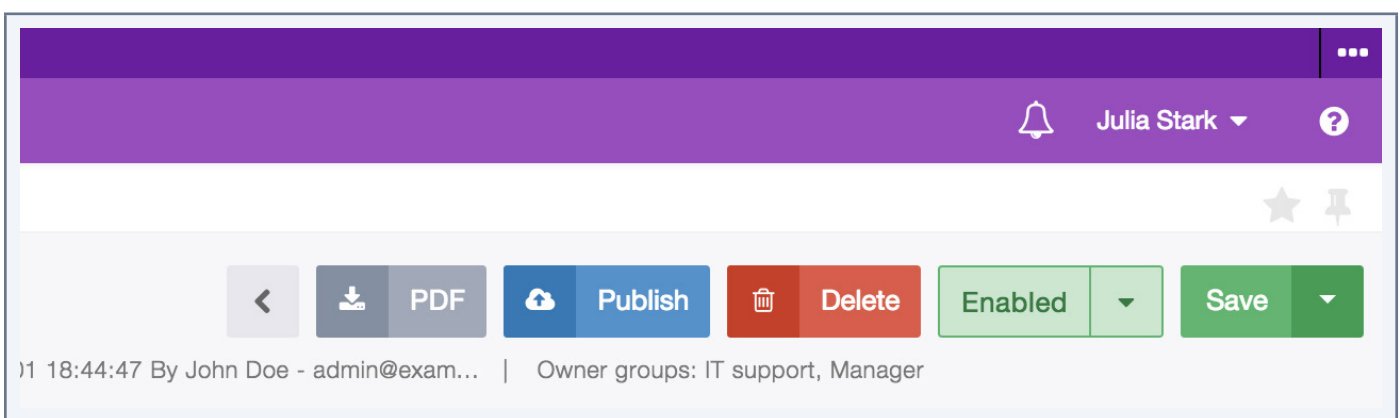

3. Click on the "Save" button.

#### **Through the shortcut on the product grid:**

1. Select your product in the Product Grid.

2. Place your mouse over the product line in the grid, the change status (two arrows icon) button is prompted.

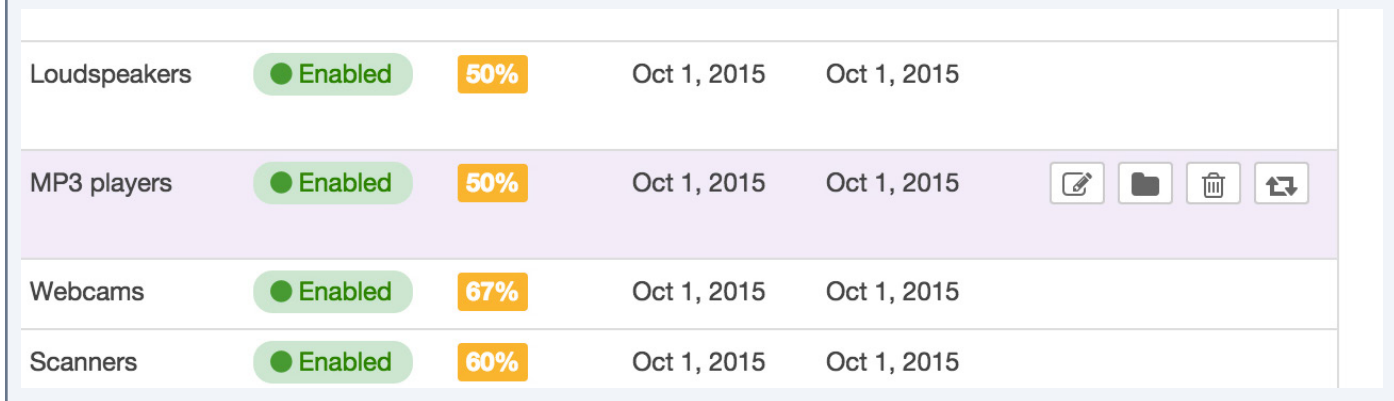

- 3. Click on the button to change its the product's status.
- 4. The product's status is changed.

# **Generate a PDF from a product form**

A PDF file can be generated on demand, it will includes all the product information

Note for the Enterprise version

The content of the PDF file matches the working copy of the product form.

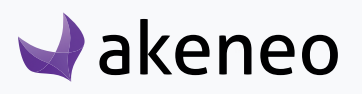

#### To generate a PDF file from a product form:

- 1. Open the Product Edit Form.
- 2. Click on the "PDF" button in the product header.

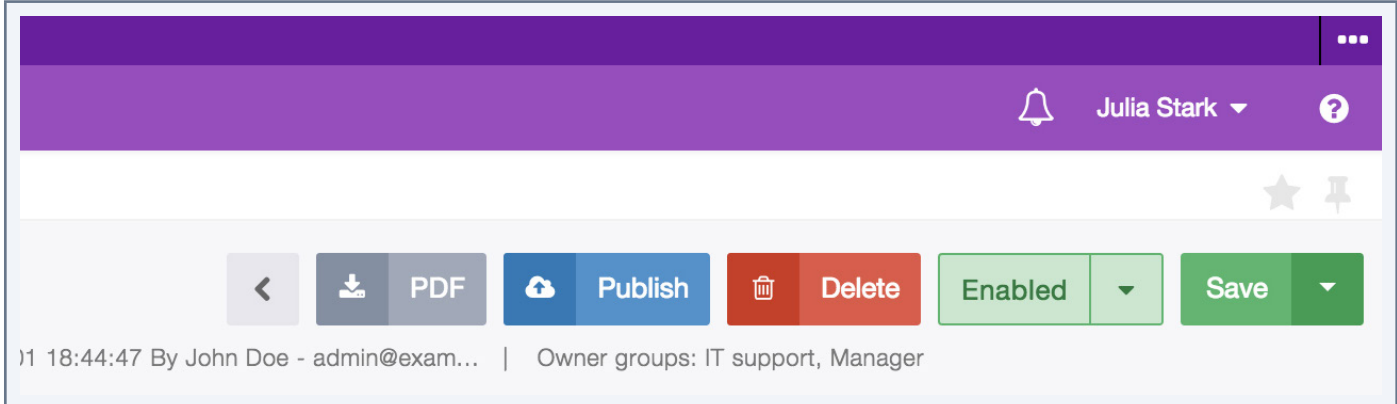

3. The PDF file is automatically downloaded by your web browser.

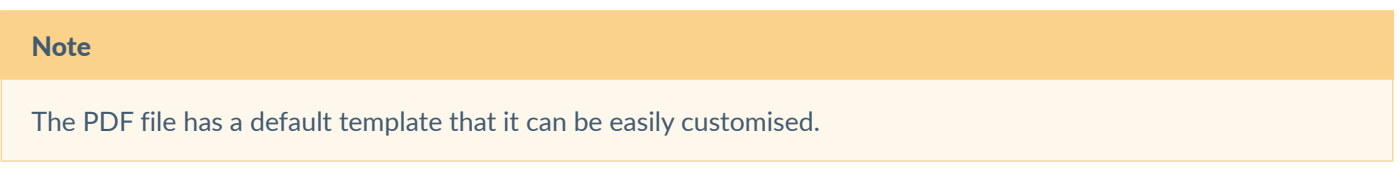

## **Delete a product**

 $\blacktriangleright$ akeneo

A product can be removed directly from the PIM. If you delete a product, all the product information will also be deleted from the PIM. This action cannot be reverted.

#### You have two ways to delete a product:

- Through the Product Edit Form:
	- 1. Open the Product Edit Form.

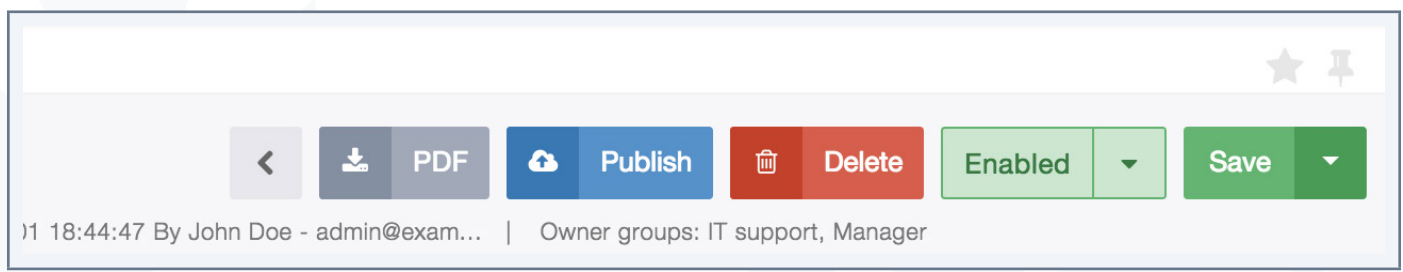

2. Click on the "Delete" button in the product's header.

- 3. Confirm the action in the popin.
- Through the shortcut on the product grid:
	- 1. Select the product you want to delete.
	- 2. Place the mouse over the product line in the grid, a trash icon is displayed.

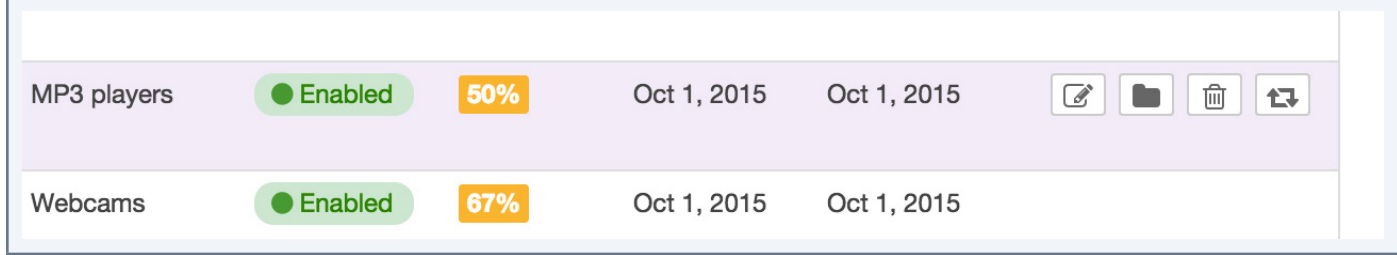

- 3. Click on the "Delete" button.
- 4. Confirm the action in the popin.

## **Consult a product (Enterprise Edition only)**

In the Enterprise Edition version, you can view a product page without having the possibility to edit it.

## **View a product without editing it**

From the Enrich/Products menu, you are able to consult a product through the shortcut available in the grid, in the last column.

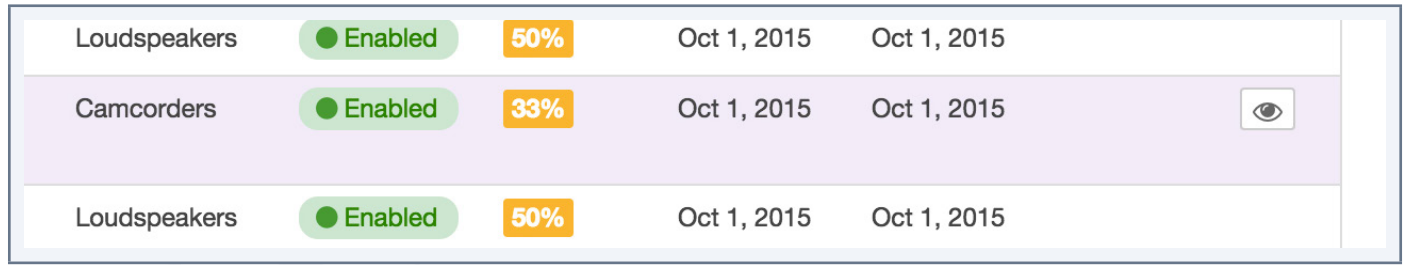

If you do not have the edit permission on a product, when you click on a product in the grid, you will have this page prompted:

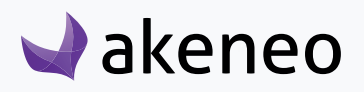

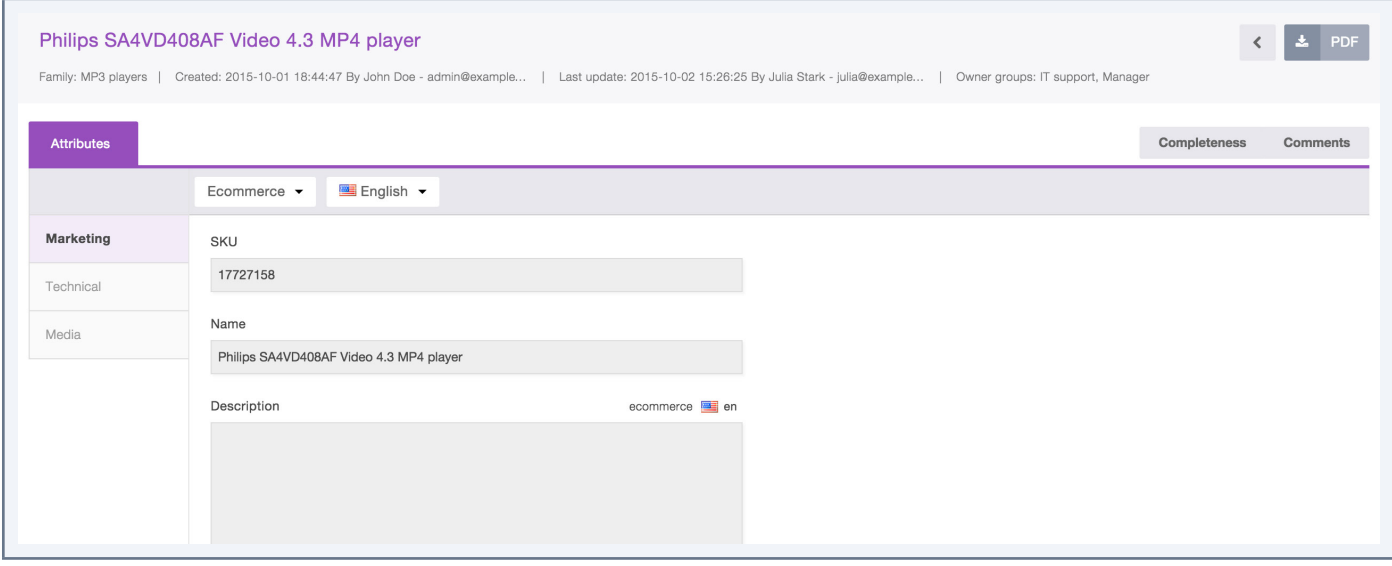

It will use the same header as you can find in the Product Edit Form: it is possible to change the locale of the viewing page. But only two tabs are shown: Attributes and Completeness.

The completeness of the product is shown under the "Completeness" tab in the same way as in the product edition mode.

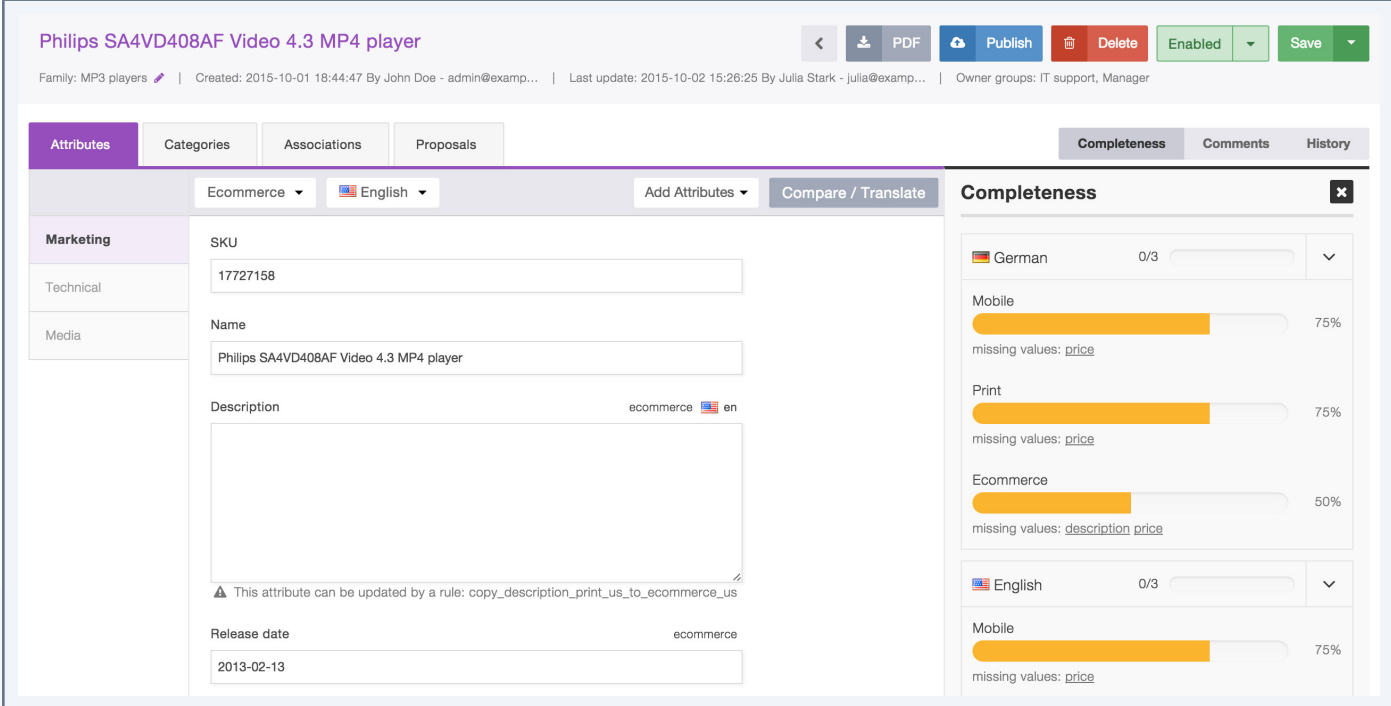

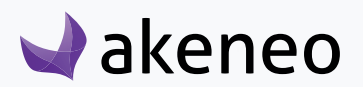

## **Go back to the product grid**

The left arrow icon in the header enables you to go back to the product grid.

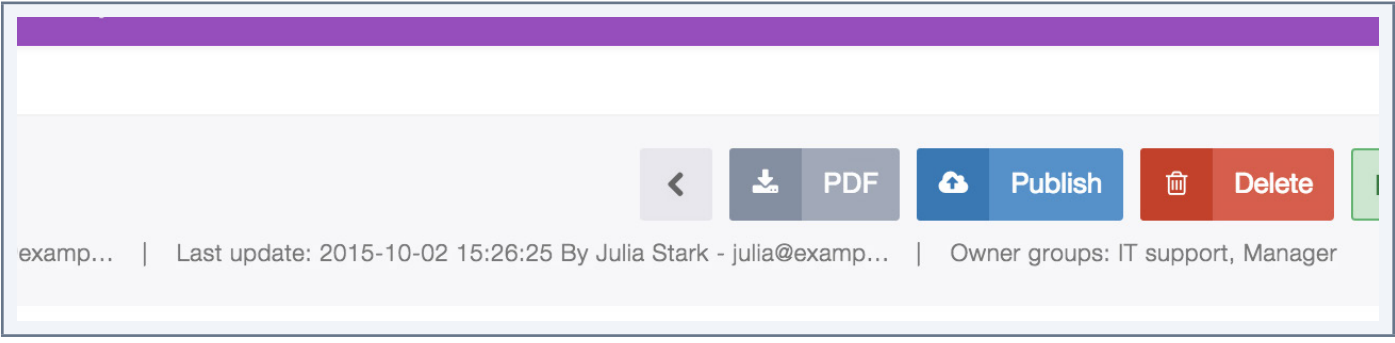

If you have the edit permission for a product, when you click on a product in the grid, the product edit form is always displayed.

## **Mass actions on products**

Bulk operations enable you to perform actions on multiple products at once. These operations are performed on a selection of products from the datagrid.

To access the bulk actions, go on the Product's grid and click on Bulk actions button, on the top of the grid.

Here's the list of the bulk operations available in the PIM (Community and Enterprise Editions):

- **• Change Product Information**
	- *• Change status (enable/disable)*: this action allows you to edit the status of one or several products, to enable or disable the products.
	- *• Edit common attributes*: to edit the **common** attributes of your selection of products. For instance, set a new name or new value for an attribute. **This action does not add attribute to products.**
	- *• Change the product family*: to choose/change the family of the selected products.
	- *• Add to groups*: to add your selection of products in one or more groups (not variant groups).
	- *• Add to variant groups*: to add your selection of products in a variant group.
	- *• Publish products (EE Enterprise only)*: to mass publish products.
	- *• Unpublish products (EE Enterprise only available from the Published product's grid):* to mass unpublish products
- **• Edit products sequentially:** to edit product one after the other through their product edit forms.
- **• Move products in categories**:

 $\blacktriangleright$ akeneo

*• Classify products in categories:* to add product into categories.

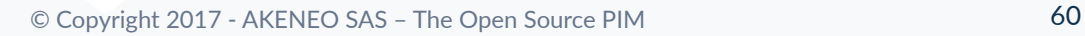

- *• Move products to categories*: to change your product categorization
- *• Remove products from categories*: to remove products from one or more categories at once.

#### **Note**

In order to perform a bulk operation on products, you need the rights to each possible action, and also the general permission to perform bulk actions on products.

#### **Mass edit products**

1. Select the desired products in the datagrid with the appropriate filters.

2. Tick the products on which you want to perform the operation via the selection tool: «All» for all the products recorded, «All visible» for all visible products on the ongoing page, «none» for none of the products:

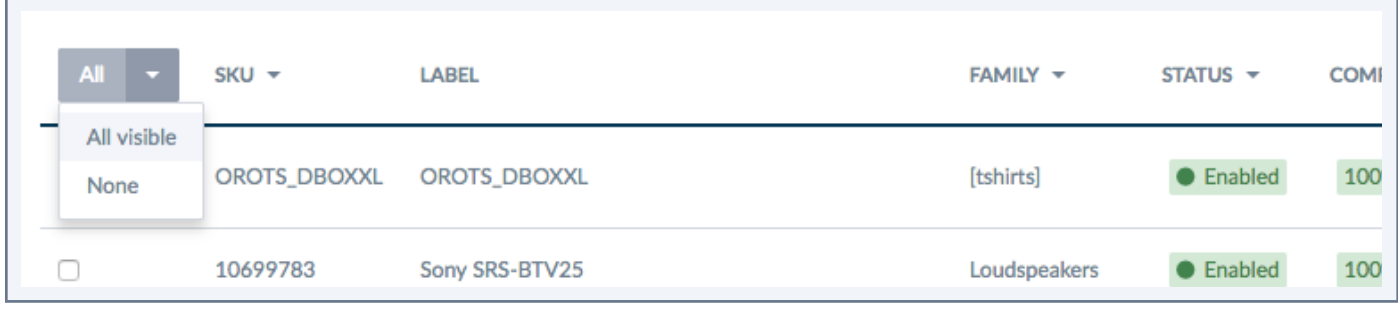

- 3. Click on "Bulk Actions",
- 4. Select "Change product information",

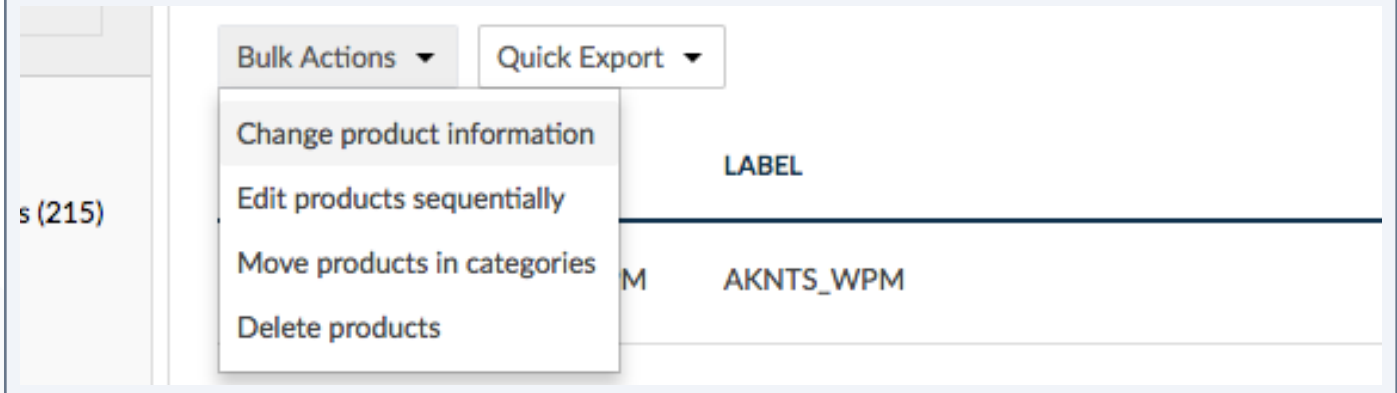

- 5. Select the operation to be performed from the screen menu (see the list of operations on the next page),
- 6. According to the selected operation, the next page of configuration changes.

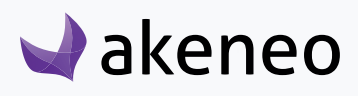

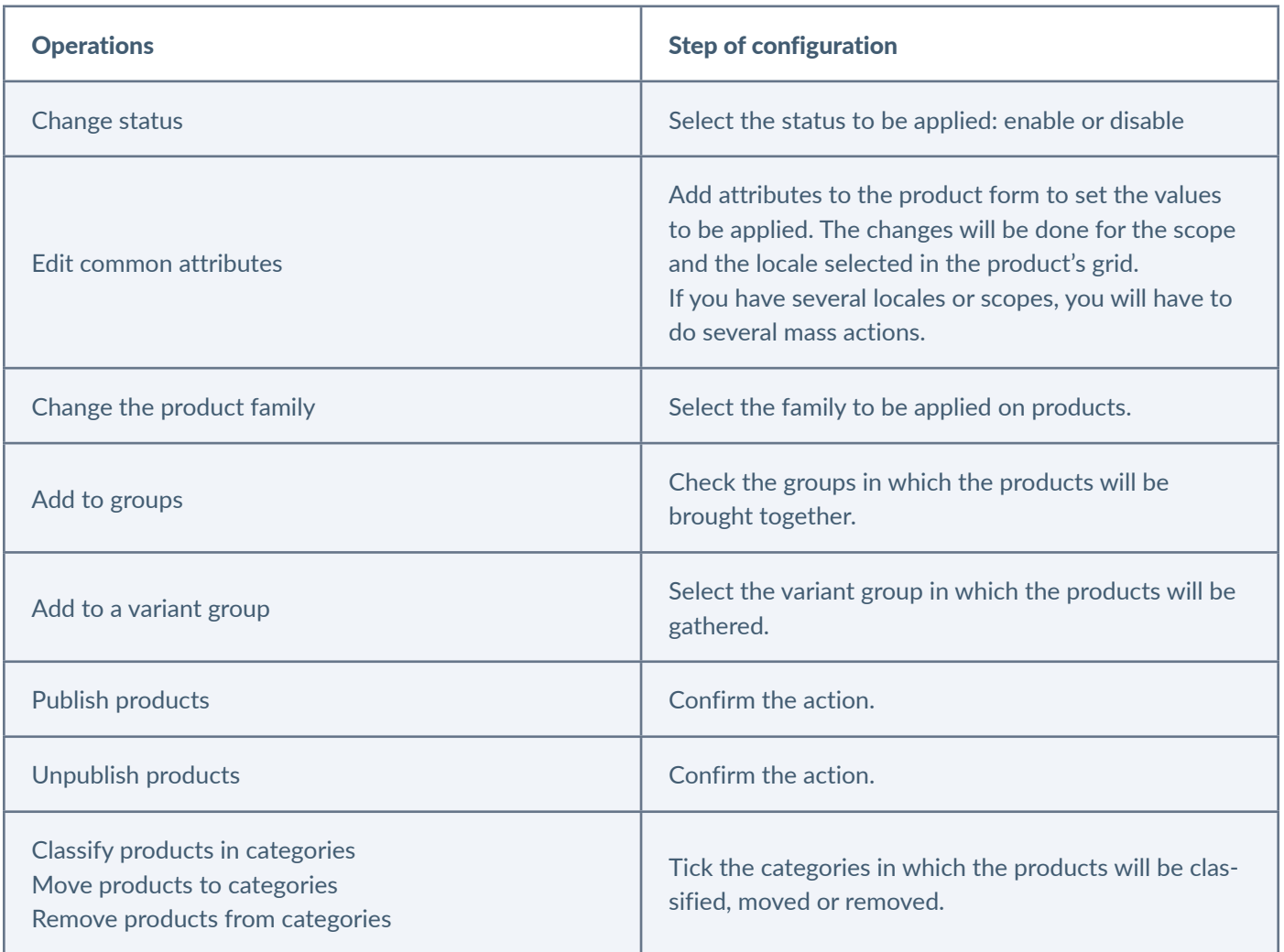

7. Confirm the action via the popin message.

The action is processed to the back-end, so that you can continue to work on the PIM. When the process is done, you are the only user to be notified.

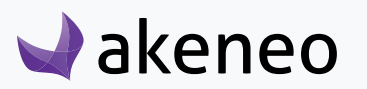

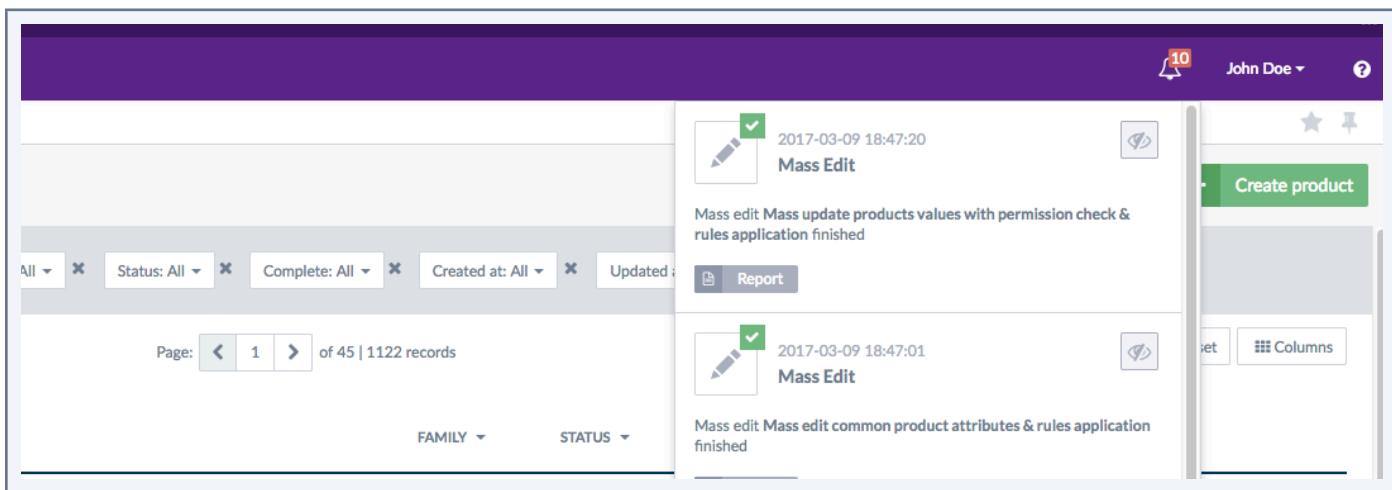

When you click on the notification, you access the report page of the action.

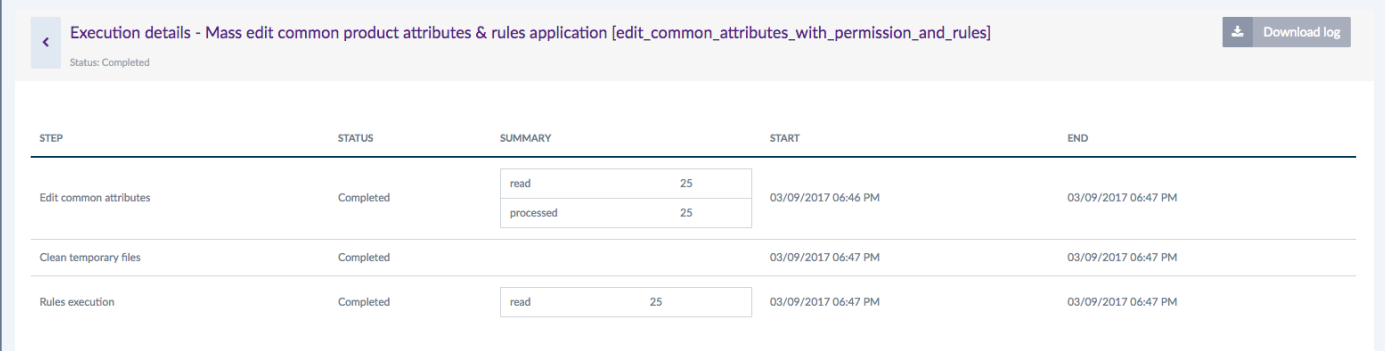

#### Note for Enterprise Edition only

After some of the bulk actions the rules will be automatically applied.

## **Edit products sequentially**

Sequential edit enables to display one after the other the product forms from a selection of products, without going through the product grid. This will save time allowing the navigation directly between the product forms of the selected products.

Any user with product access with edit permissions can run a sequential edit. There is no specific right to provide access to this feature.

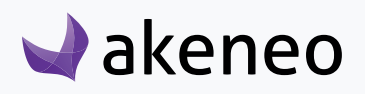

#### Enterprise Edition Note

If the user cannot edit any products from his product selection, then an error message is prompted to inform he cannot do the sequential edit.

#### To start the product sequential edit:

- 1. Search for products in the datagrid with the appropriate filters.
- 2. Select the products on which you want to perform the operation via the selection tool: all the products recorded, all visible products from the ongoing page, none of the products and the products for which you have ticked the 1st column.

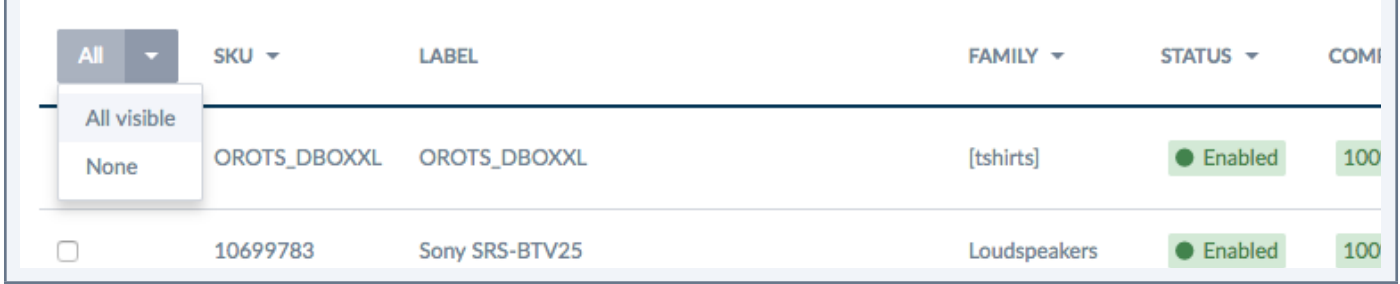

- 3. Click on "Bulk Actions",
- 4. Select "Edit products sequentially",

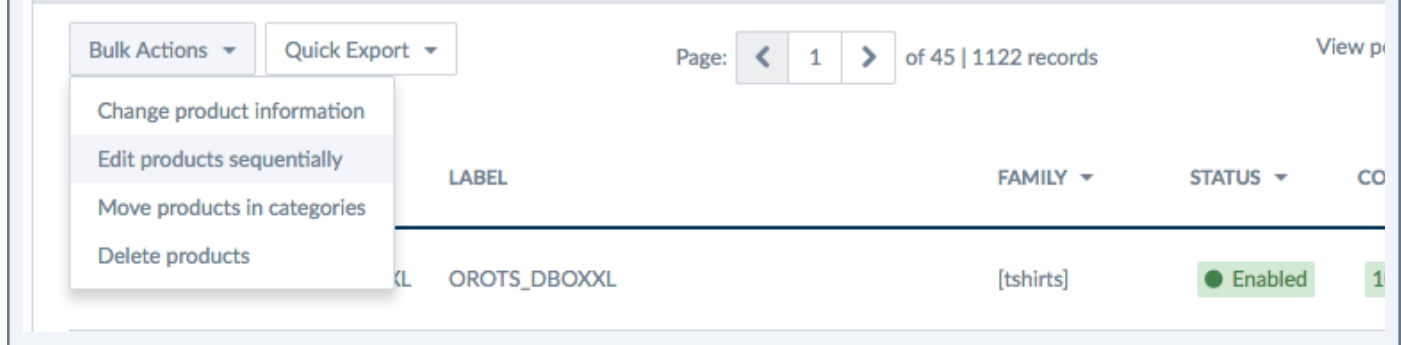

5. The product edit page of the first product of the selection is prompted with a progress bar at the top of the page.

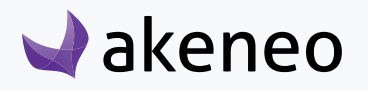

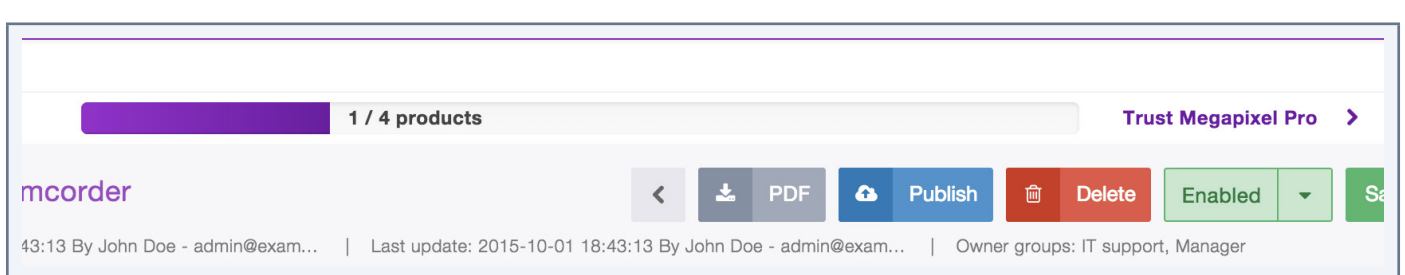

The progress bar tracks down the number of products that have already been changed from the total number of products of selected products. The progress bar is surrounded by two links on the left and right side.

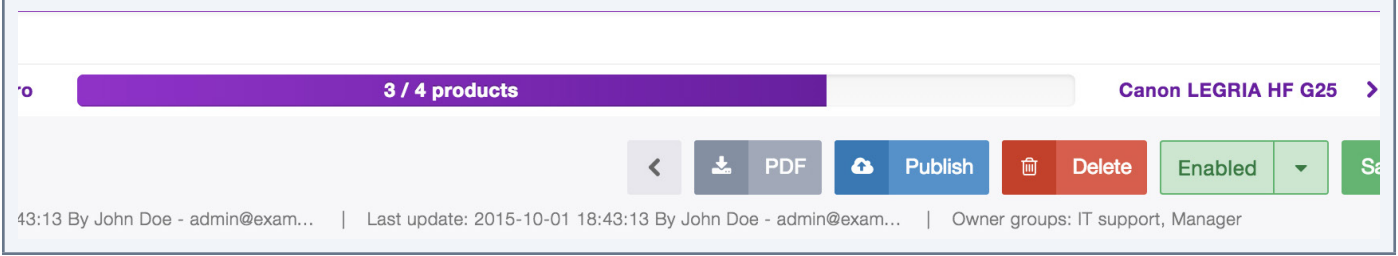

The left link allows you to go back to the previous product, the right link to switch to the next one.

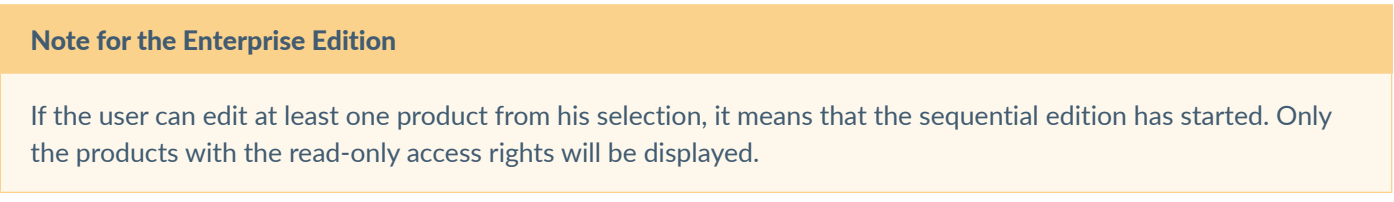

## **Classify, move or remove products**

In order to save you some time, you can now directly classify products in categories without an import / export thanks to a bulk action menu in the product grid.

1. Search for products in the datagrid with the appropriate filters.

2. Select the products to be removed via the selection tool: all the products recorded, all visible products from the ongoing page, none of the products and the products for which you have ticked the 1st column

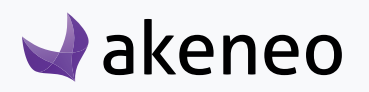

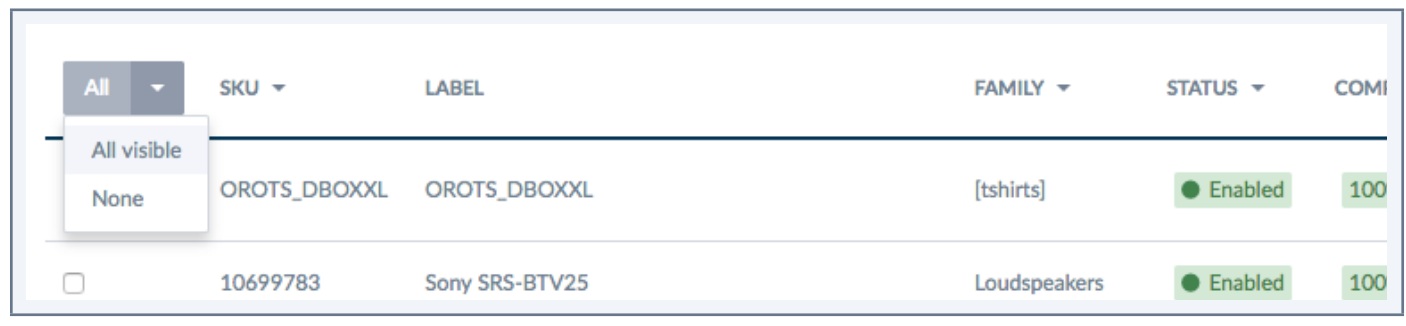

- 3. Click on "Bulk Actions",
- 4. Select "Move products in categories",

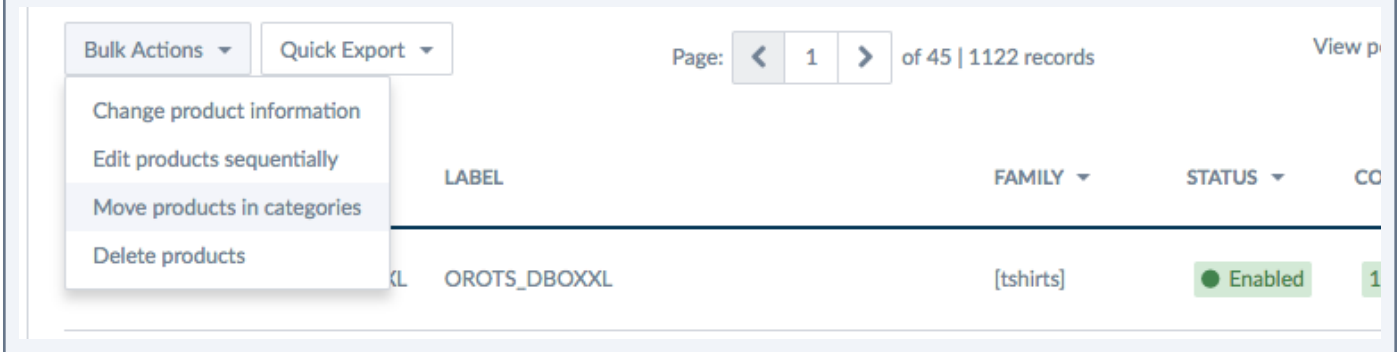

- 5. Select the operation to be performed from the screen menu (see the list of operations on the next page),
- 6. According to the selected operation, the next page of configuration changes.

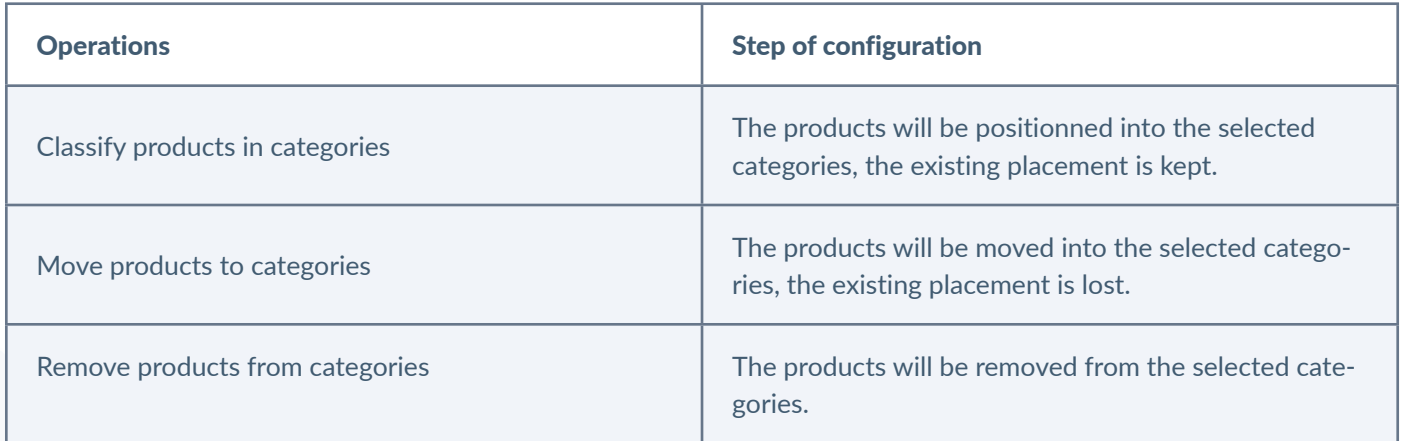

7. Confirm the action via the popin message.

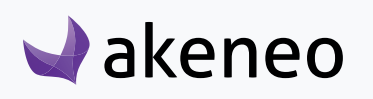

## **Delete multiple products**

#### **To delete multiple products:**

1. Search for products in the datagrid with the appropriate filters.

2. Select the products to be removed via the selection tool: all the products recorded, all visible products from the ongoing page, none of the products and the products for which you have ticked the 1st column

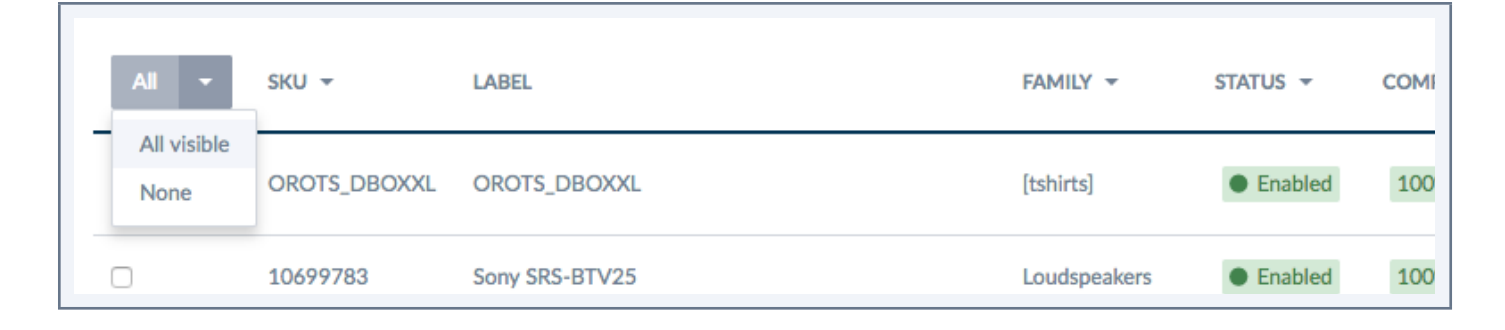

- 3. Click on "Bulk Actions",
- 4. Select "Delete Products",

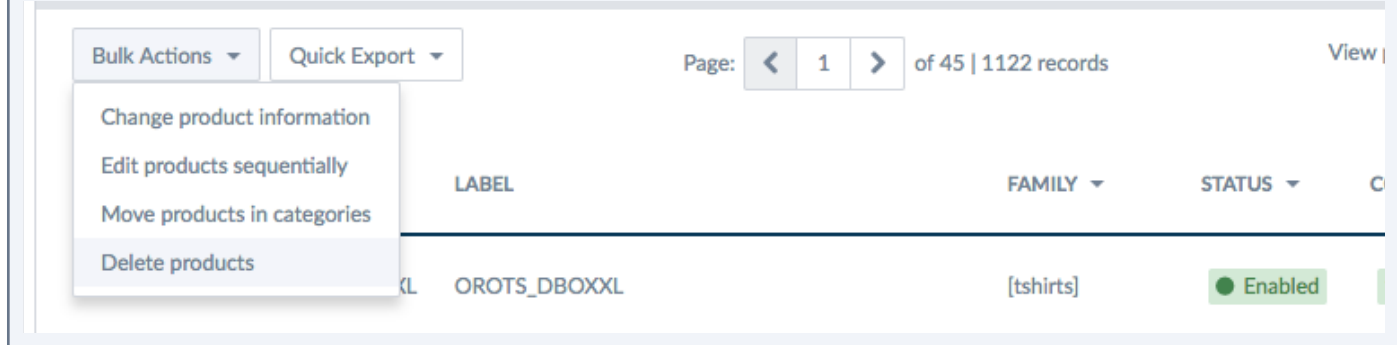

5. Confirm the action in the confirmation popin.

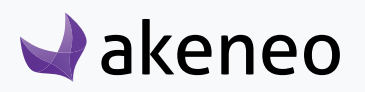

# COLLABORATIVE WORK ON PRODUCTS (ENTERPRISE EDI-TION ONLY)

## **Teamwork Assistant**

A Teamwork Assistant project is a new way of organizing your work around a specific activity. It will help you to plan your work alone or as a team.

For instance, you are launching a Summer brand product range and you must have it online on your website by the end of May. All your product information must be filled by this date. All users that need to contribute on this new product range will know what they have to do.

All users part of a project will be able to see at a glance their product's selection enrichment progress and they will be automatically notified when new information will have to be filled in and it will ease the working processes and communication between workers.

#### Scalability note

The Teamwork Assistant has been designed to support a Medium Catalog (see our Scalability guide), ie we do not recommend you to create a project with more than 50 000 products, 400 attributes, 15 attribute Groups.

## **Information about a project**

You can have only one project's creator but you can have several contributors. A contributor is an Akeneo PIM user that will work on the project.

Depending on his/her permissions, he will be more or less active and will get tasks notifications.

The project creator is the only one who can edit and/or delete the project he created.

You can see a project in the Views/Projects selector only if you are concerned by this project.

## **How to create a project?**

Any PIM user can create a project. You do not need any specific rights or permissions.

You can create as many projects as you want, but remember a project is a combination of a channel and a locale. For each combination, you will have to create a new project.

For instance, you are launching a new product range in France in April, in May for your UK market and in July for Germany. For each launch, you will need to create one project, one for each locale.

A project needs the following information:

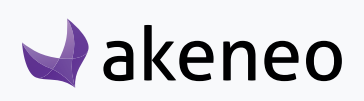

- one locale.
- one channel.
- a product's category (or a subcategory),

*• Optional:* you can also customize your product's grid: add/remove attribute filters and/or customize the grid's columns.

#### **Notes**

- 1- If you select a category, all its subcategories will also be added.
- 2- You only need the view permission on a category or subcategory to select it.

You first need to set up your project's environment: select a locale, a scope, products...

#### **Prepare your project:**

- 1. Go to Enrich/Products,
- 2. Click on the Views/Projects selector,
- 3. Select «Projects»,

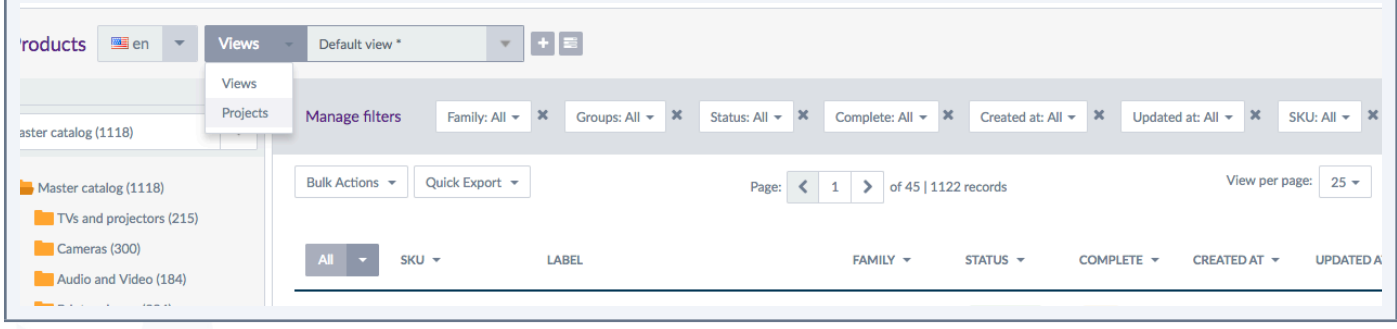

4. Select a locale on the product grid using the locale dropdown menu (remember you only see the locales you have permissions on),

- 5. Select a channel on the product grid using the channel dropdown menu,
- 6. Select your products' category/ies or subcategory/ies,
- 7. And if you'd like to, add some filters and change the columns' configuration,

You are now ready to create a new project!

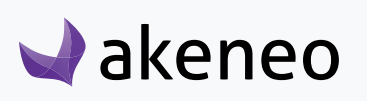

#### **Create a project:**

1. Click on the "+" icon nearby the Views/Projects selector,

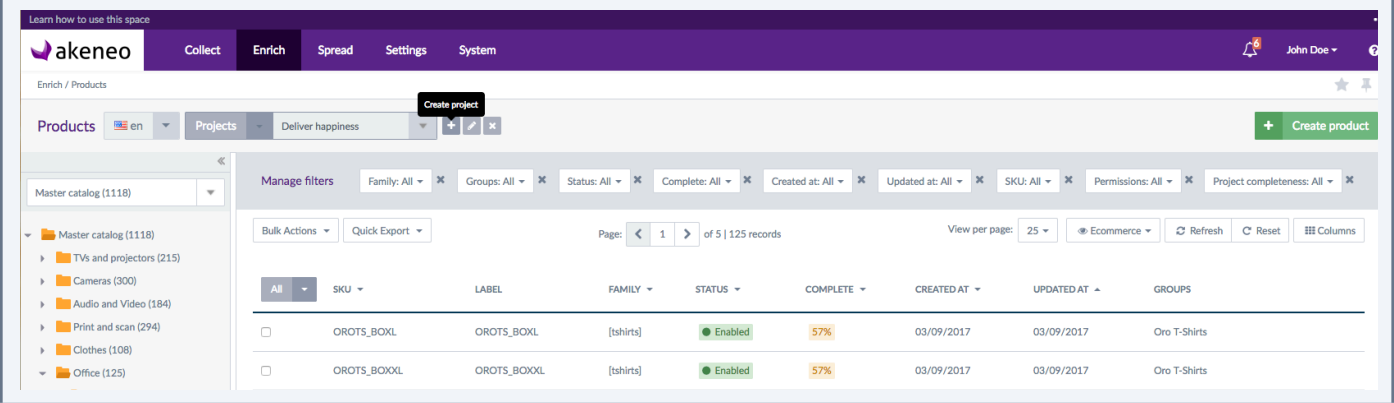

2. The project creation's window appears:

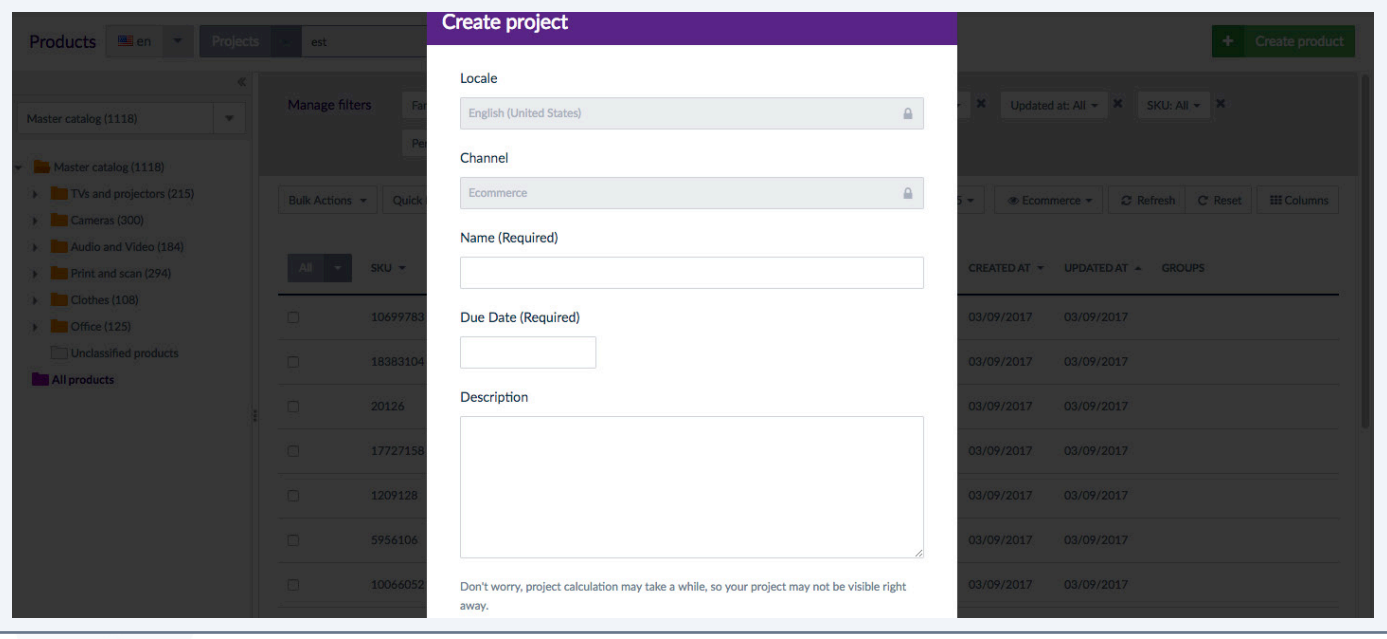

- 3. You can now add:
	- a project's label: the name you want to give your project e.g. 'New Summer Collection Website'
	- a project's due date: the date the project must be over at, for instance, 30/May/2017)
	- a project's description: the project's description will appear on the dashboard.
- 4. Click on "Save" to finalize the project's creation.

Your project is now saved and it will be calculated. Calculation is a process that will check for each product:

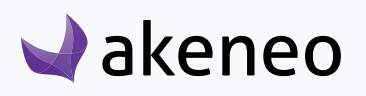

- The family it belongs to,
- The required attributes of the family and if they are already filled in,
- The attribute groups of required attributes,
- The user groups having the edit permissions on attribute groups, selected categories and locale.

#### **Note**

Don't worry, project calculation may take a while, so your project may not be visible right away

The project follows the lifecycle of the catalog and evolves with it. It really reflects the status of the catalog and what each user has to do. For example, if a catalog gets some new products, the project will be impacted and the users will have new products to work on.

#### **Note**

A project is updated when you save a product in the Product Edit Form or in a sequential Edit and once per 24 hours to handle catalog structure updates.

## **How to find a project?**

All projects you can work on or projects you have created can be visible from the Views/Projects selector.

A search field is available above the list: start typing the first letters of the project's label and the list will be updated with the projects' labels matching your request:

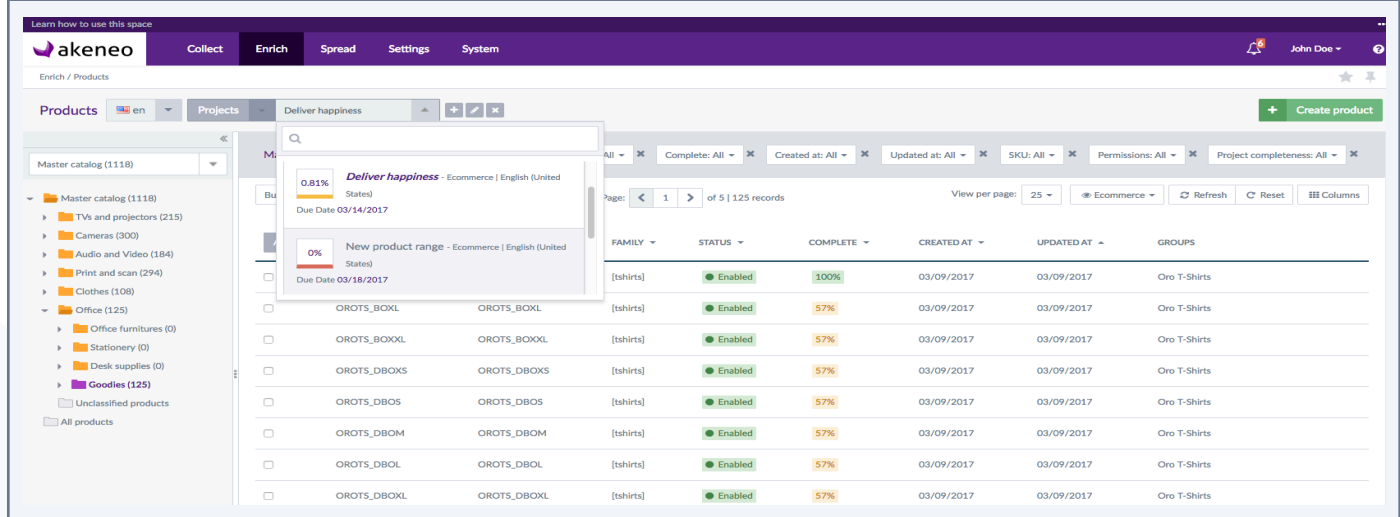

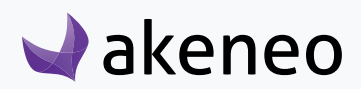

Along with the project's label, you will find other information:

- A percentage: this is the percentage of products completed according to your permission(s) (see done products). You might not have rights on all products.
- A color (green: done, orange: in progress, red: to do),
- The project's due date,
- Its channel and locale.

Your project is also added in the dashboard through a new widget: See Dashboard widget's project section.

## **How to edit a project?**

If you have created the project, you can edit all project's information: label, due date and/or description but you cannot edit the project's settings like the product's category, locale, channel, active filter views. If you need to do so, then you will have to create a new project.

Select your project in the project's list.

Click on the pencil icon, a project window is prompted:

- You can edit label, due date and/or description
- Click on «Save» and the project will be updated accordingly

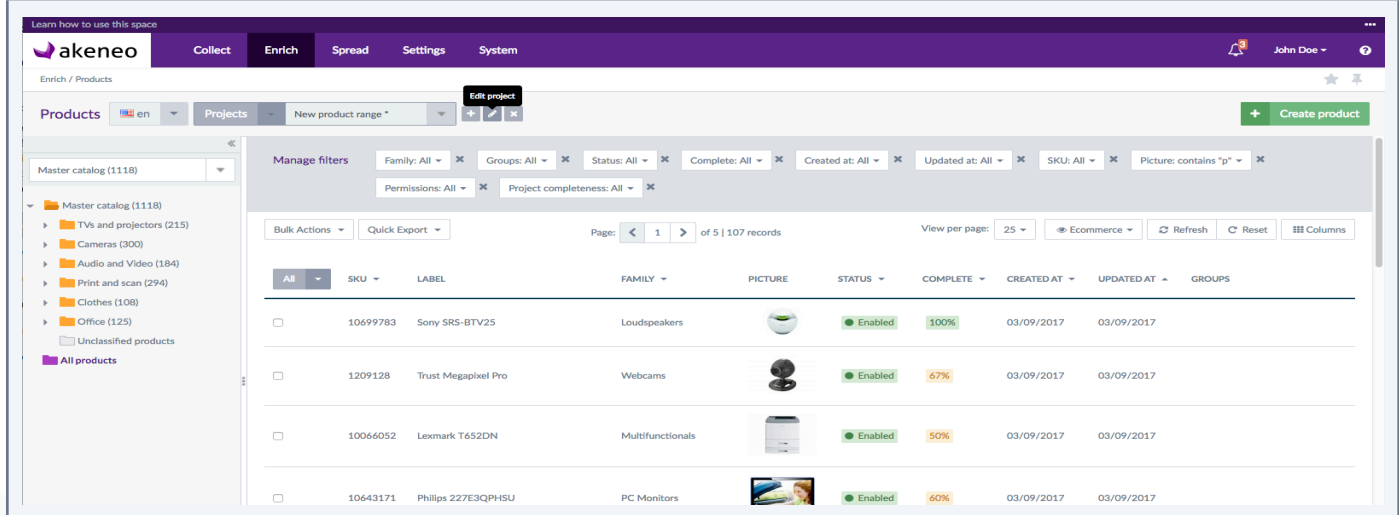

## **How to delete a project?**

If you have created the project, you can delete it when:

• the project is completed and your products are ready to be exported,

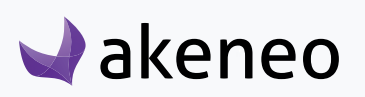
- you do not need it anymore,
- some settings have changed: locale and/or channel so you need to create a new project.

Drag your mouse over the project's label, the project will be greyed out and two small icons will appear on the right side.

Click on the red cross icon to delete the project.

Once you click on the red cross icon, a confirmation window is prompted:

• Click on «Yes, delete project» to definitely remove the project.

Be aware this operation cannot be reverted.

# **Project's notifications**

With the Teamwork Assistant, you can follow up your product's enrichment progress and receive notifications.

A user will be notified when:

- a new project he/she needs to work on is created,
- his/her tasks are not 100% completed 7, 3 or 1 days before the due date,
- the project is completed.

Notifications are automatic. A contributor is notified when he/she has work to do: basically, attributes to fill in.

#### **Who is notified?**

According to the project's channel, locale, category, the contributors having edit right on attribute group, category and locale will be notified in the PIM Notification center if they have empty required attributes to enrich.

Example of notifications:

A project «US Spring Bags Collection 2017» has been created for the en\_US locale, E-commerce channel and for the bags category.

Three users have edit permissions on the locale en US and on the Bags category, they all will work on this project.

- Mary is a marketing assistant, she has edit permission on Marketing and Design attribute groups
- Tony is an intern in the Purchasing department, he only has view permission on Purchase attribute group
- Bob is a quality assistant, he has edit permission on Quality attribute group.

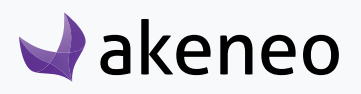

Here is a small tab summing up in which cases all 3 users will be notified.

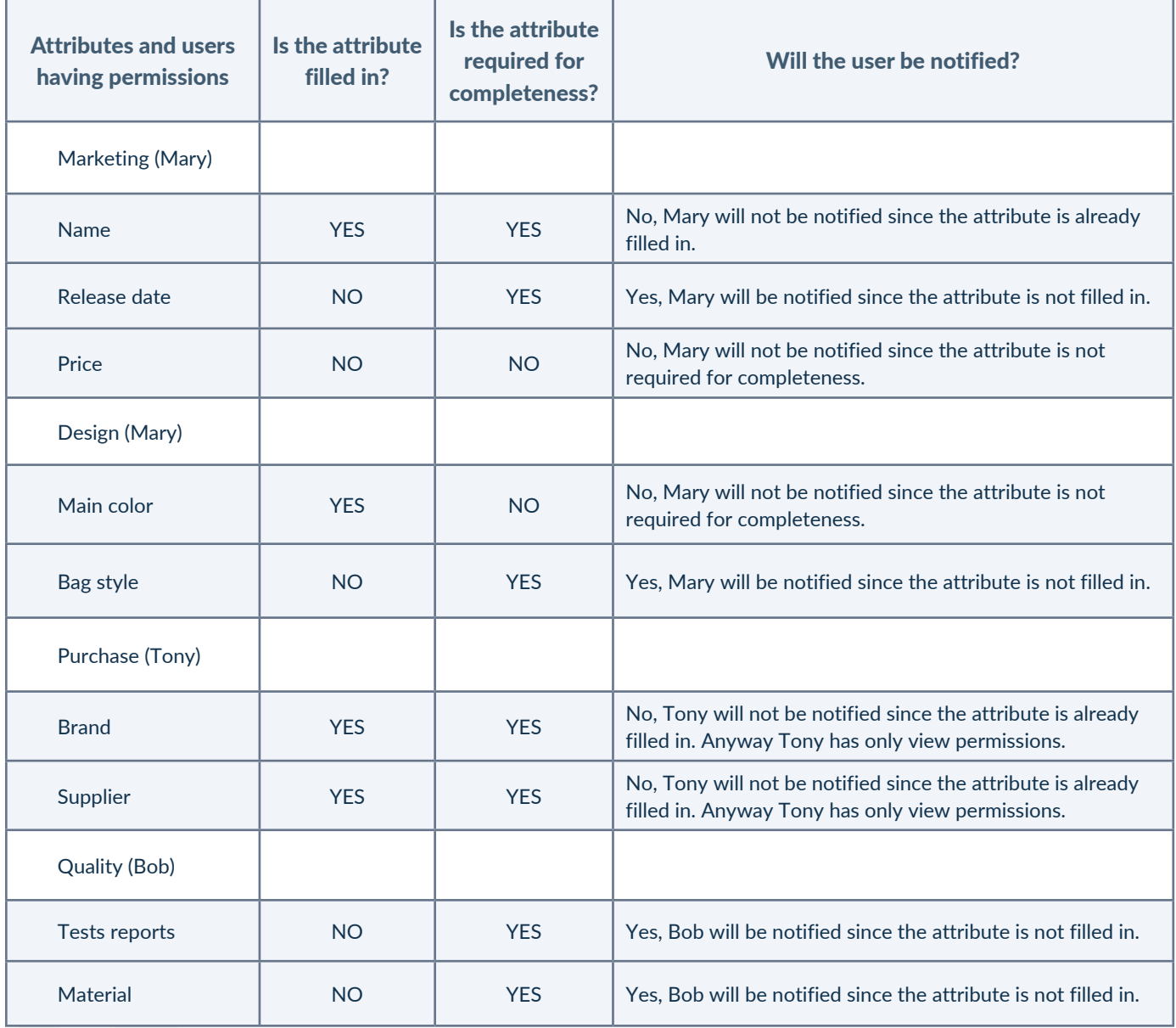

Mary will be notified once at the project creation to enrich Release date and Bag style, as these attributes are empty and required attributes.

Tony will not be notified as he only has view permissions on Purchase attribute Group - only users with edit permissions can actually work on the project and thus get notified.

Bob will be notified to enrich tests reports and material attributes belonging to the Quality attribute group.

The project's creator and the contributors will be notified when the project is calculated.

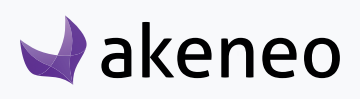

#### **Additional information about notifications**

Project's contributors and creator are notified at different steps of a project:

- 1. At the project's creation,
- 2. On the due date reminder: when a project is not 100% complete, 7, 3 and 1 days before due date,
- 3. At the end of the project: when a project is 100% complete.

#### **Note**

Our developer guide (aka our cookbook) contains additional information about how to customize notifications and change the number of default days for the reminder (See Customize notification)

# **Presentation of the dashboard's widget**

A new widget will display you key information on your dashboard. You will see information like the remaining number of products that have none of the required attributes filled in the TODO section, the number of products with at least one required attribute in the IN PROGRESS section and finally the number of products that are complete in the DONE section.

Under each figure, you will find a percentage. Each percentage will inform you about the 3 statuses' progress.

When you are working on a project it is also added to the widget with 3 key figures:

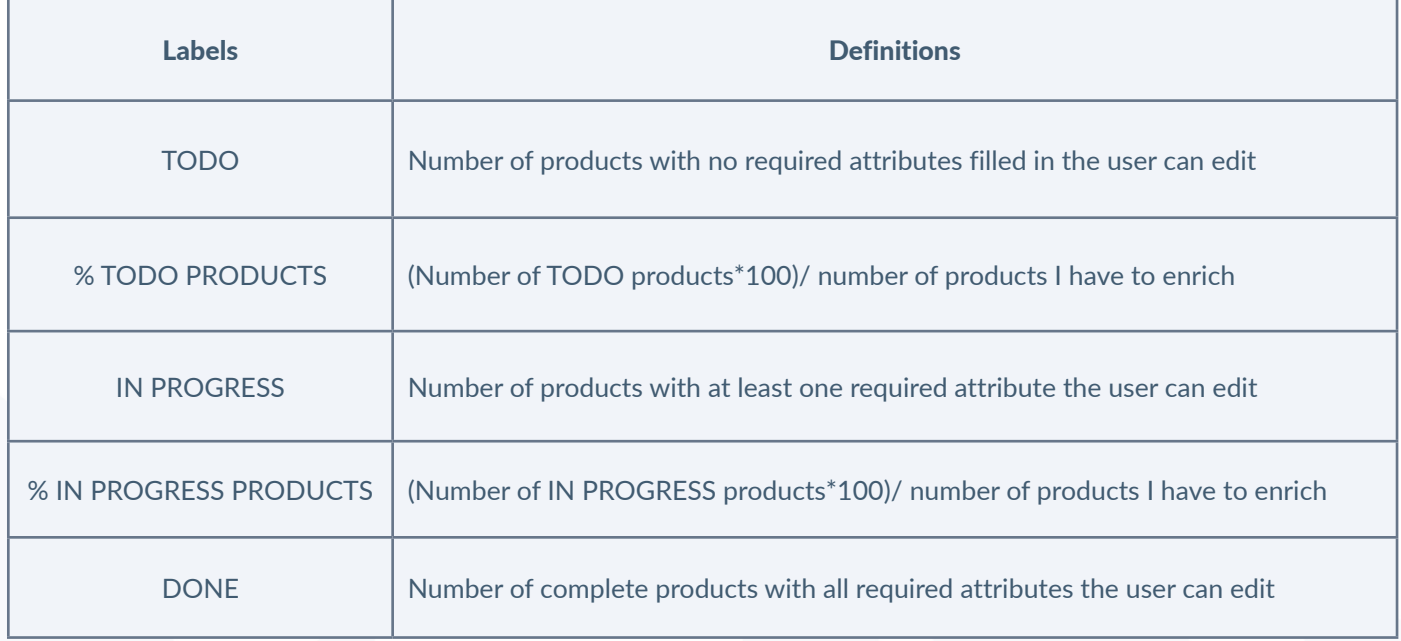

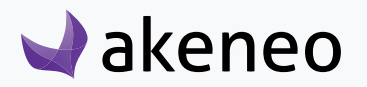

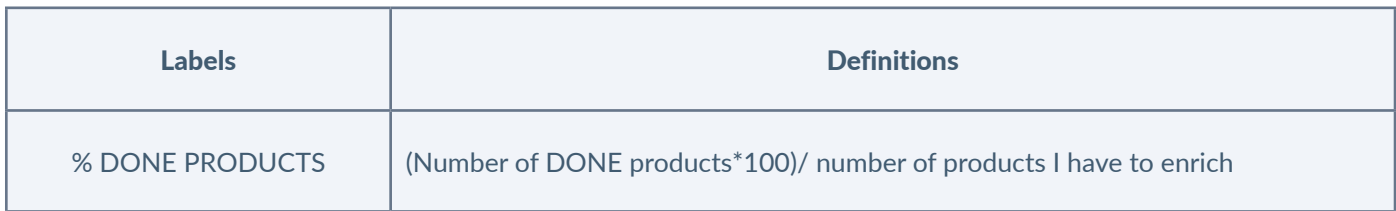

These key figures are calculated according to the user's permissions on the relevant attribute groups.

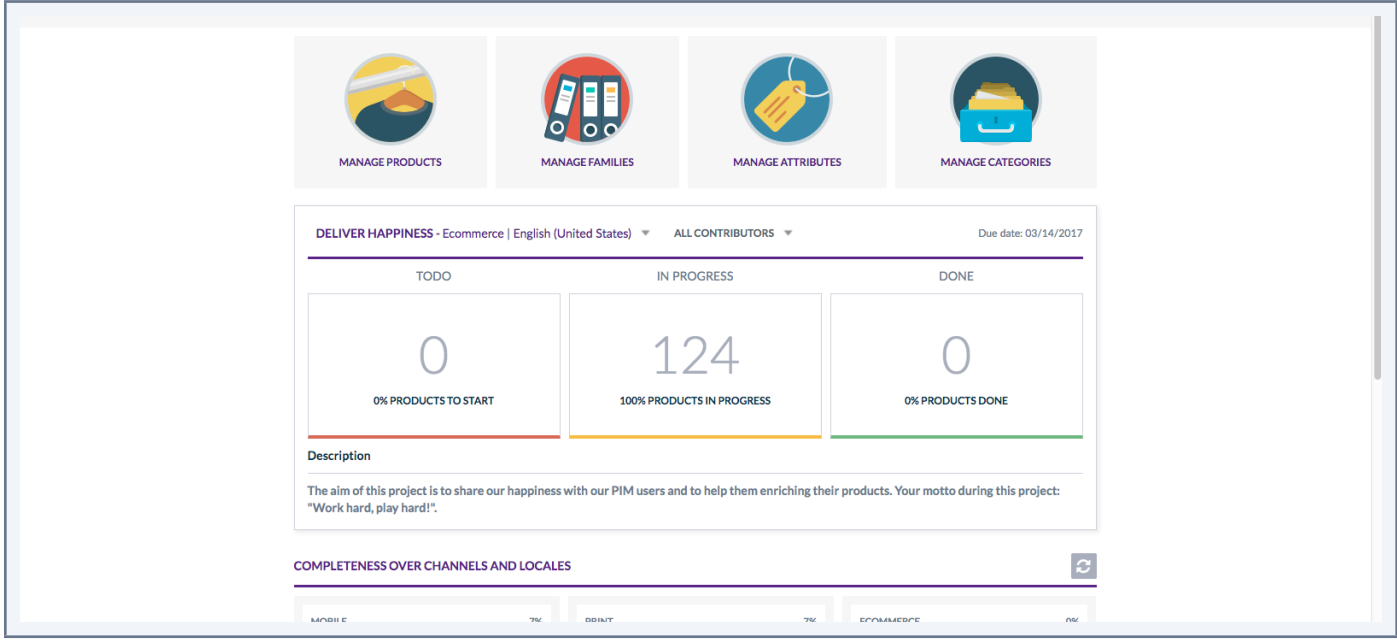

#### **Note**

Projects are sorted by the nearest Due Date

# **Browse projects and users**

In addition to figures, the widget also allows you to look for projects and users.

#### **Browse projects**

Click on the dropdown icon next to the project locale. Current projects will be displayed, sorted by nearest due date.

A search toolbar is available on the top of the list: start typing the first letters of your project's label, the list will be updated accordingly.

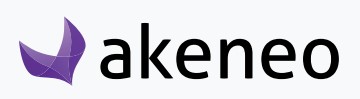

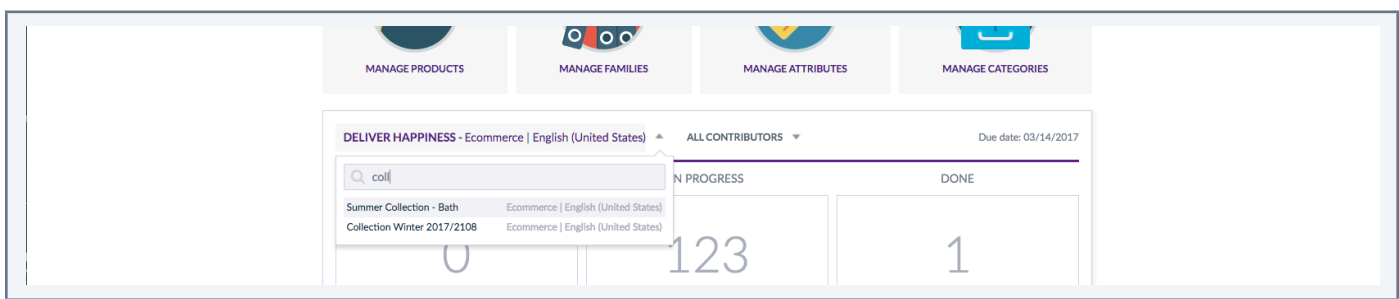

#### **Browse users**

As a project creator, you can search for a user to know his progress on a project. Click on the dropdown icon next to the user and start typing the first letters of his name.

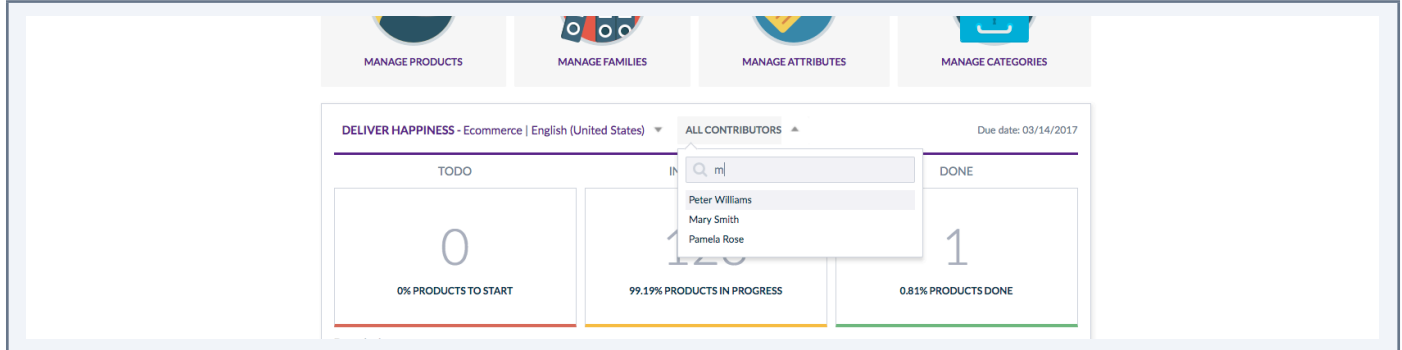

#### **Note**

The project creator is the only one who can select «All contributor» or another contributor.

If you have no project, the widget will display users the message: You have no current project, start a new project.

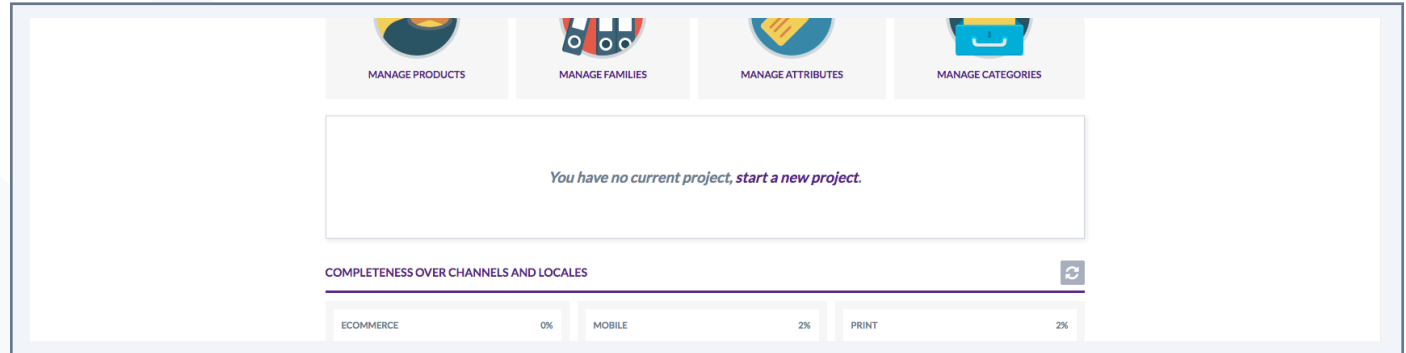

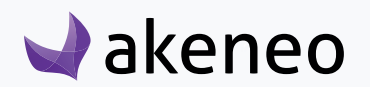

# **Workflow & Proposals**

Thanks to the Enterprise Edition permissions on categories and attribute groups, you can elaborate workflows to enrich your products. Some users will have ownership of products, they will be able to approve or reject contributions sent from users having only the edit permissions on categories.

# **Statuses of products**

In the Enterprise Edition version, two more product information are displayed on the product's header:

- The user group(s) owner of the product
- The status of the product form, see below for more information about product form's statuses.

For further details on the user group(s) in charge of the product, you can review the section "Send my product proposal for approval".

The statuses visible on the Product Edit Form enable you to know which information is displayed in the form. You can have the following statuses on the product form:

- **Working copy**: this is the current form approved by the Product Manager.
- **In progress**: this is the approved product form with your changes in progress. In other words, this a draft for your product form.
- **Waiting for approval:** you are waiting for your draft to be approved by the product manager.

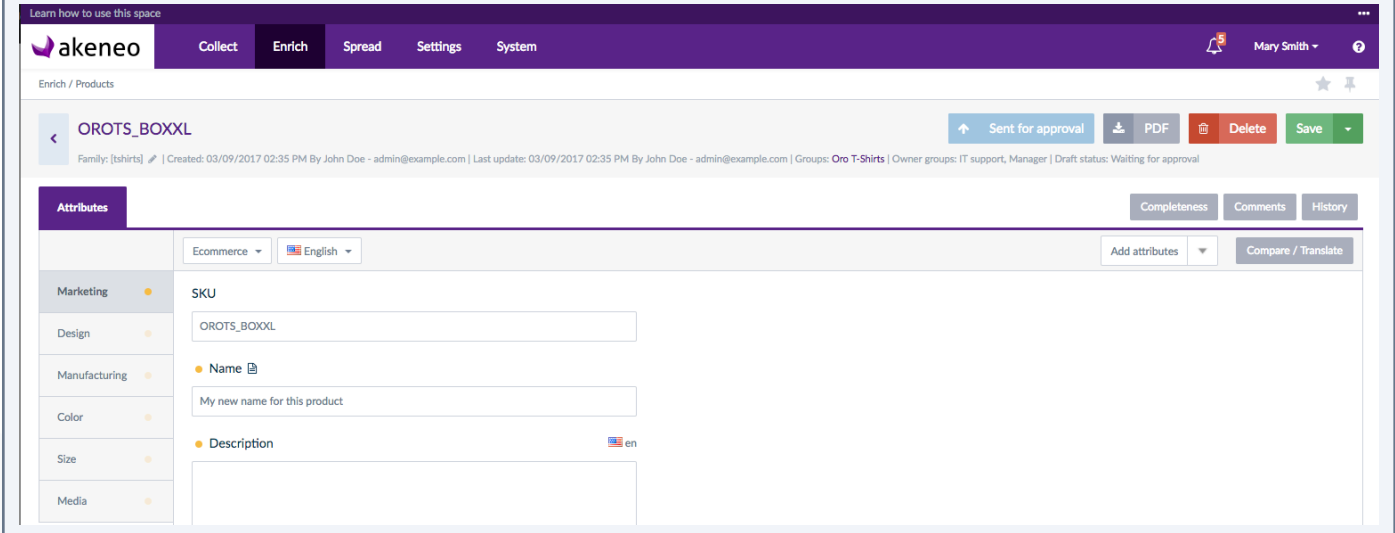

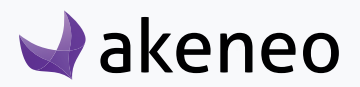

## **Contribute to a working copy**

A product edit form will have the «working copy» status if you did not previously submit new values for the product information (attributes).

If you have permissions to edit or view an attribute group, the group will appear in the attribute groups list on the left side of the product form.

If you have no permission, you will not see the groups.

If you only have the view permission (only read access no edition possible), the attributes will be displayed but you will not be able to edit them. They will appear as grayed out.

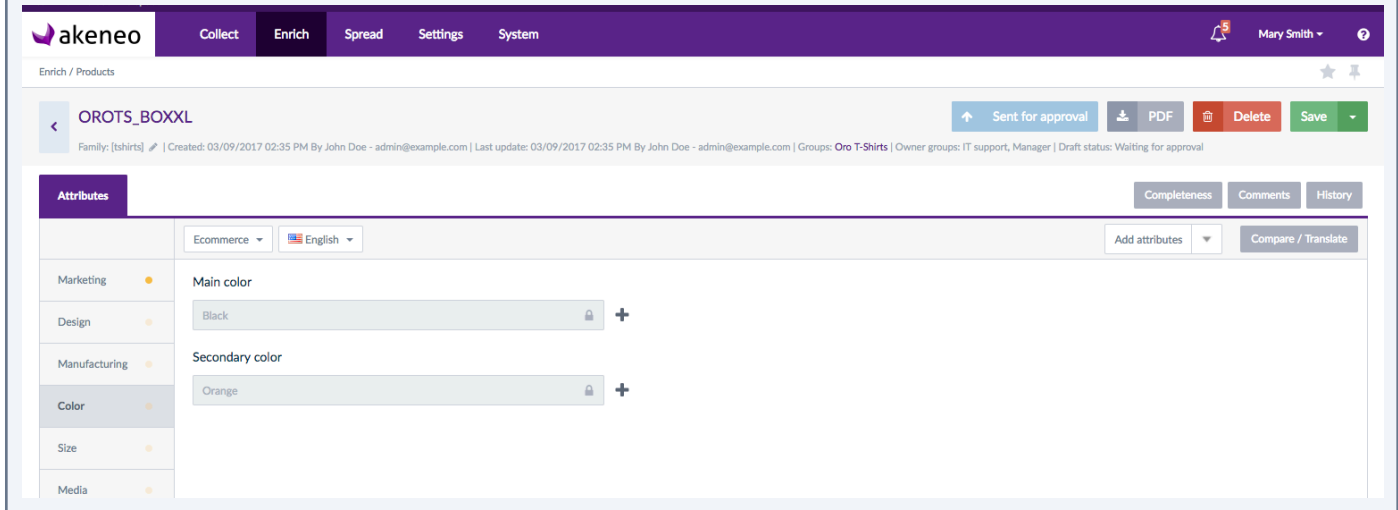

You are able to edit all the product's attributes of an attribute group on which you have the edit permission on the product values of the relevant locale.

**AKENEO TIP:** Easily find the product you have edit permissions on by using the Permission filter on the product's grid!

Make changes on your product and click on "Save":

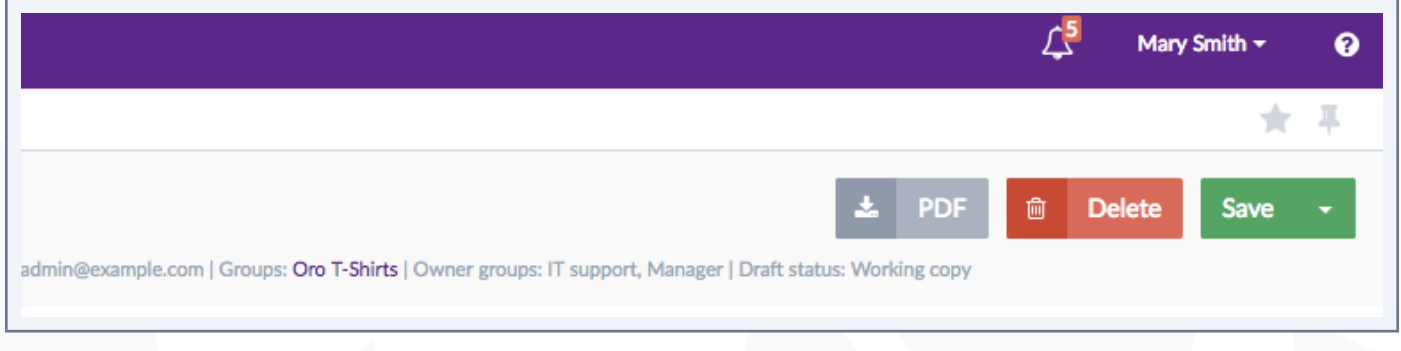

Be aware, your proposal has not been sent yet for approval/refusal.

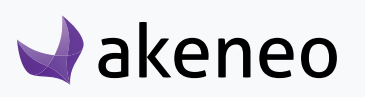

You have now created your own working copy of the product! How could you say?

- The status record has been changed into "In progress"
- All new changes applied are displayed. For each change an icon is visible nearby the attribute. Place your mouse over the icon, you can view the ongoing approved value.

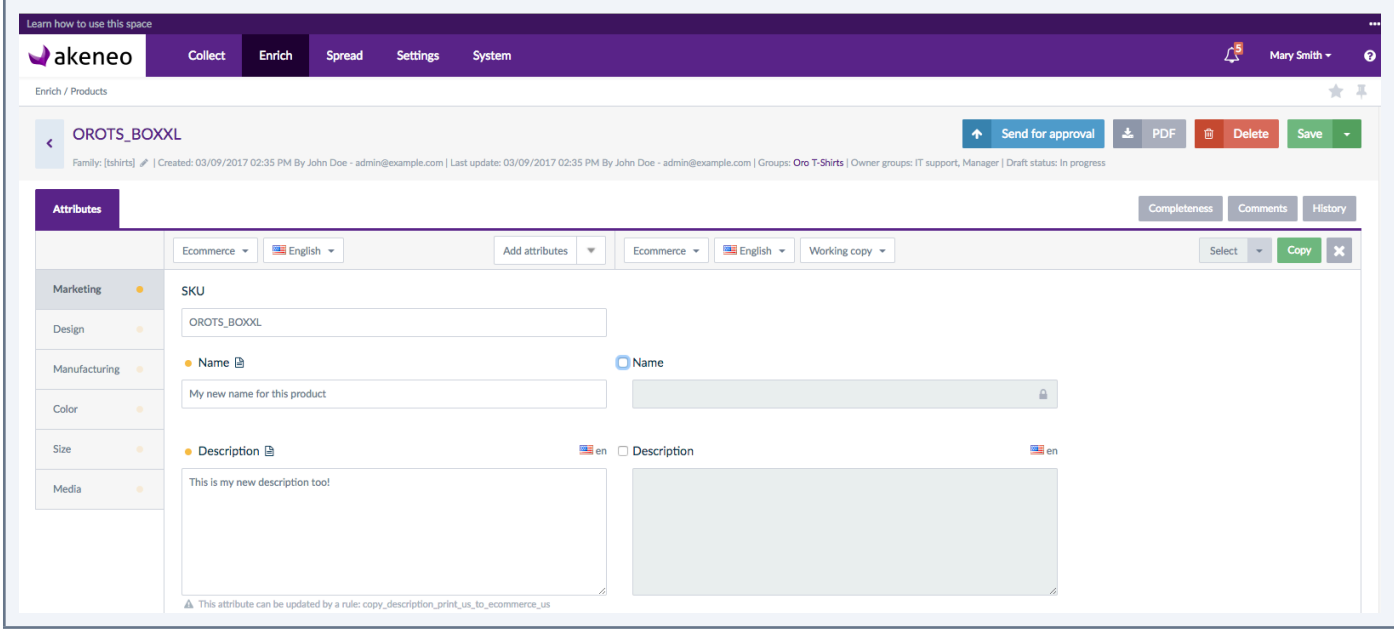

• A new button is prompted in blue "Send for approval": for further details on this action, please refer to the section "Send my product proposal for approval".

You can come back later on your product draft version to finish your enrichment work on the product.

### **Contribute on my current version (aka a product's draft)**

A product edit form will have the "In progress" status after you propose new values for the product information (attributes), it also means it has not been yet sent for approval to product managers.

You can send your draft for approval at any time to the product manager. Please refer to the section "Send my product proposal for approval".

#### **You can carry on working on the product's proposal**

If you change an information that you have not yet recorded, it will be added to your draft when you will save it.

Case 1: the description attribute, no value has been yet approved. The value you are saving = "example of description" is added to your draft. If you edit an information you have already saved, the new changes will

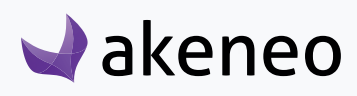

be saved in your draft. The old values will be deleted.

Case 2: the description attribute, no value has been yet approved. The saved value is "example of description" but you change it into "This product is awesome".

When you click on the "Save Draft" button, the value "This product is awesome" will be added to your draft, and the value "example of description" will be deleted from your draft.

If you propose the same value as the one that has been already approved, the value will not be added to your draft.

For example: the weight attribute. Its approved value corresponds to "5 KG". You have changed the value to "50 KG" and you save the value. Then you realize that you have made a mistake and enter "5 KG" and you click on the save button. No value will be recorded in your draft for the "Weight" attribute. It will remains "5 KG".

#### **View the working copy or my draft in another locale and/or channel**

To view the values of a working copy or your draft (in another locale / channel) or another contributor draft:

1. Click on the button "Compare / Translate" to display the right panel.

2. By default, the values of the working copy are displayed. However, you may change the selection with the drop down list on top of the right panel (see below).

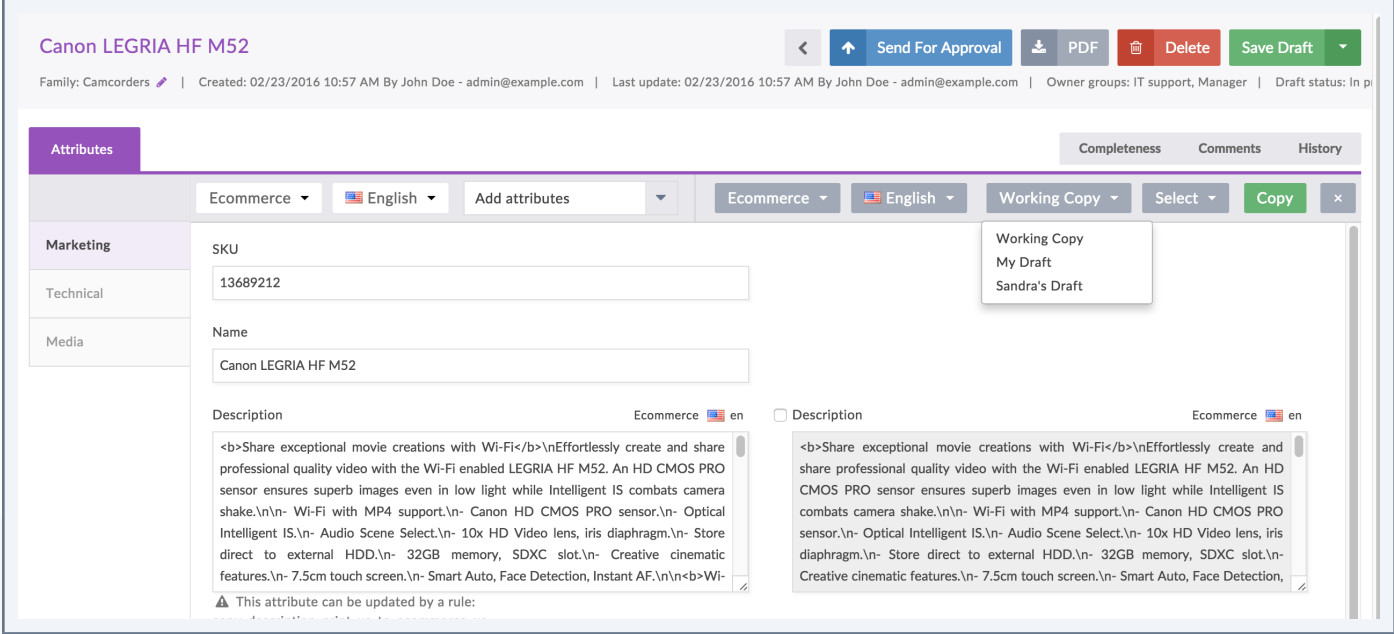

3. You can change the channel and the locale in the two drop down lists on top of the right panel.

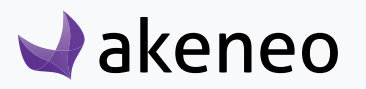

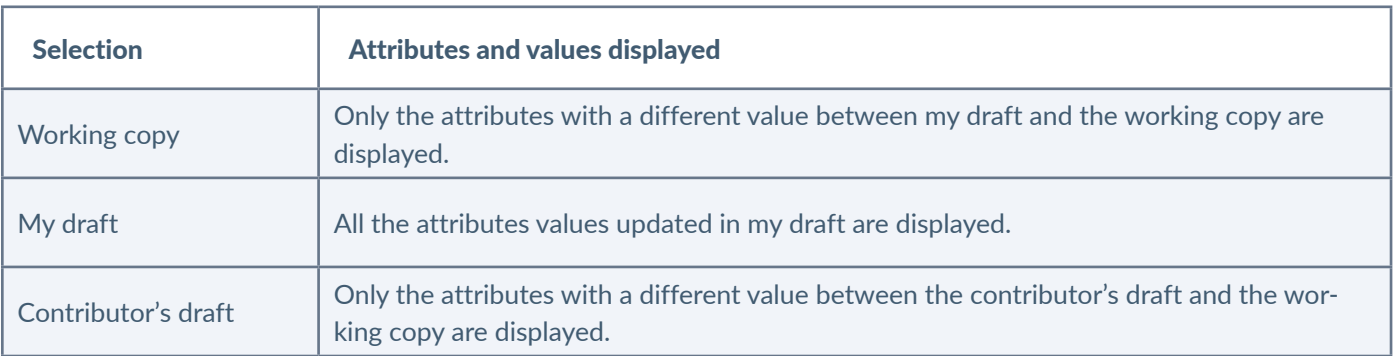

# **Contribute to my product proposal awaiting for approval**

A product form will have the "Waiting for approval" status when you have entered new values for the product information (attributes), and that they have been sent to product managers for approval, but the new values have not been yet validated.

If you have forgotten a product change or want to complete your proposal, you can do it like for the other statuses.

When you save your work, your draft will be updated and the product status will go back to "In progress"

and it will be again sent for approval to the product managers who review your changes.

# **Send my product proposal for approval**

Once you have created your product draft, a blue button appears in the header of the product form: "Send for approval".

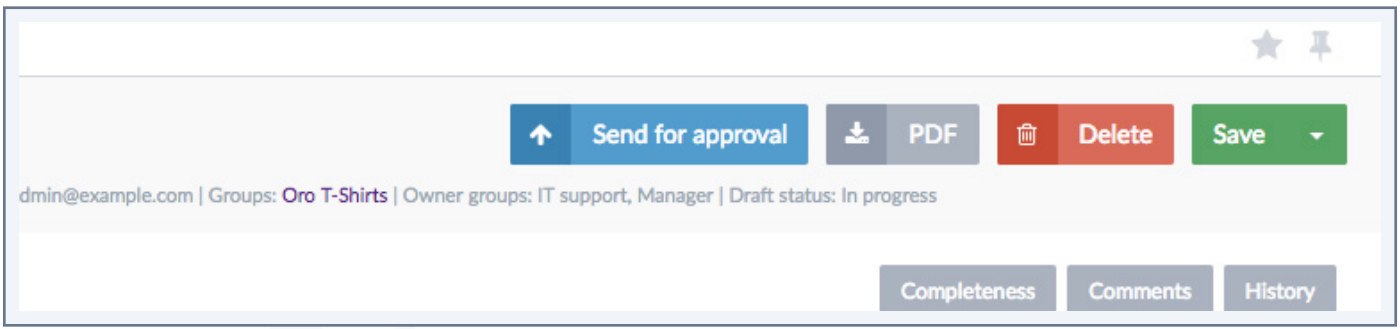

1. This button allows you to turn your input into a proposal that will be submitted to the product managers so they can approve or reject your proposal.

- 2. You can add an optional comment for the product managers about your proposal.
- 3. Click on "Send" to send your proposal for approval.
- 4. A notification is sent to the product managers to review your proposal.

# $\blacktriangleright$ akeneo

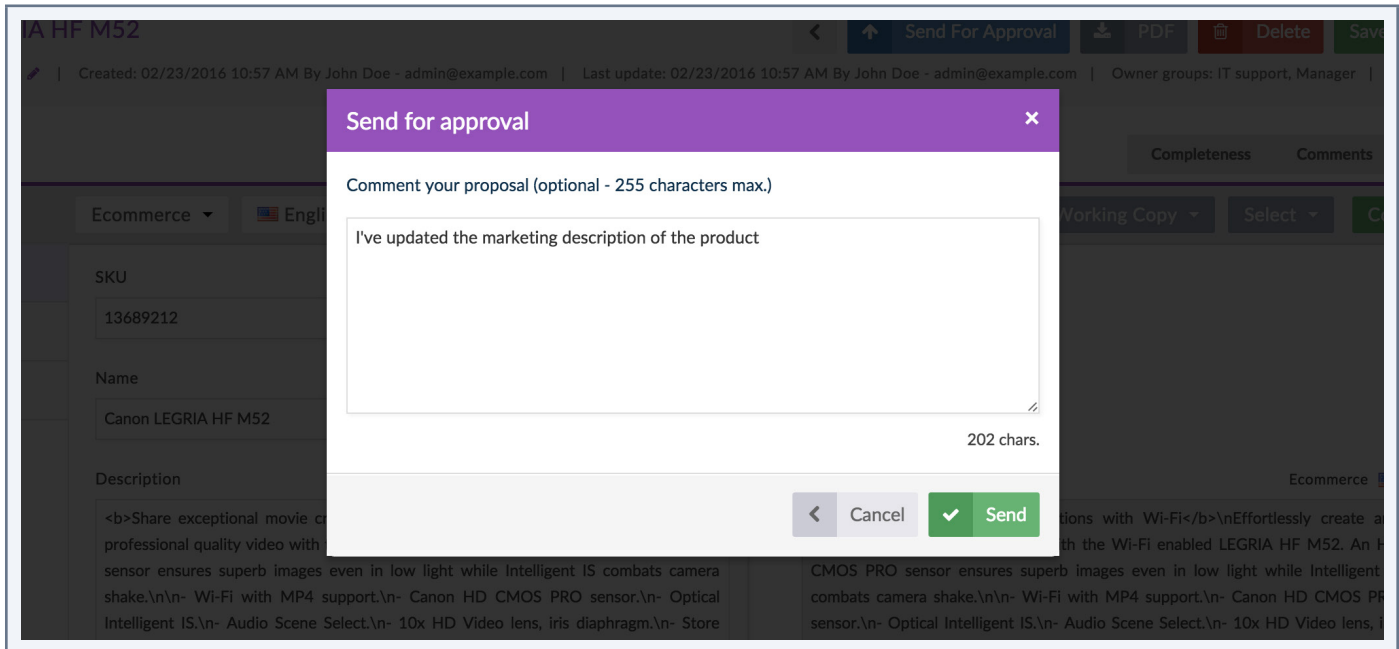

# **Proposal's review by product managers**

When the product managers review your proposal, they can:

- Approve or reject all your proposals: they can approve everything or fully reject the proposal.
- Approve or reject partially your proposal: they can approve or reject only some changes of the proposal.

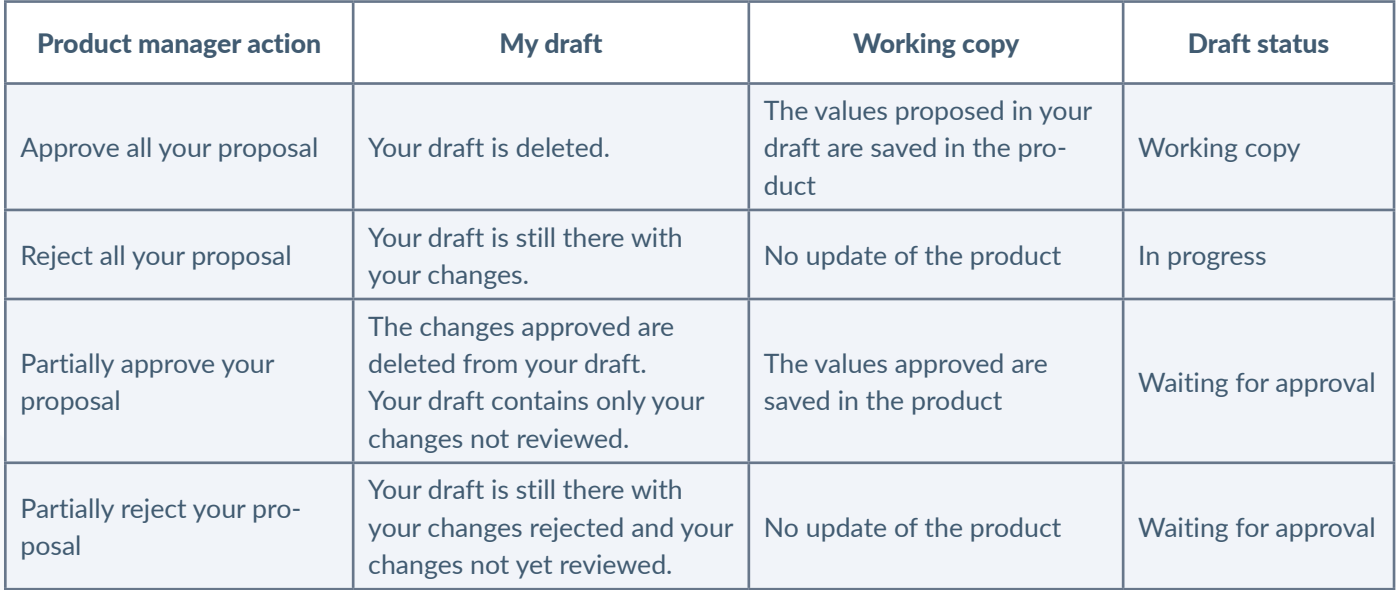

When the product managers validate, reject or delete your proposal, you receive a notification with an optional comment.

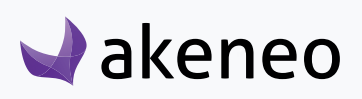

Click on the proposal's notification to open the product.

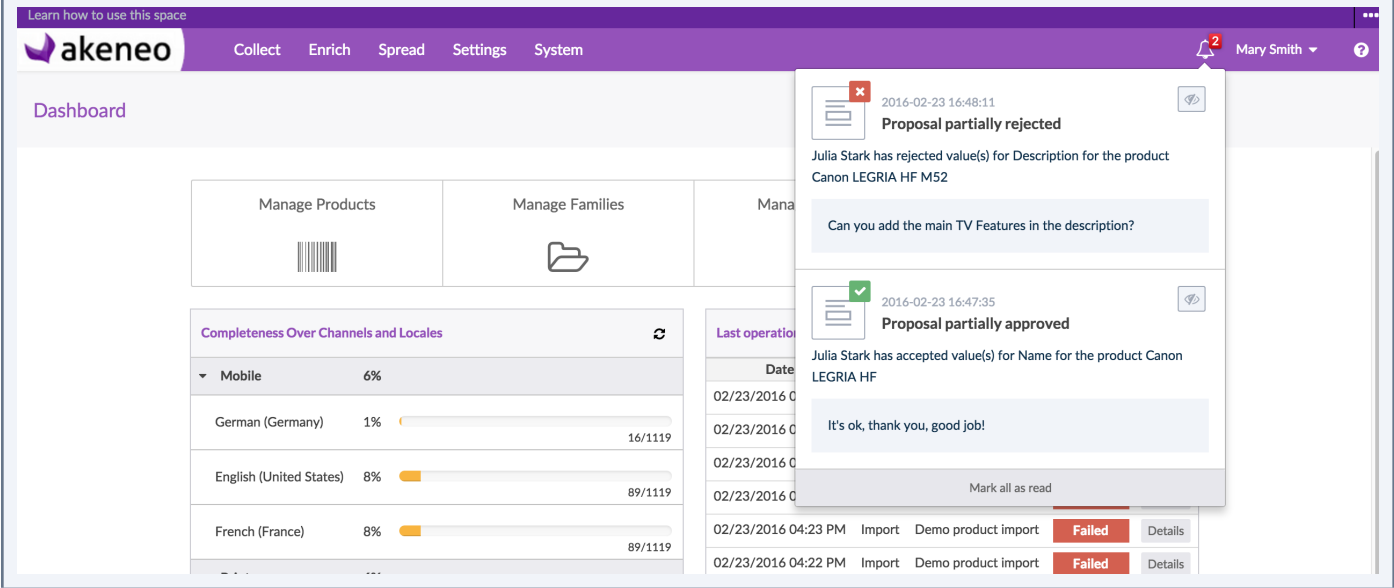

When the product managers validate or reject partially your proposal, you receive a notification with the details of the changes approved and an optional comment.

Click on the proposal's notification to open the product.

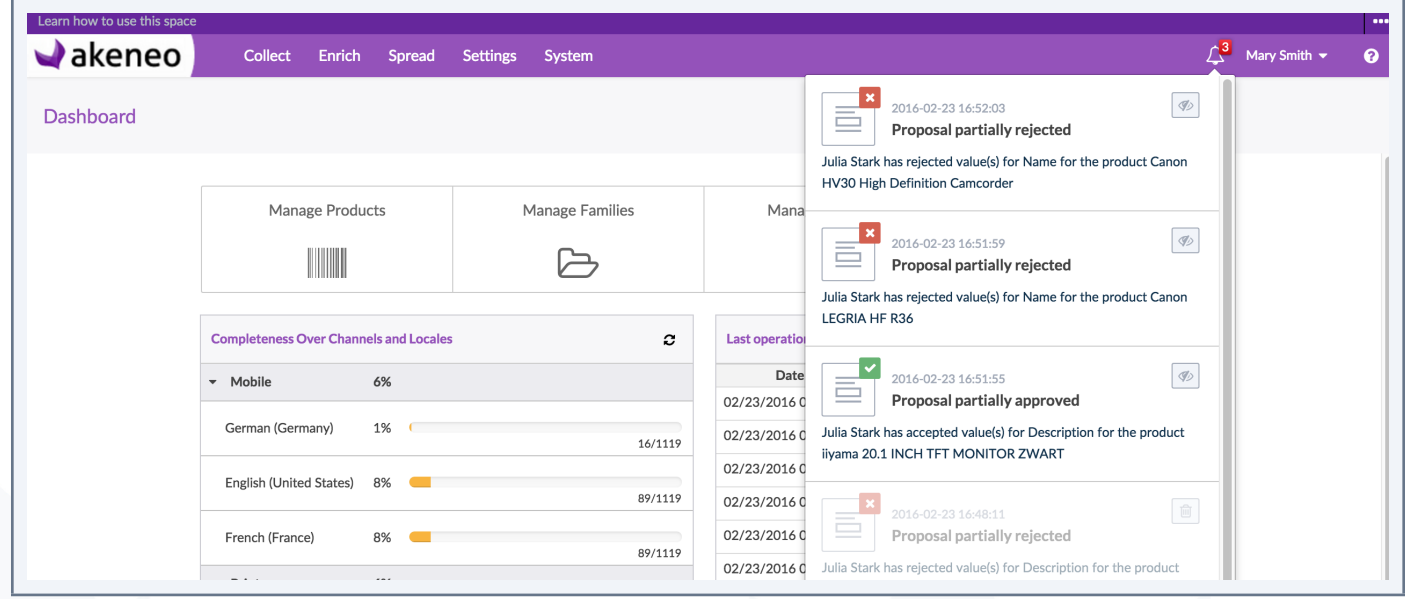

If you didn't receive a notification after the products managers have validated or rejected your proposal, check your notifications preferences in your user account

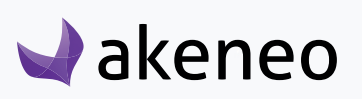

**End-user role**

## **Manage product's proposals**

A proposal is a set of values for product attributes, written by a single contributor. For instance, if two contributors are modifying the same product, 2 proposals will be then created

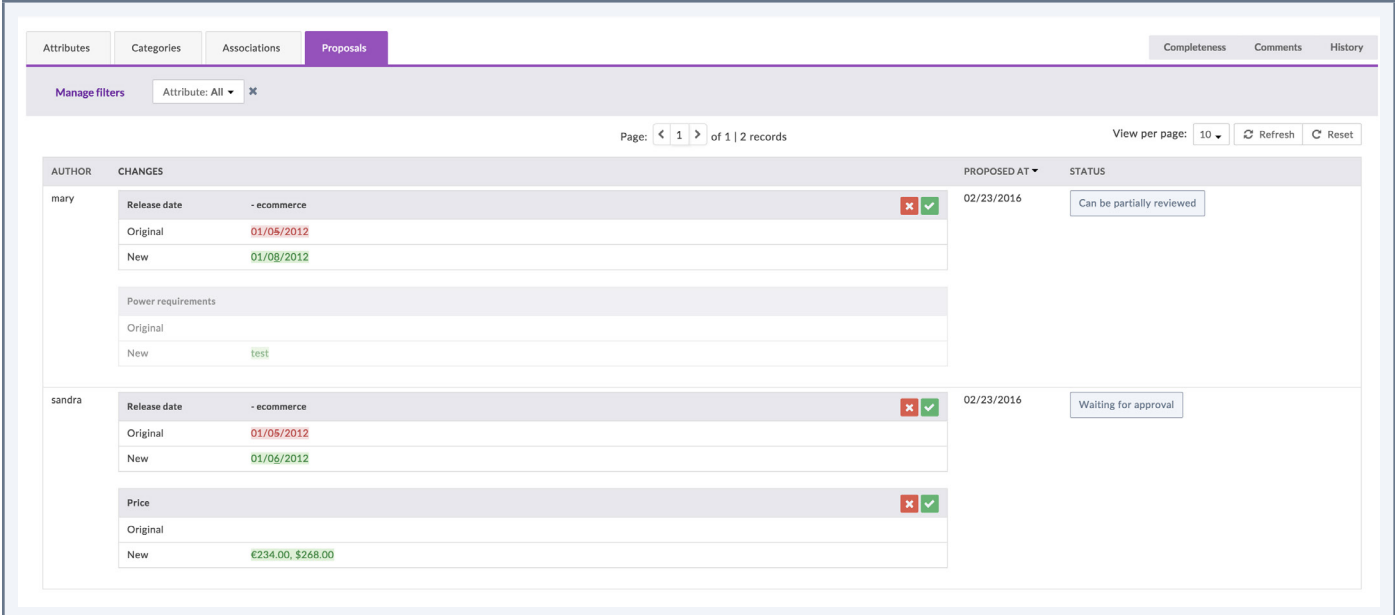

According to your rights, you will be able to list these proposals, to view them in order to approve, reject or even delete them.

#### **List the proposals to review**

You have 2 ways to list the product proposals:

- From the Akeneo dashboard, through the "Proposals" widget,
- From the menu in Enrich/Proposals.

Any user whose configuration in the PIM defines his role as in charge of some products (role of a product owner), has a specific entry in the menu: Enrich/Proposals. This page allows to list all the proposals of all the products you own, and that you have to review (the proposals with the status "In progress" are not displayed in the grid).

Any user whose configuration in the PIM defines his role as in charge of some products, has a specific widget on the Akeneo Dashboard.

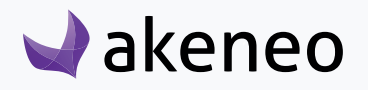

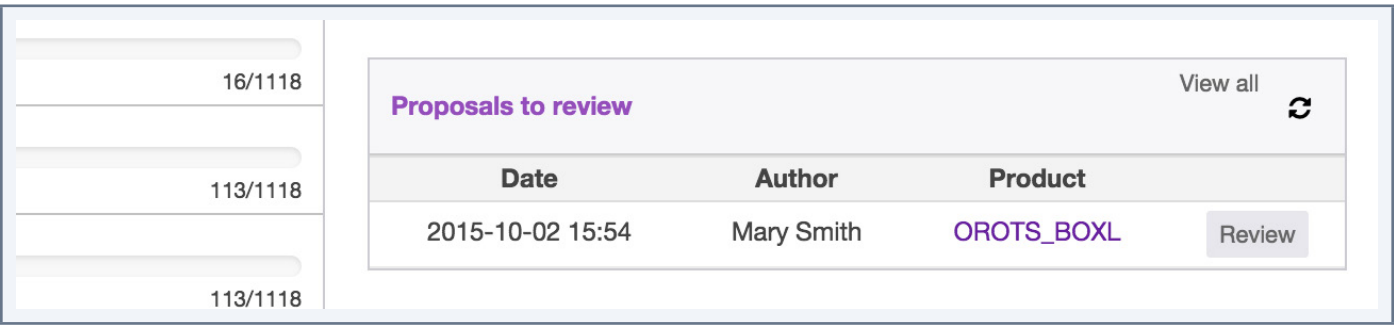

This widget lists the last 10 proposals submitted by contributors to the product manager in charge of reviewing the drafts. Each widget line is a proposal (by product and by user).

Reminder: a contributor can only send one single proposal per product. A proposal can gather several changes on a product.

Each proposal has a shortcut button to be reviewed.

# **Review the products' proposals**

#### You have 4 ways to review products' proposals:

- From the Akeneo dashboard, click on the "Review" button in the "Proposals" widget.
- From the notifications bell, click on the proposal notification displayed.
- From the Product Edit Form, click on the "Proposal" tab.
- From the Proposals Grid, click on the menu Enrich/Proposals.

The two first actions and the last action take you straight to all product proposals, whereas the 3rd one will only display you the Product's proposals.

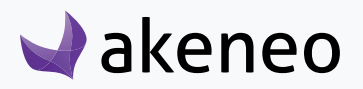

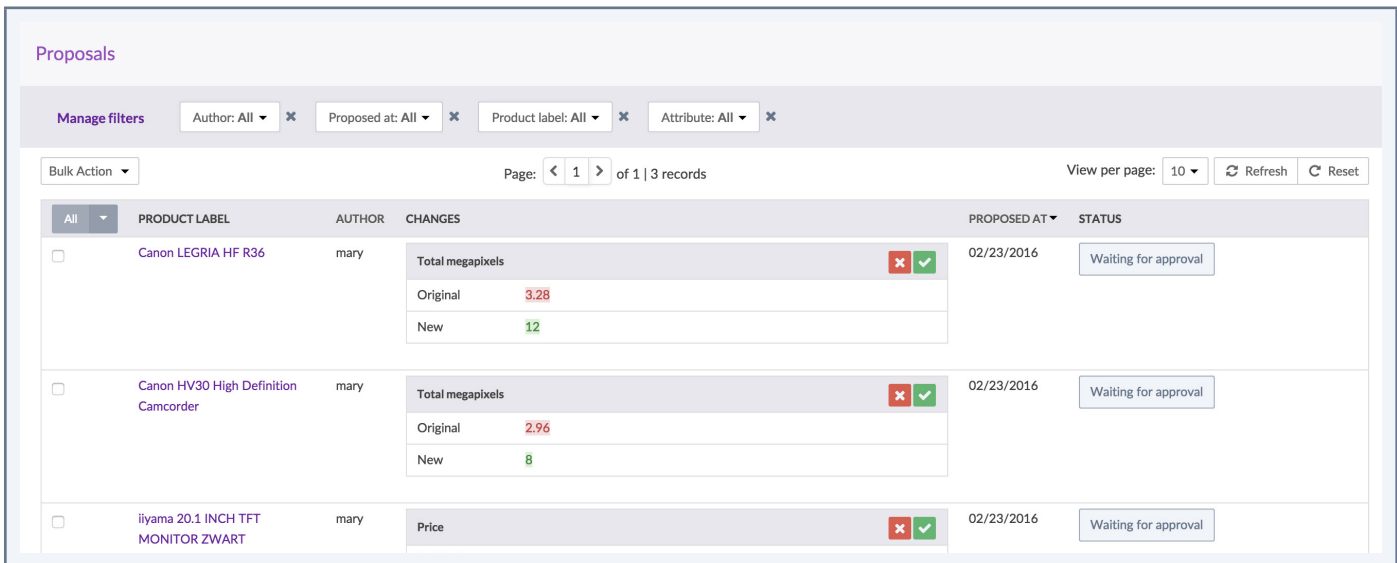

#### **Note**

If you didn't receive a notification when the contributors send to approve a proposal, check your notifications preferences in your user account.

#### The proposals have the following properties:

- An author (aka the contributor),
- The changes made on the attributes, whatever the locale or the channel is,
- A date and time sent for review,
- A status.

#### Some filters are available on the proposals' grid:

- Author: to filter on the contributor of the proposal
- Proposed at: to filter on the date sent to review the proposal
- Product label: to filter on the product updated by the proposal
- Attribute: to filter on the attribute concerned by the proposal

You can review the proposals and its changes according to your permissions on attributes groups and locales:

• You view only the changes you have the view permissions on.

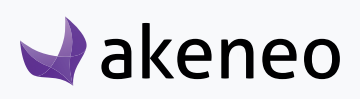

• You can review (approve or reject) only the changes you have the edit permissions on.

#### Statuses of the proposals

A proposal can have several statuses, according to your permissions (on attributes groups and locales):

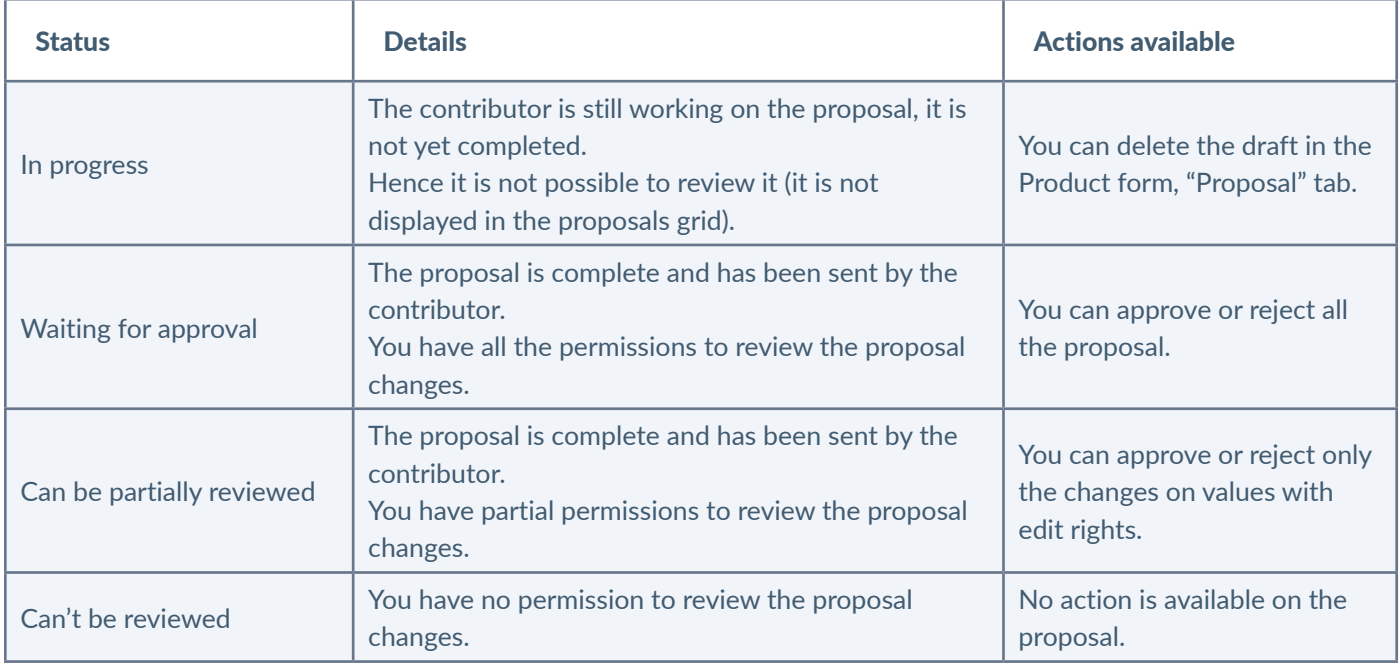

#### **Notes**

1 - For the proposals having the statuses "Can't be reviewed" and "Can be partially reviewed", you cannot review the proposals or all the proposals because you don't have the right to edit some or all attributes values in the proposal. Please contact your administrator to update your permissions.

2 - The proposals with the status "In progress" are not displayed in the proposals grid, only in the product form tab "Proposal".

3 - If you have only view rights on some changes, the changes are displayed but you can do any action for this change.

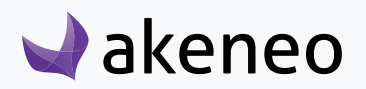

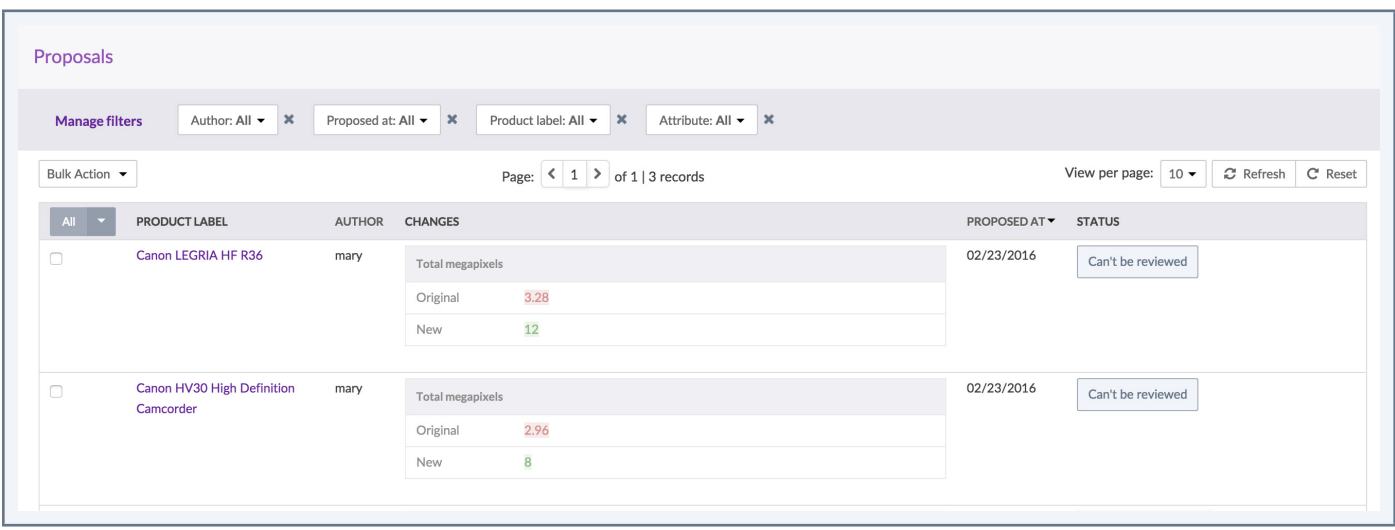

#### Review actions on proposals

A product manager can review all the proposals (approve or reject a proposal) or can partially review a proposal (approve or reject a change or somes changes) according to her/his permissions.

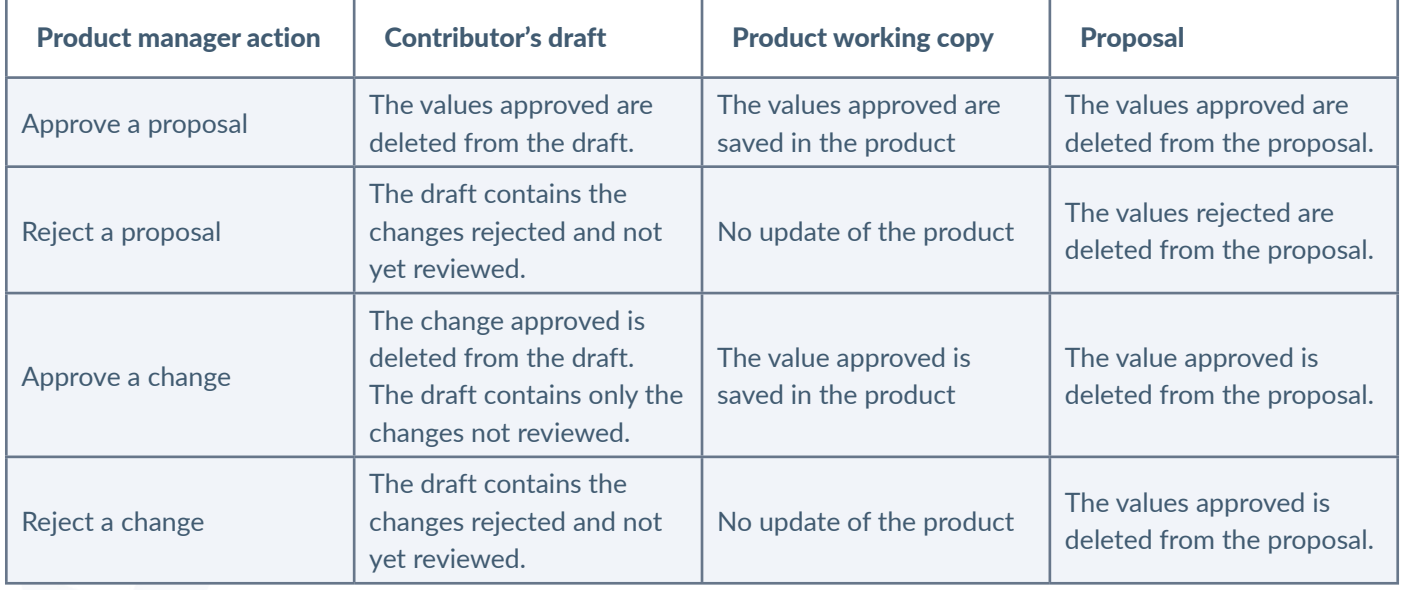

#### **Approve a proposal**

Approving a proposal will validate the proposed values. When a proposal is validated, the values are added to the product, and the PIM creates a new product version. Finally the proposal is deleted from the list of the product proposals.

#### To approve a proposal:

- 1. Go on the products' proposals list.
- 2. Drag your mouse over a proposal having the statuses "waiting for approval" or "can be partially

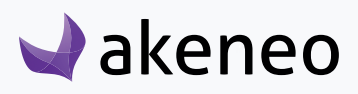

reviewed". The proposal will be greyed out and the "Approve all" icon will appear.

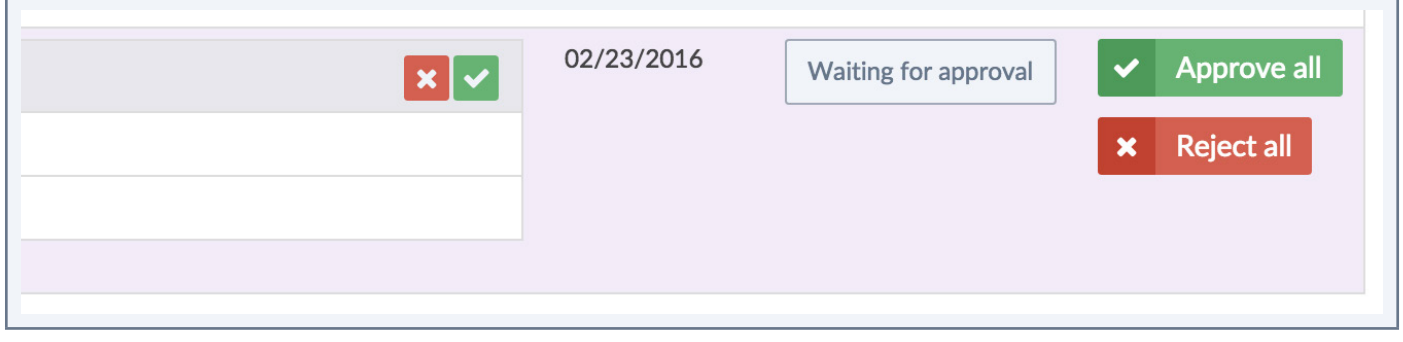

- 3. Click on the check mark button to accept the proposal
- 4. A window appears displaying a comment text box, you can leave a note for the contributor.

5. Click on "Send" to validate the proposal (with or without a comment). A notification is sent to the contributor.

To partially approve a proposal, click on the green check mark  $\blacksquare$  right above the suggestion.

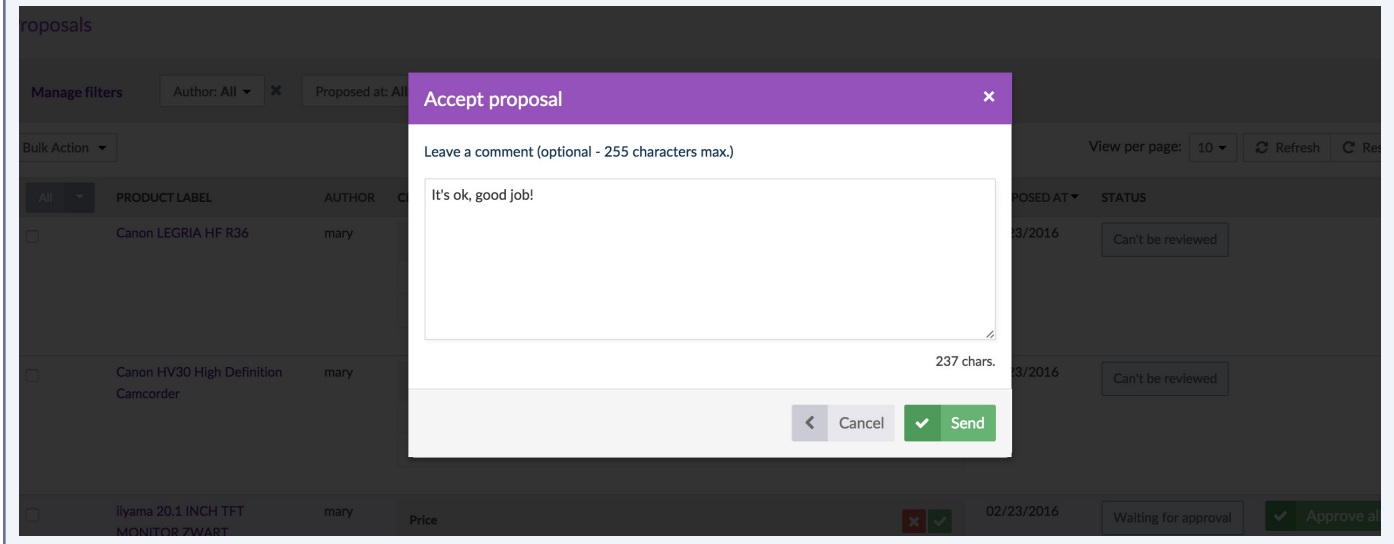

The popin window is closed and a green flash message appears on your screen. Only the changes on values with edit rights are approved, added to the product and deleted from the proposal.

If you have the permissions to approve all the changes (status "waiting for approval"), the proposal is fully deleted. Otherwise the proposal is kept with the changes not approved and the status is updated from "can be partially reviewed" to "can't be reviewed". Another product manager will have to review these changes.

You can check that the product information has been well added to the product if you go to the Product's "Attributes" tab. You can also check that a new product version has been well created in the "History" tab.

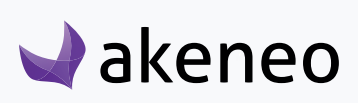

#### **Reject a proposal**

Rejecting a proposal will refuse the suggested values (with edit rights) and it enables the contributor to change the proposed values or even delete the proposal.

#### To reject a proposal:

1. Check the product proposals.

2. Drag your mouse over the proposal having the statuses " waiting for approval" or "can be partially reviewed". The proposal will be greyed out and the "Reject all" icon will be displayed.

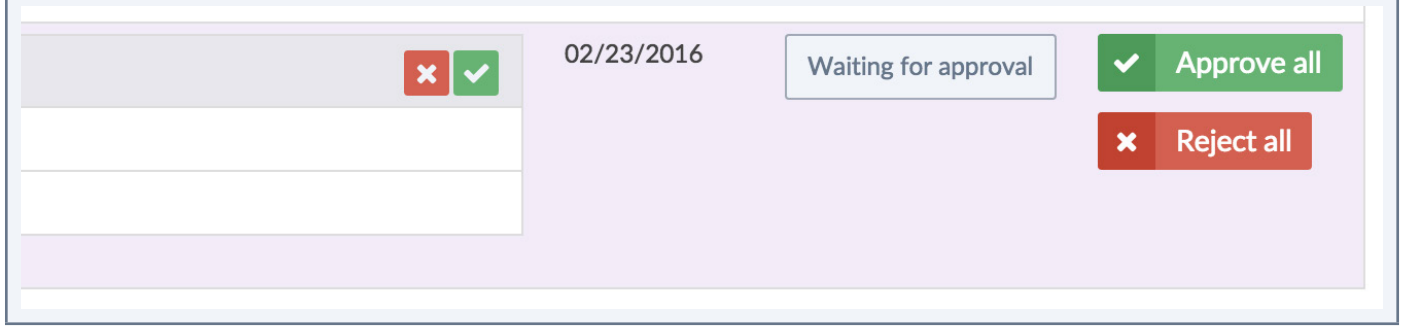

- 3. Click on the button red cross to reject the proposal.
- 4. A window appears displaying a comment text box, you can leave a note for the contributor.

5. Click on "Send" to reject the proposal (with or without a comment). A notification is sent to the contributor.

To partially reject a proposal, click on the green check mark  $\Omega$  right above the suggestion.

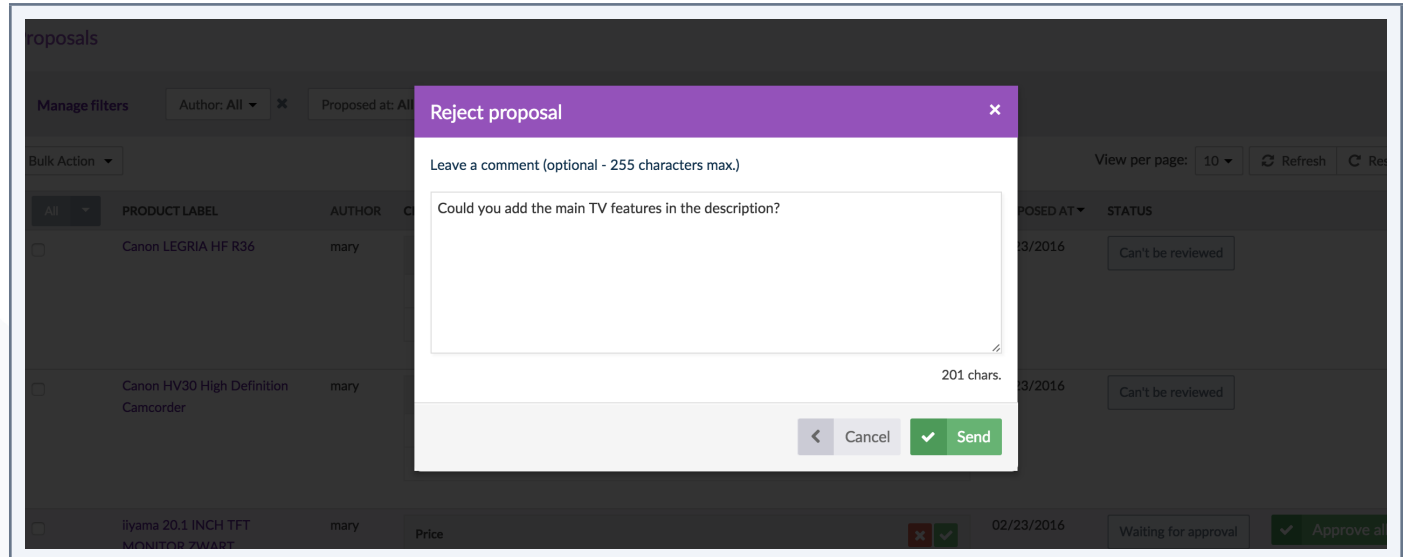

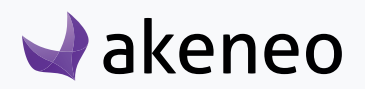

The popin window is closed and a green flash message appears on your screen. The rejected values are not added to the product.

Only the changes on values with edit rights are rejected, added to the contributor's draft and deleted from the proposal. If you have the permissions to review all the changes, the proposal is moved to the status "In progress".

Otherwise the proposal is kept with the changes not yet rejected and the status "can't be reviewed". Another product manager will have to review these changes.

#### **Approve a change**

You can approve each change of the proposal one by one, according to your permissions. When a change is approved, the value is added to the product, which creates a new product version. The change approved is deleted from the proposal.

#### **To approve a change:**

1. List the product proposals.

2. For the proposals with the status "waiting for approval" or "can be partially reviewed" and the changes on values with edit rights, the icon  $\vee$  is displayed.

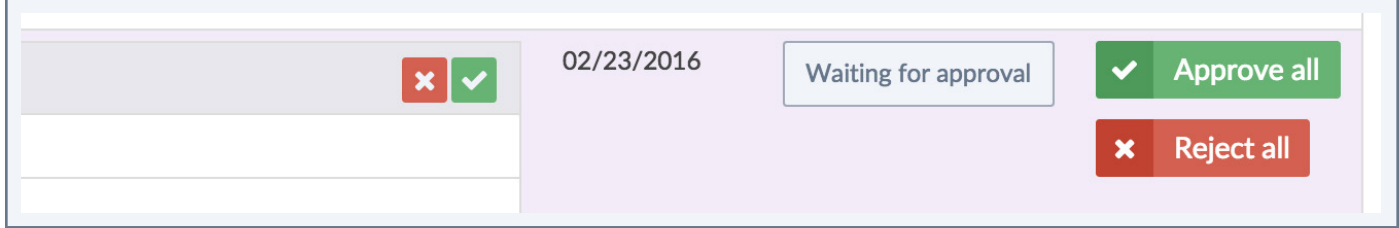

- 3. Click on the button to approve the change.
- 4. You can add an optional comment for the contributor about your approval.
- 5. Click on "Send" to approve the change. A notification is sent to the contributor.

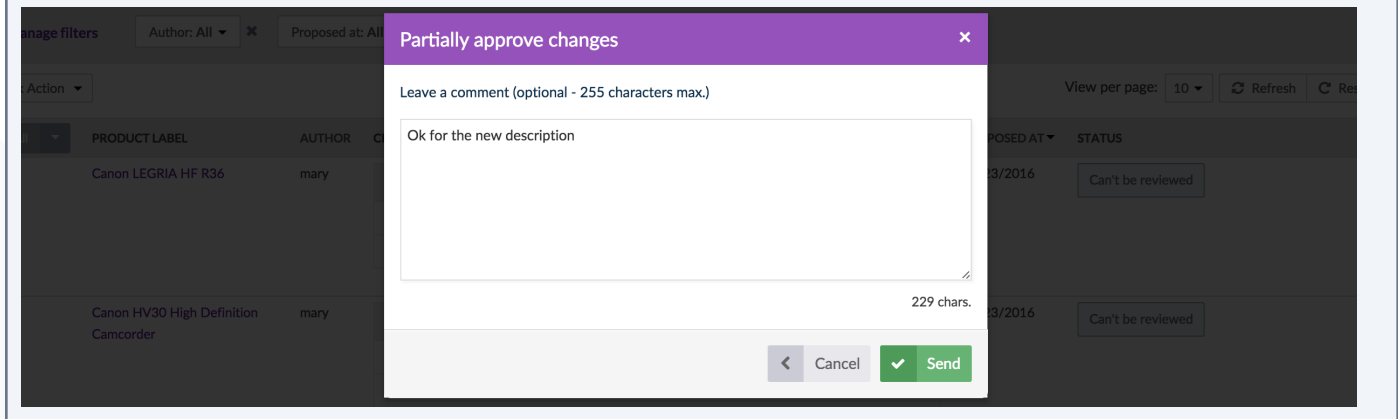

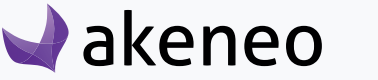

A confirmation message appears. The value approved is added to the product and deleted from the proposal.

If there is no more change to review, the proposal is deleted. Else the proposal is kept with the changes not reviewed.

You can check that the product information is added to the product if you go to the "Attributes" tab. You can also check that a new product version has been created in the "History" tab.

#### **Reject a change**

Your can reject each change of a proposal one by one, according to your permissions. When a change is rejected, the value is added in the contributor's draft. The change rejected is deleted from the proposal.

#### To reject a change:

1. List the product proposals.

2. For the proposals with the status "waiting for approval" or "can be partially reviewed" and the changes on values with edit rights, the icon  $\Omega$  is displayed.

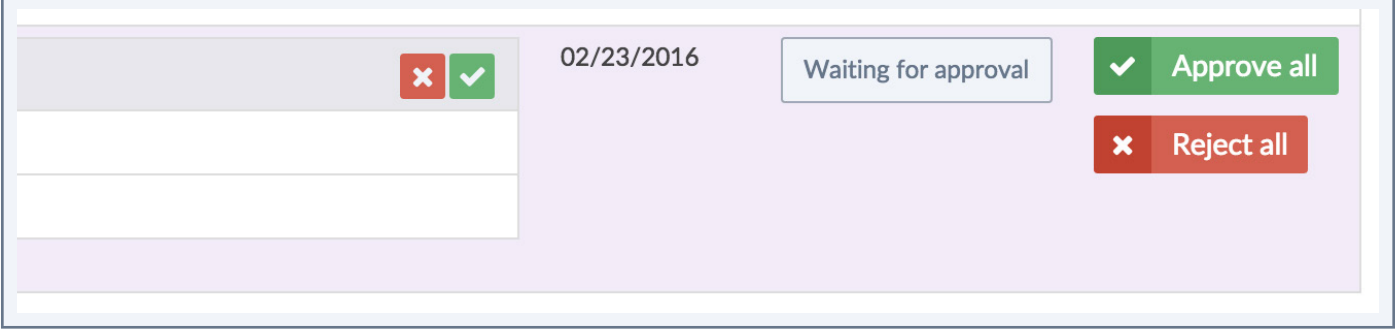

- 3. Click on the button to reject the change.
- 4. You can add an optional comment for the contributor about your rejection.
- 5. Click on "Send" to reject the proposal. A notification is sent to the contributor.

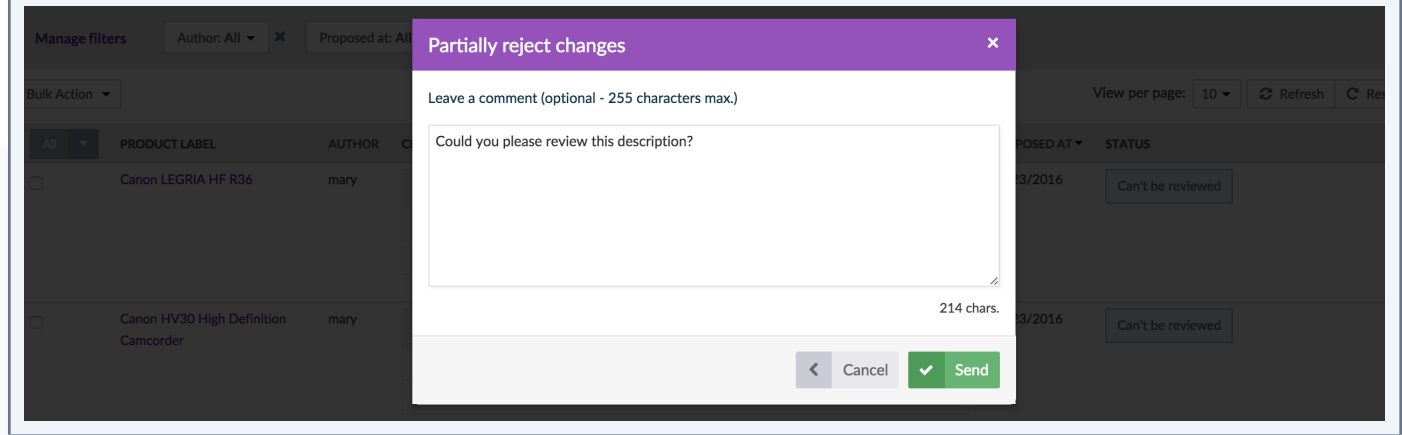

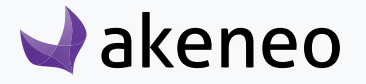

A confirmation message appears. The value rejected is not added to the product.

The value rejected is added in the contributor's draft and deleted from the proposal.

If there is no more change to review, the proposal is deleted. Else the proposal is kept with the changes not reviewed.

#### **Delete a proposal**

Only proposals having the "In progress" status can be deleted by the product manager, according to his permissions, in the Product Edit Form tab "Proposal".

Deleting a proposal updates the list of current proposals in order to make the contributor's work easier.

Deleting a proposal also deletes all suggested new values: the contributor will not able to find her/his changes anymore on the relevant product.

#### To delete a proposal:

- 1. Open the product and display the tab "Proposals".
- 2. When mousing over the proposal's line with the "In progress" status, the icon "Remove" will be displayed.

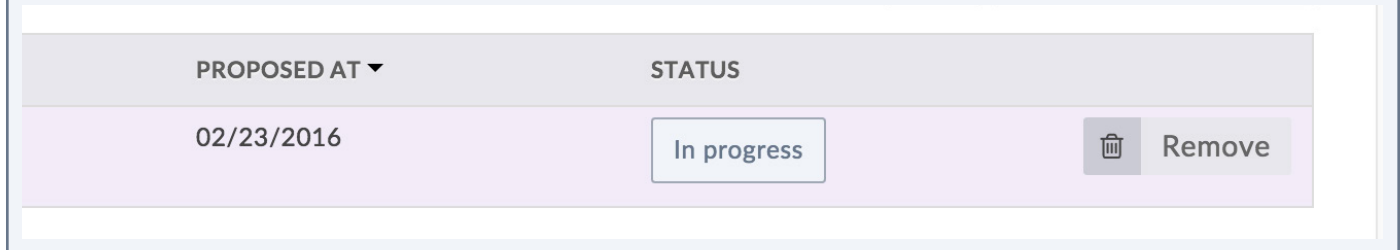

- 3. Click on the button to delete the proposal.
- 4. You can add an optional comment for the contributor about your deletion.

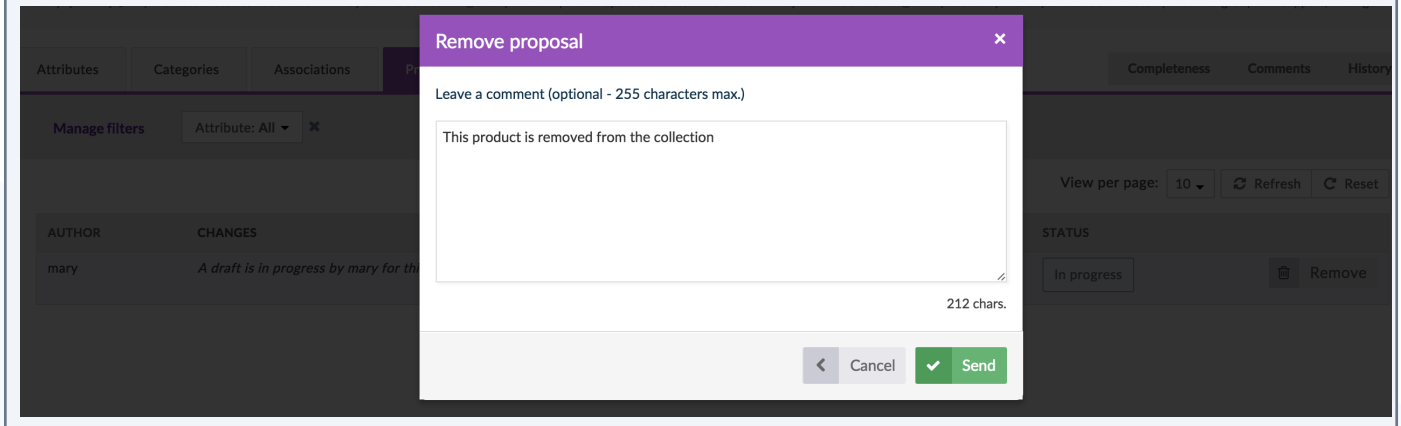

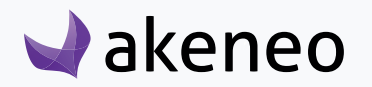

5. Click on "Send" to delete the proposal. A notification is sent to the contributor.

The values deleted are not added to the product and the proposal is deleted.

# **Notes** 1 - For the proposal having the "Can't be deleted" status, you cannot delete the proposal because you don't have the right to edit a change in the proposal. Please contact your administrator to update your permissions. 2 - If you have edit rights only on some changes of a proposal, only these changes will be deleted in the proposal. The proposal will be kept with the other changes.

#### **Mass review products' proposals**

When you have a lot of proposals to review, you can see them all in the proposals grid accessible from Enrich > Proposals.

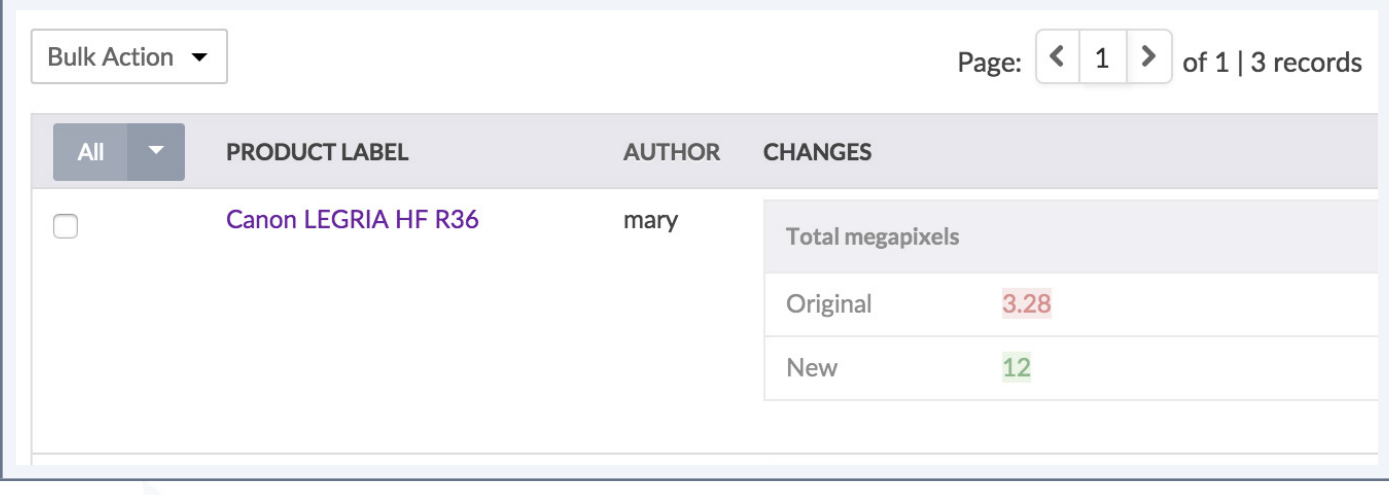

#### To mass review the products' proposals:

- 1. Tick the proposals you want to approve or reject in the proposals grid.
- 2. Click on the "Approve" or "Reject" action.
- 3. Add an optional comment for the contributor.
- 4. Click on "Send" to approve/reject the proposals. A notification is sent to the contributor.

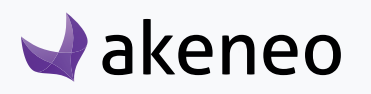

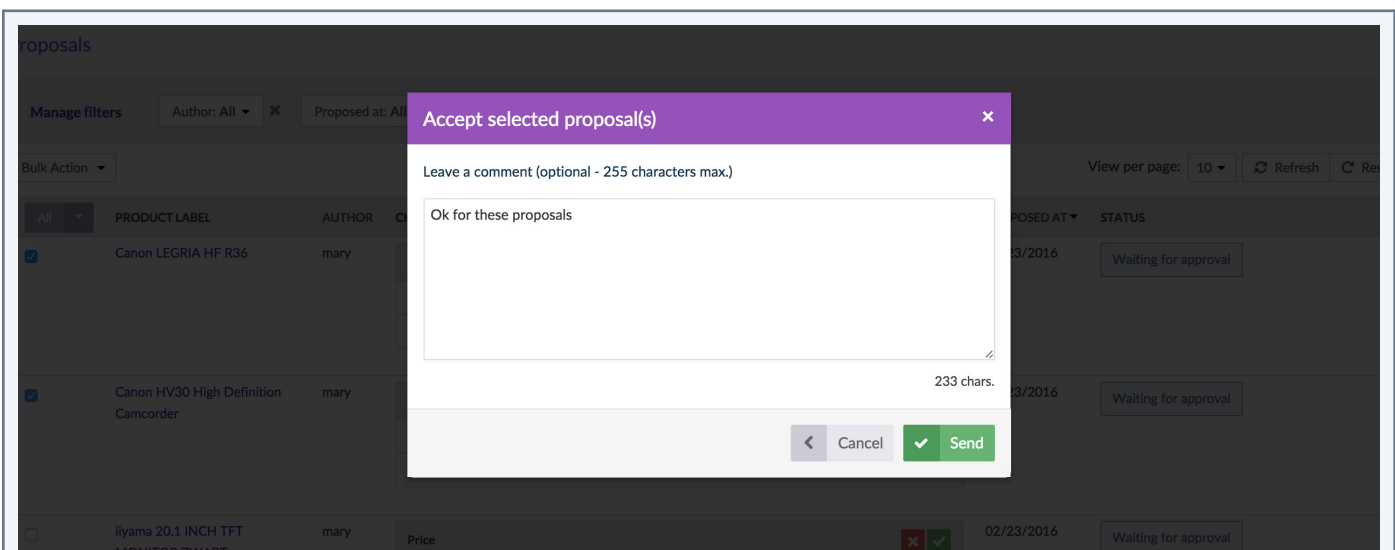

The action is performed as a back-end task. The report page is displayed so you can follow the execution of the action.

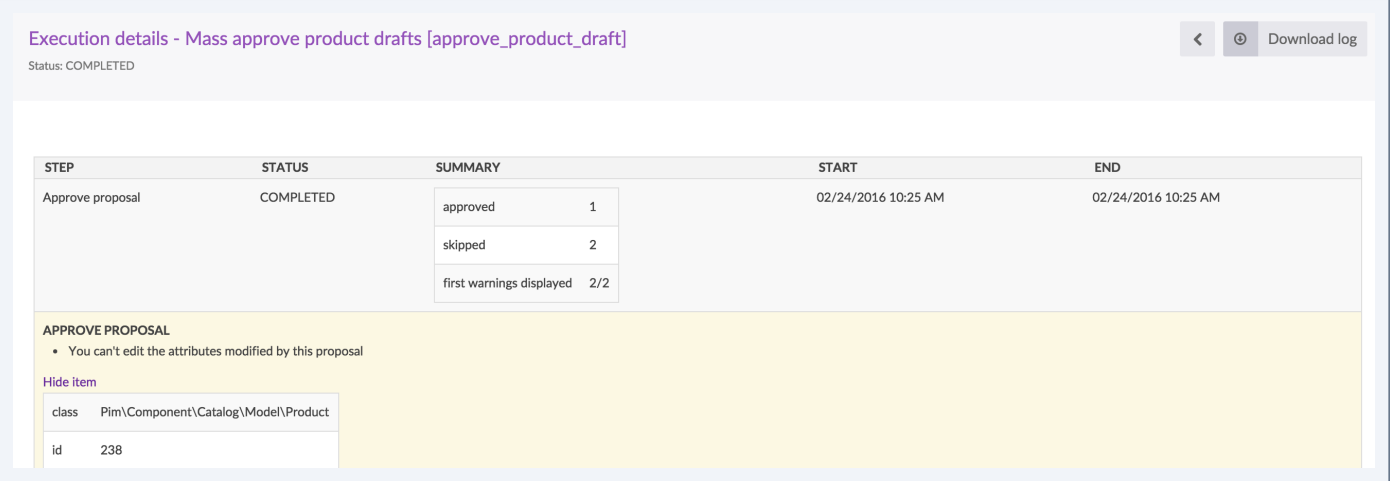

#### **Notes**

1 - For a proposal having the "Can be reviewed partially" status, you can only review the changes you have edit rights on, the other changes are skipped during the mass review. Please contact your administrator to update your permissions accordingly.

2 - For proposals having the "Can't be reviewed" status, you cannot review the changes of this proposal because you have no edit right on the values, the proposal is skipped during the mass review. Please contact your administrator to update your permissions accordingly.

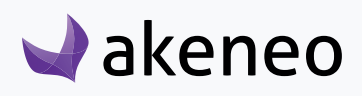

#### **View the contributors' drafts**

You can view the inputs coming from the contributors in order to know what they have already enriched:

1. Click on the "Compare/Translate" button to display the right panel.

2. By default, the product's values of working copy are displayed. However, you can change this using the drop down menu on top of the right panel (see below).

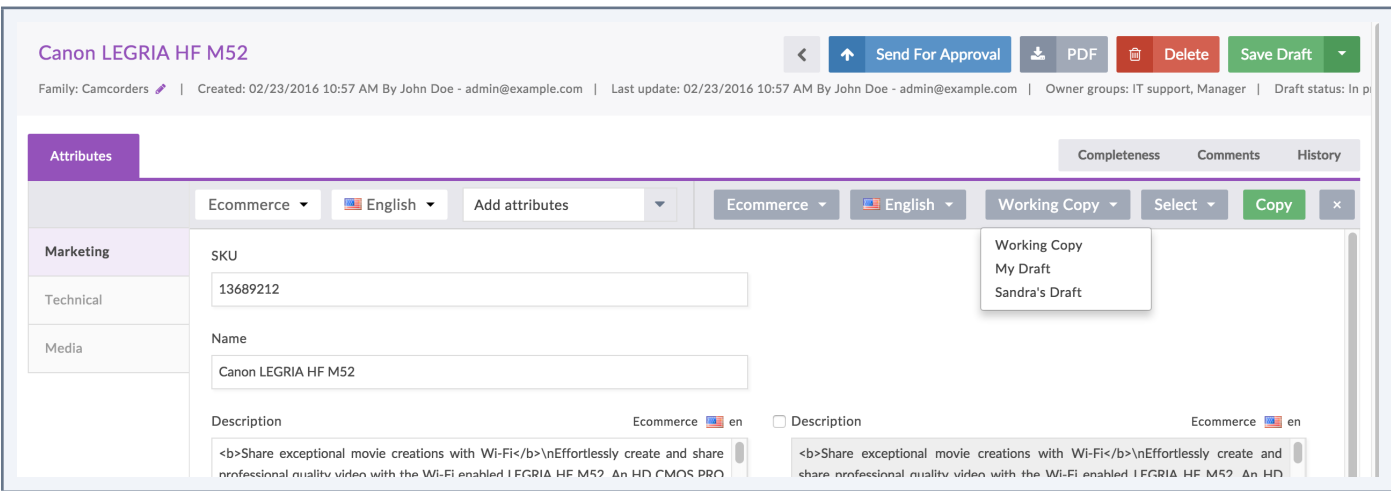

3. You can change the channel and the locale using the two drop down lists on top of the right panel.

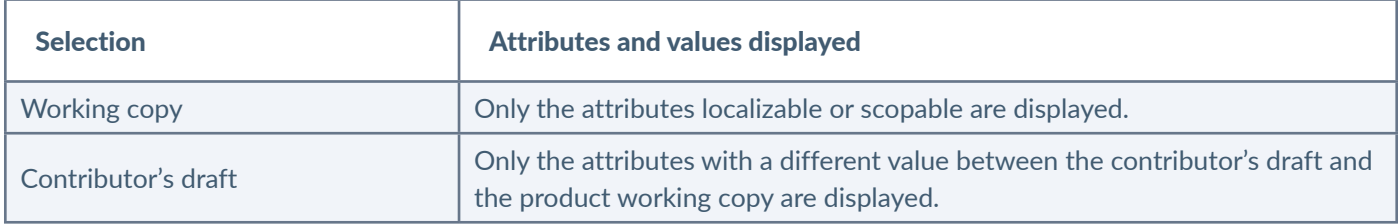

# **Manage the publication process**

In the PIM, you can manage two different versions of a very same product, one published version used for export and another version to prepare for instance the next collection or season of products.

Publishing products defines which version of a product will be used for export. The export of attributes, categories, etc... does not take into account the notion of «publication».

# **What kind of information is published?**

For example, a product is complete for all locales activated for the «Web» channel, this complete version is the 5th. The product is enabled and classified in the Web channel category tree.

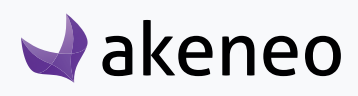

When you will «publish this version» of this product, all its information will be saved and the PIM will created a «published» version, this published version will be used for the export.

Once you have published a product, you can still edit all its information, for instance, change its name, its description, its price... Publishing a product allows you to start working on a new version of the product without changing the exported data.

New information will not be taken into account in the export until you click again on «Publish this version».

#### **Use case for associations between published products**

Only associations between published products are exported. An association of a published product with a non-published product, will not be visible in the export.

To associate 2 published products, for instance, Product A to Product B: Product B must be published before you create the association between those 2 products.

#### **Use case for other product information**

If you change other product information else than attributes or associations, such as category classification, product activation (enabled / disabled), group membership and family change, the information will be updated in the export, they are not kept for the published product.

# **Publish a product**

#### **How to publish a product?**

#### To publish a product:

- 1. Open a product edit form,
- 2. Click on the "Publish this version" button.

The current version is published. In the "History" tab, the published version is indicated by a blue «P» label as shown below:

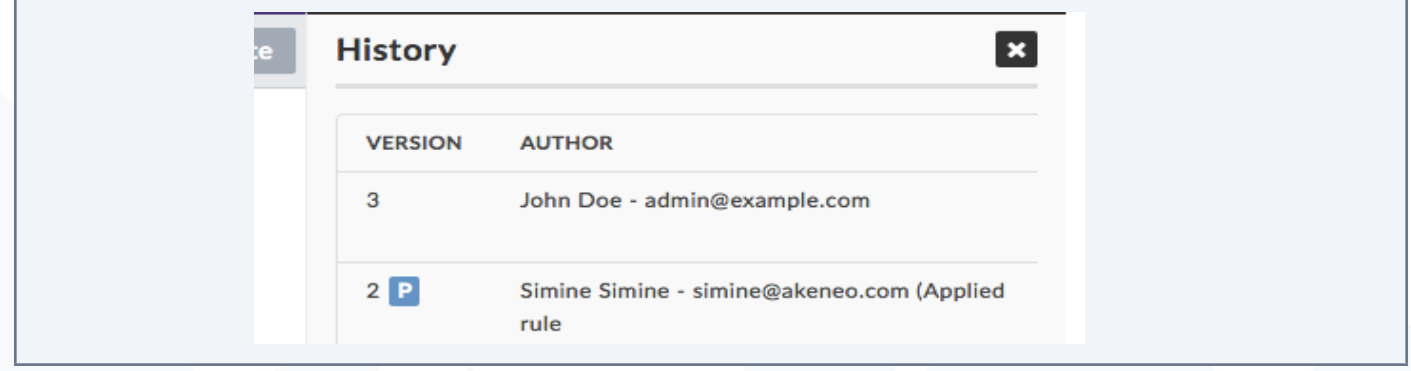

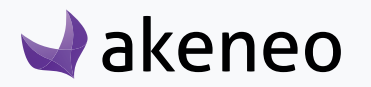

If you click on «More» to open the complete History page, the Published version will have the Published label, as shown below:

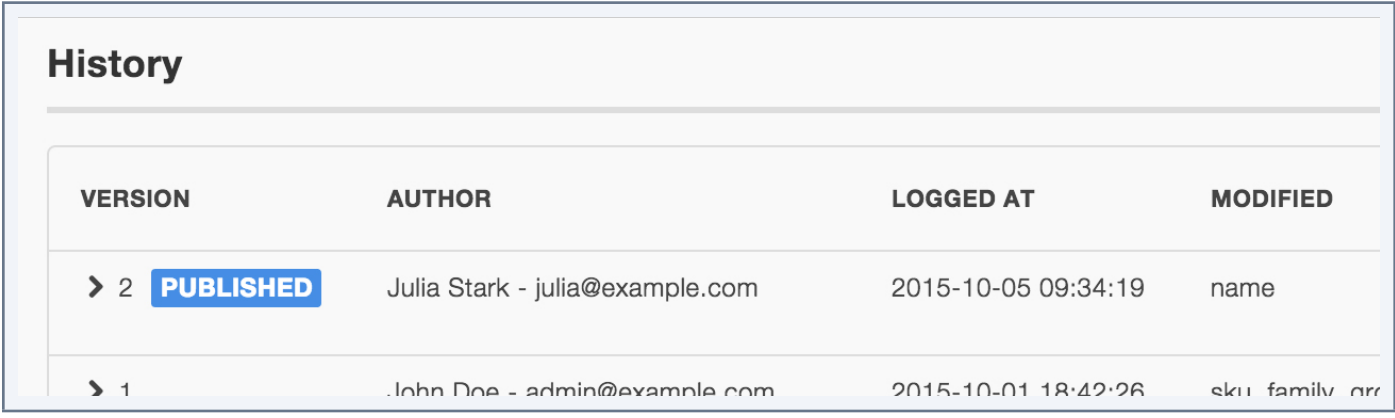

#### **Publish several products at once**

#### To publish several products simultaneously:

- 1. Tick the products in the product grid.
- 2. Click on the Bulk Actions button, select «mass edit» action.
- 3. Choose the "Publish products" operation:
	- If you are in charge of all the products you have selected, follow the steps and all selected products will be published.
	- If you are in charge of some of the products: a message will inform you that you will only be able to publish the relevant products on which you have the own right. Then, follow the steps and only the products you manage will be published. The other products will not be published.
	- If you are in charge of none of product you have selected, an error message will inform you that you do this action you do not have permission to publish these products. Click on the "Back" button to exit the mass edit process.

# **Check the published products**

#### To check which products are published:

- 1. Go to Enrich/Published products.
- 2. The published product grid is the same as the product grid.

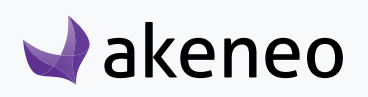

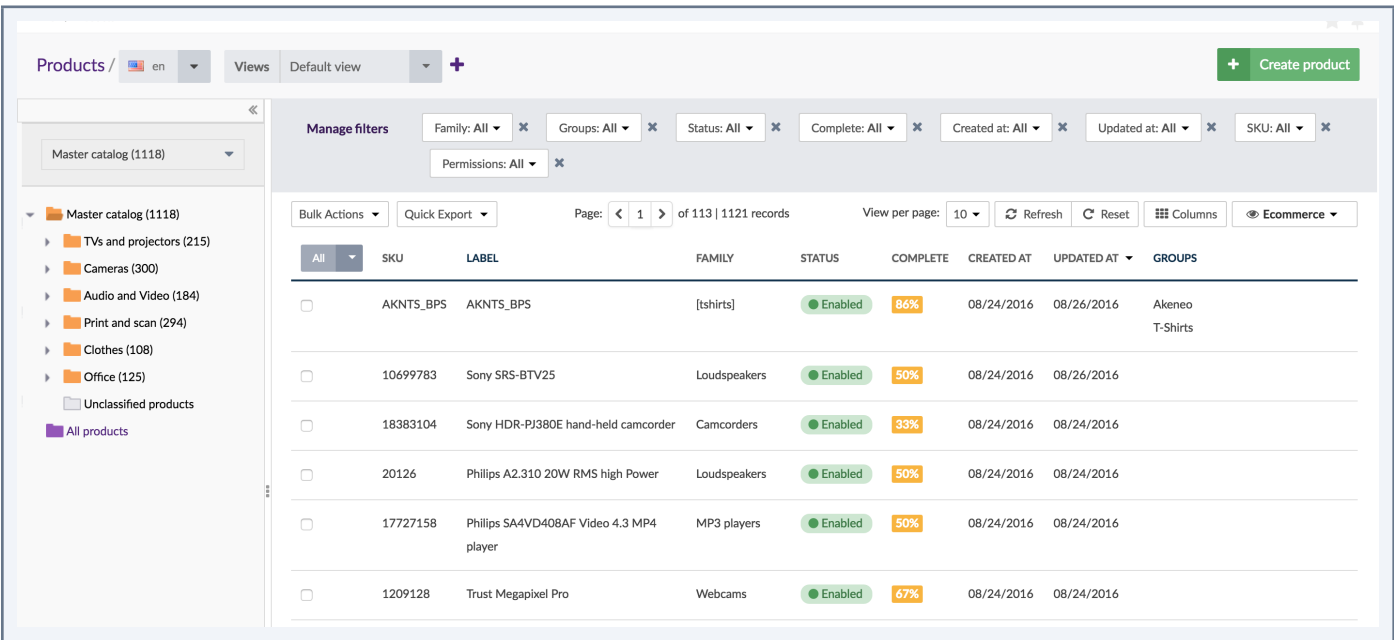

#### But some features will not be available on this grid:

- You will not be able to create a new product from this page,
- You will not be able to delete any published products,
- You will not be able to modify any published products.

The views are specific to the published product grid. Hence, the views of unpublished products are not shared with the grid of published products.

#### **Notes**

1 - Like for the product grid, you can define a default view when you open the published product grid in your user account, refer to Change your default preferences.

2 - This option is available in your account, only if you have already created a custom view in the published product grid, if not, the field will not appear.

The attributes, families, groups, and categories are taken into account by published product versions and cannot be deleted.

The visual guide to mass edit offers to execute specific operations on published products, just like "unpublishing products".

It is not possible to edit published products, you can only view them.

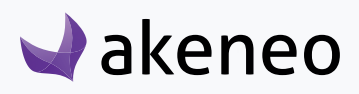

# **View a published Product Edit Form**

#### To view a published product form:

- 1. Go to Enrich/Published products.
- 2. Click on the product.
- 3. The Product Edit Form is displayed.

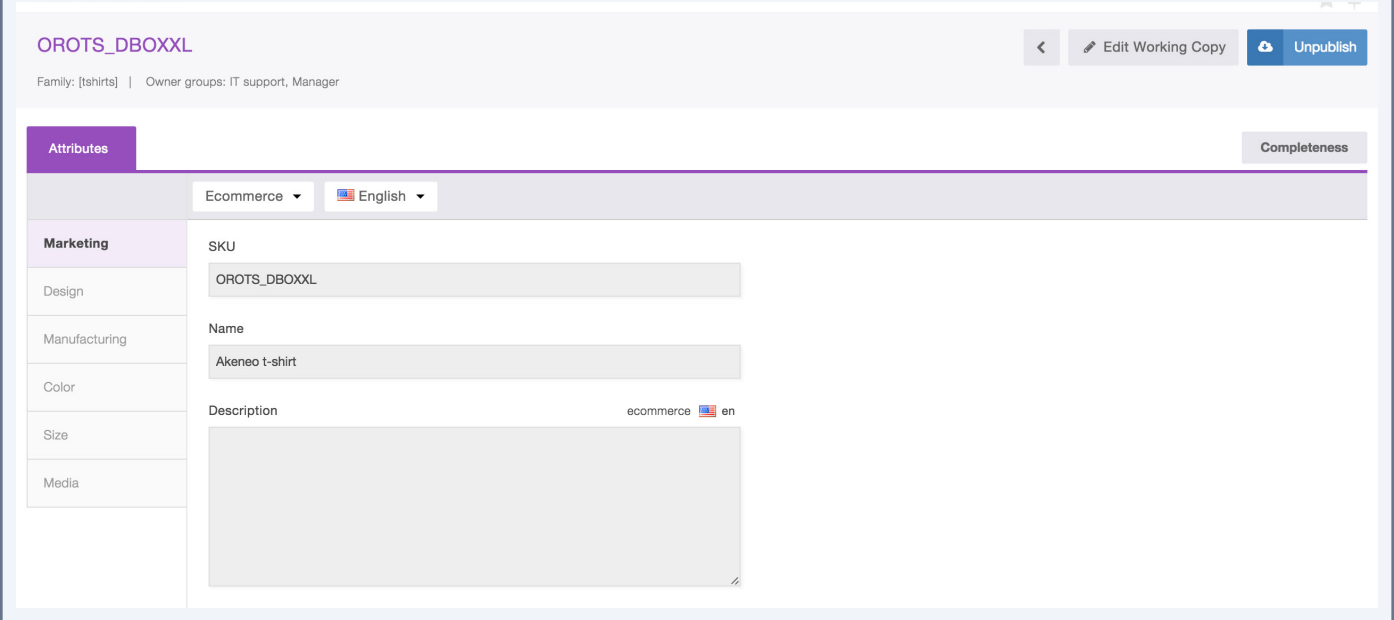

The display is the same as the unpublished product edit form. For more information, you can refer to the section, "Viewing a product form". Also, if you do not have the appropriate rights to see some attribute groups at least, these latter will not be displayed.

When you are in charge of the published product which is viewed, there are two buttons available in the header on the right side:

• Edit the current product version (working copy): clicking on this button will redirect you to the Unpublished Product Edit Form.

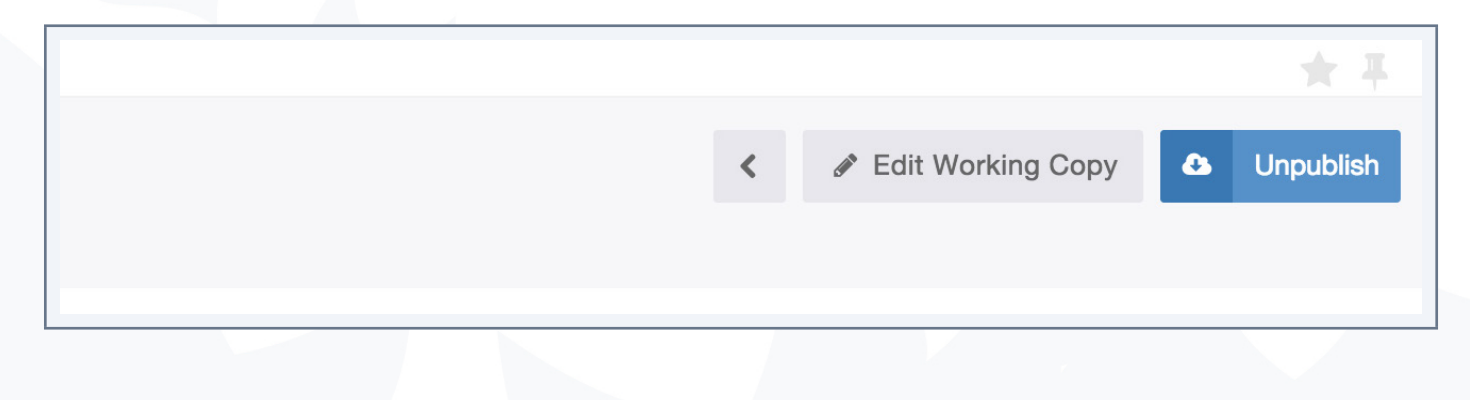

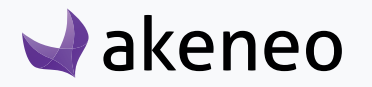

#### • Unpublish

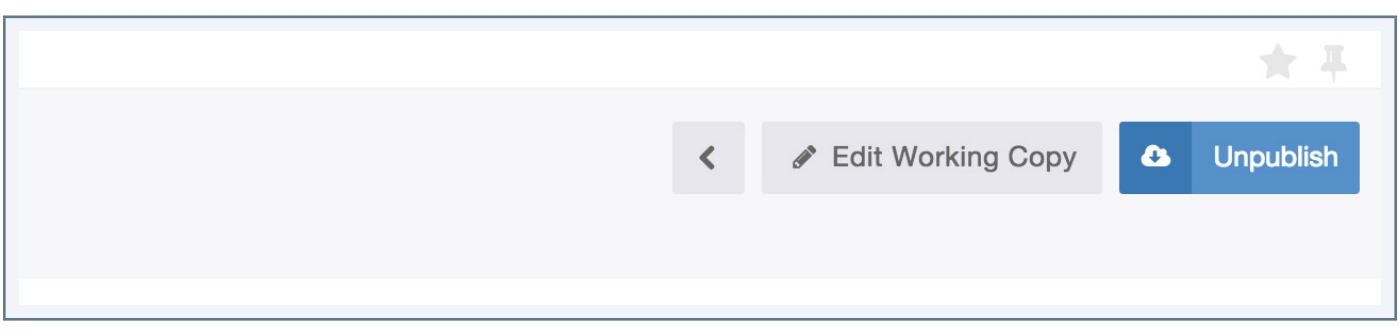

# **Unpublish products**

Unpublishing products remove the product's version from being used in the exports.

Unpublishing products only impacts the export of products. The export of attributes, categories, etc... does not take into account the concept of unpublishing product.

#### **Unpublish a single product**

#### To unpublish one product:

- 1. Go to Enrich/Published Products or Enrich/Products.
- 2. Click on your product.
- 3. Click on the "Unpublish" button if you're on the published version (see screenshot below).

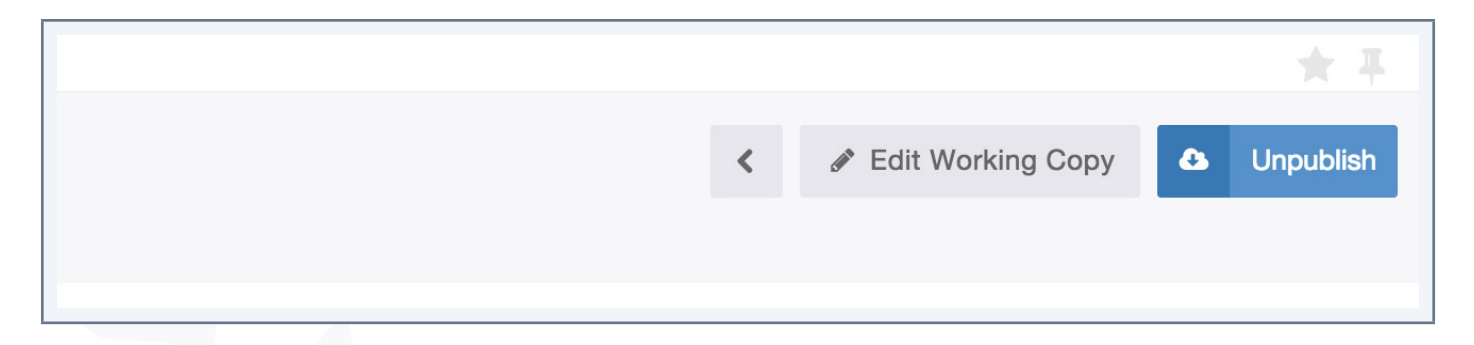

4. Click on small arrow nearby the Publish this version button and select Unpublish if you are on the unpublished product grid.

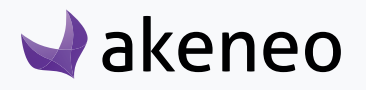

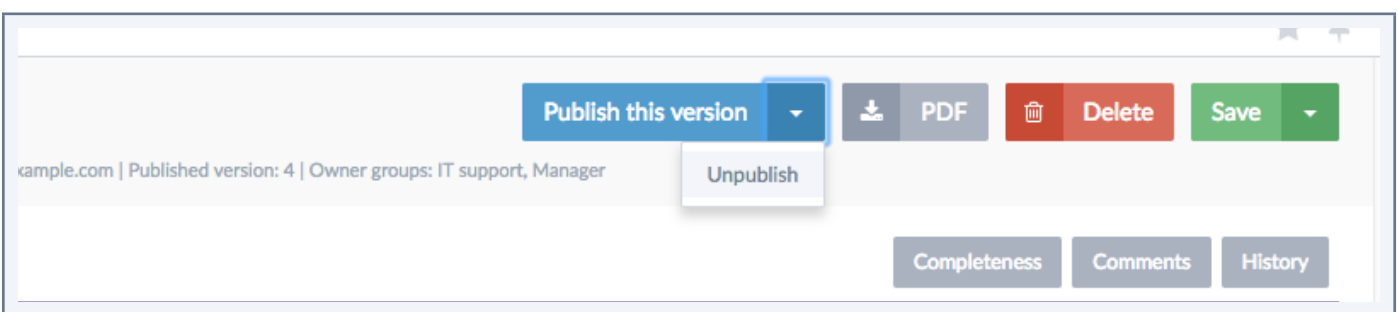

The product will be no longer published. The product will not be listed anymore in the published product grid.

#### **Unpublish several products at once**

#### To unpublish several products at the same time:

- 1. Go to Enrich/Published products.
- 2. Tick the products in the grid.
- 3. Click on the Bulk Actions button, and select the Mass Edit action.

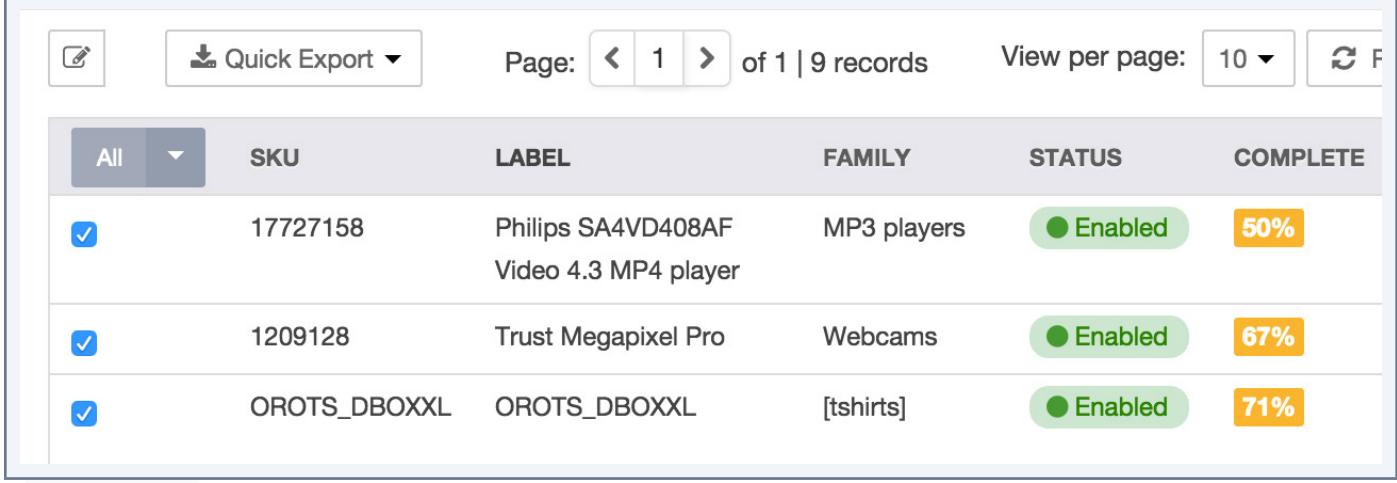

- 4. Select the "Unpublish Products" operation:
	- If you are in charge of all selected products, follow the steps and all products will be unpublished.
	- If you are in charge of only part of the selected products: a message will appear to inform you that you can only unpublish the products for on which you have own rights. Then follow the next steps and only the products you own will be unpublished. The other products will not be unpublished.

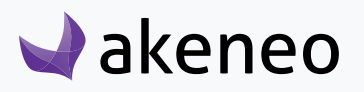

• If you are in charge of none of the selected products: an error message will appear to inform you that you cannot unpublish the products because you do not have the rights to do so. Click on the "Back" button to exit the mass edit process.

The combination of actions to unpublish / restore a version allows to push new information to a product version.

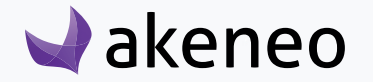

# WORK WITH VARIANT GROUPS

If you are not familiar with Variant groups, see the «Glossary» section.

A product can be attached to one or no variant group.

This type of relationship has no direction: Product A <-> Product B <-> Product C, all three are part of the variant group G.

This type of relationship can define for example variations of relationships for a product reference: Iphone memory capacities and colors: white Iphone 8GB, 16GB, 32GB, and black Iphone 8 GB, 16 GB, 32 GB variants:

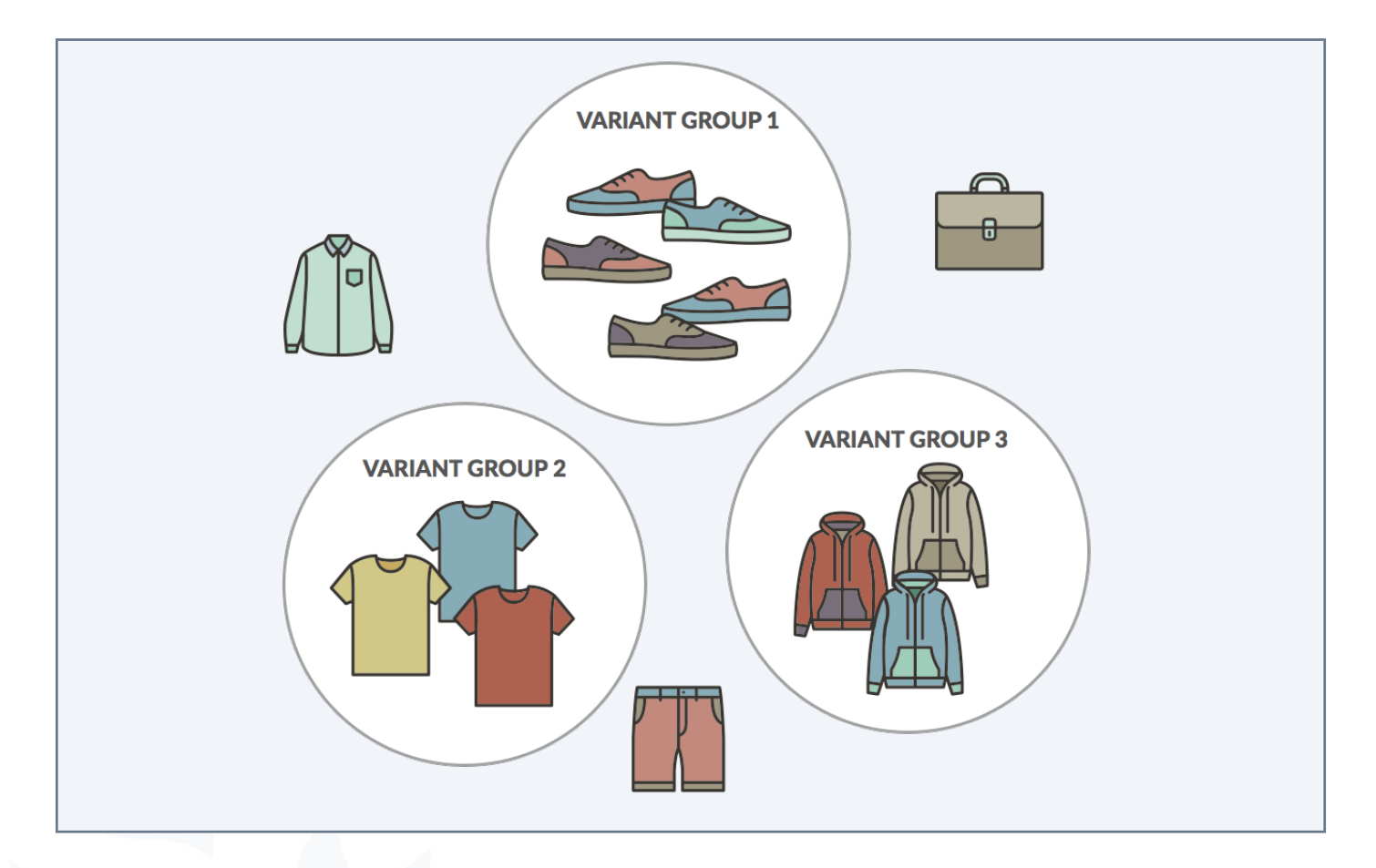

# **Use the variant groups' grid**

To start, go to Enrich/Variant Groups. The variant group grid works exactly the same as the product grid in terms of navigation and filters.

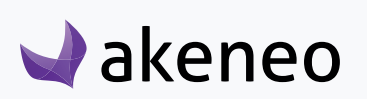

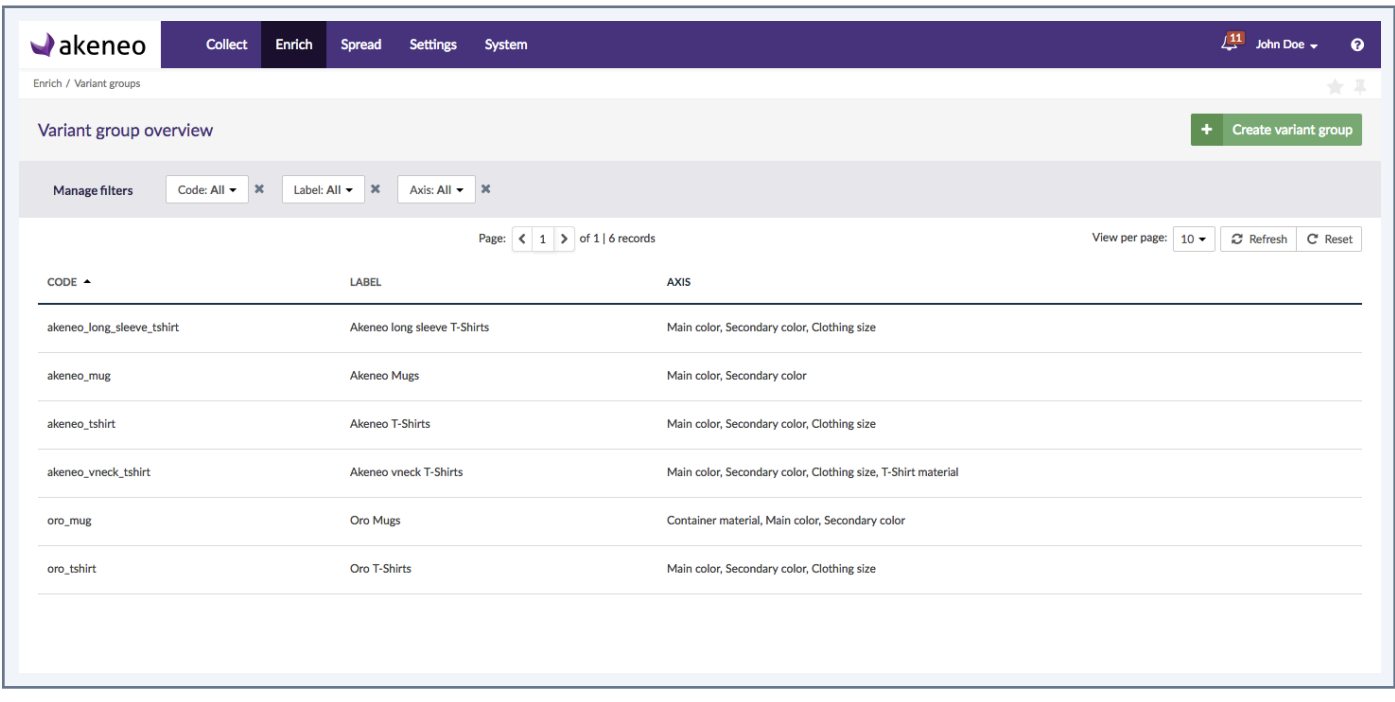

Filters can be applied on the following variant groups information:

Product information managed by the PIM:

- Code,
- Label,
- Axis of variation.

# **Sort out variant groups**

Like on the product grid, clicking on the header of a column allows you to sort out variant groups, you cannot order variant groups based on their variation axis though.

# **Variant groups shortcut actions**

Several actions are available on each variant group, they are visible at the end of the variant group line. The buttons are displayed when hover the line with your mouse cursor.

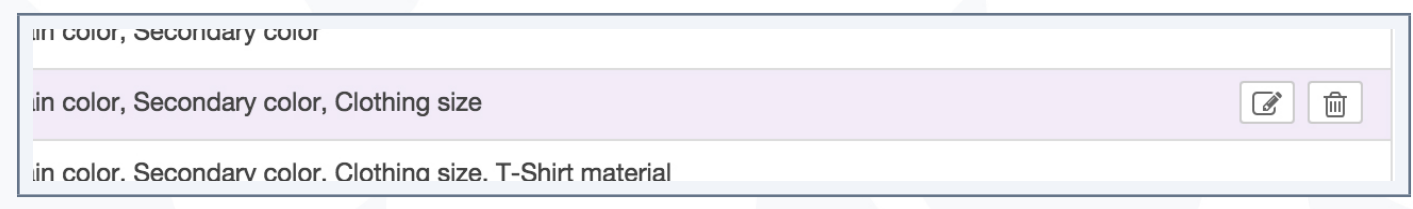

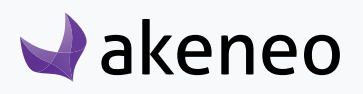

#### Note

The shortcut actions are displayed if you have the rights, or depending if you are using the Enterprise or Community Version.

# **Create a variant group**

You must have a specific permission to create a variant group from the PIM user interface (without going through imports). if this is not the case, get in touch with your administrator.

#### To create a variant group:

1. Click on the top right of the page Enrich > Variant groups.

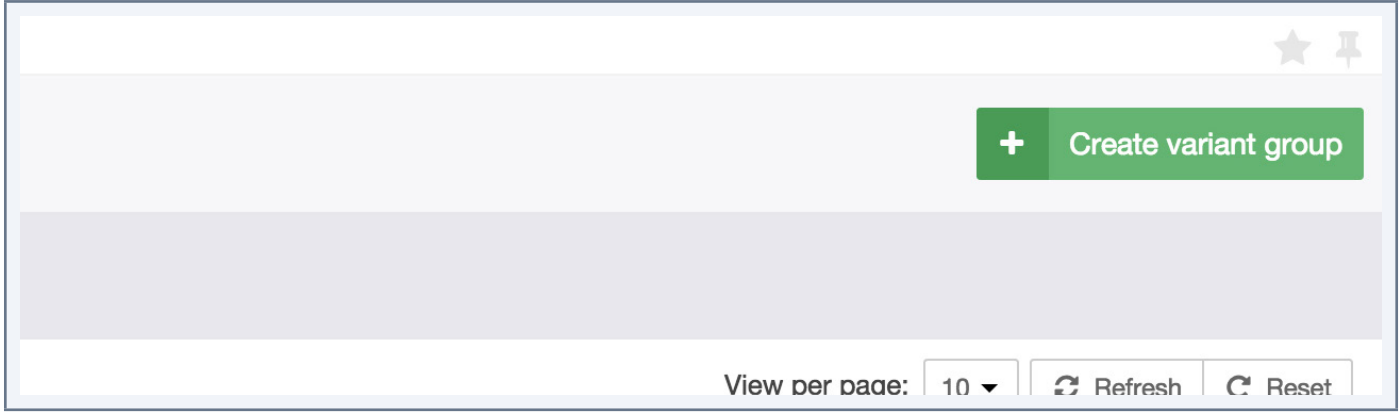

2. Enter a new variant group code (this information must be unique) and choose one or more variation axes. The field Type is automatically filled in and cannot be changed.

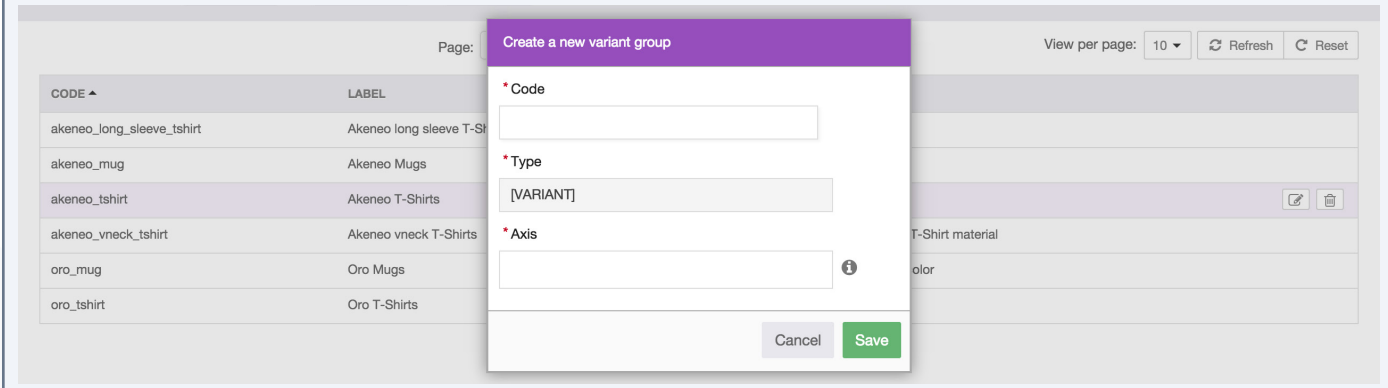

3. Click on «Save».

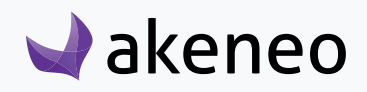

The variant group is created and the Variant Group Edit Form appears.

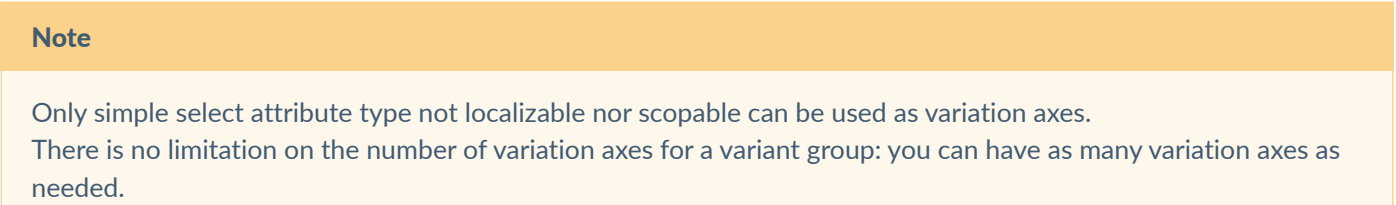

# **Edit a variant group**

Click on the variant group line you want to edit.

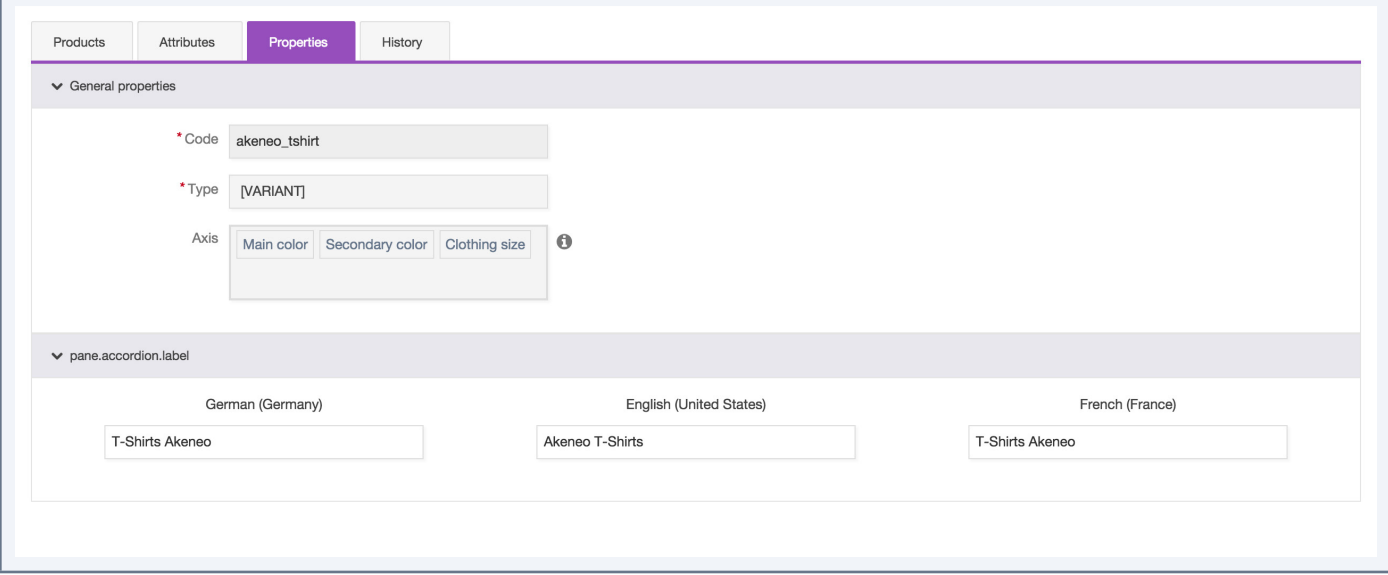

#### Several tabs are displayed:

- Products: this page allows you to add/remove products from your variant group, see the «Managing Products in a variant group» section
- Attributes: to add/remove attributes for the variant group
- Properties: to change the labels of your variant group (other information like the code, type and variation axes are not editable afterwards)
- History: to check your variant group's history, see the «Checking versions of a variant group» section
- Change or complete the information and click on "Save". The variant group is updated with your changes, and a new variant group version is created.

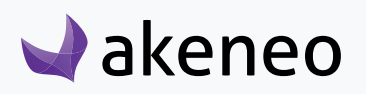
## **View/change a variant group label**

## Only the labels of a variant group are editable:

- 1. Click on the "Properties" tab.
- 2. Make your changes on the variant group's labels.
- 3. Click on the «Save» button.

The variant group is updated and a new variant group version is created.

## **Add/remove attributes from variant a group**

If you have the appropriate permissions, you can add attributes to a variant group.

#### Note

**Any existing attributes in the PIM can be added to a variant group exception made of:**

- Attributes that are used as variation axes for the group
- The attributes having the property of having unique values (SKU for example)

## From the variant group edit form:

- 4. Click the "Add Attributes" in the top right of the tab "Attributes" button.
- 5. Select the attributes to be added by clicking on their labels
- 6. You can search an attribute using its label/code in the search field
- 7. Click on the "Add attributes" button below the list.

The attributes are added to the variant group currently edited.

#### **Note**

If you do not see the button "Add Attributes", you may not have the appropriate rights to add attributes. In this case, get in touch with your administrator.

These attributes can be removed from the current variant group by clicking on the cross icon on the right of each new attribute added.

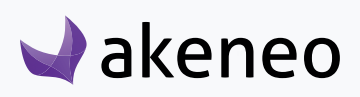

### Note

If you do not see the cross icon on the attributes added, you may not have the appropriate rights to remove attributes of a variant group. In this case, please contact your administrator.

## **Manage products in a variant group**

## How to add/remove products in/from a variant group?

- 1. Open via the variant group edit form.
- 2. Go under the "Products" tab.
- 3. Check / Uncheck products in the grid to add/remove them from the variant group
- 4. Click on the "Save" button.

The product grid is updated accordingly. The products added to the variant group are displayed first. They can be easily identified by the information "Yes" in green in the second column of the grid. Note that the boxes are also checked:

#### **Note**

To prevent any data inconsistency, it is not possible to restore a version of a product belonging to a variant group.

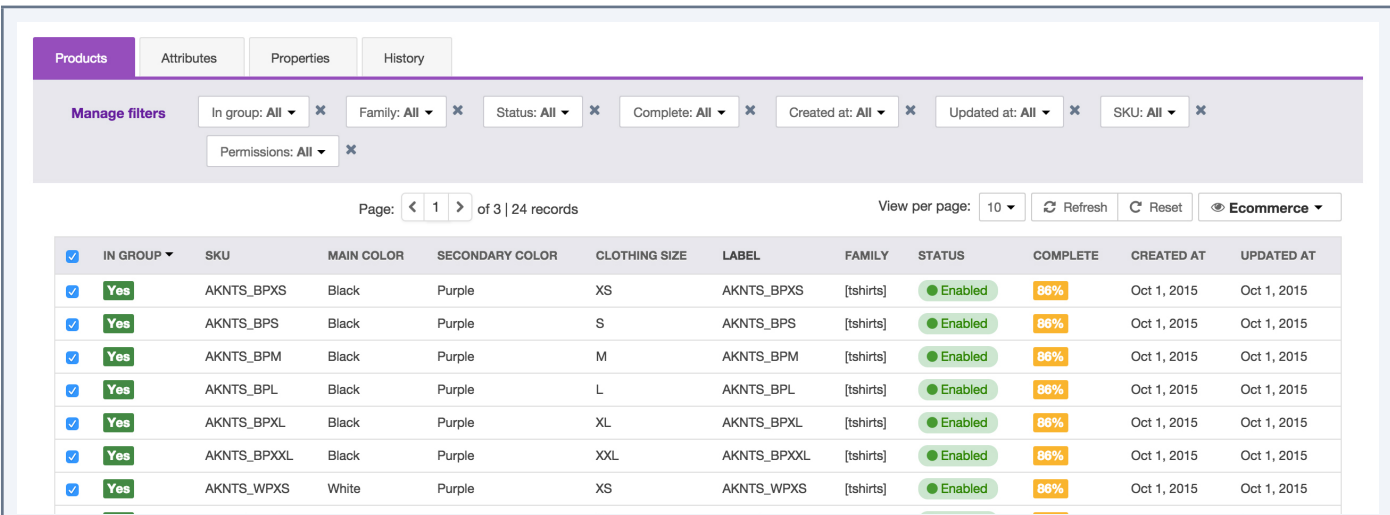

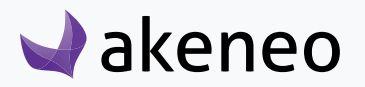

## **Check versions of a variant group**

## The record of changes applied to a variant group is taking into account the following actions:

- Change on attribute values in the variant group edit form.
- Changes on properties.

## For each change, a new version of the variant group is created. The following information is tracked for each version:

- The person or the system (through an import for instance) that generated the changes.
- The date and time at which the changes have been applied.
- The old and the new value for each change.

## To view the variant group versions:

- 1. Open via the edition page of the group.
- 2. Click on the "History" tab and the list of versions will be displayed.

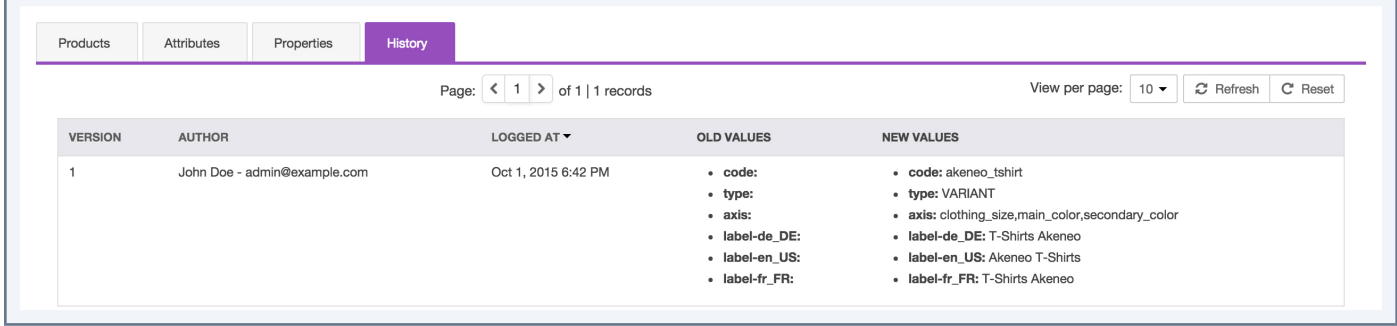

# **Delete a variant group**

Variant groups can be deleted from the PIM. This means that all the product information related to the product will be deleted in the PIM. Note this action cannot be reverted.

## To remove a product group, there are two ways of proceeding:

- Through the edition form of the group:
	- 1. Open the variant group edit form to delete.
	- 2. Click on the "Delete" button in the header of the page.
	- 3. Confirm the action in the popin.
- Through the shortcut in the grid:

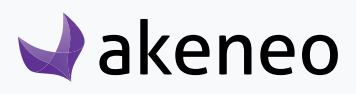

- 1. Select the group to remove in the variant group grid.
- 2. Drag your mouse cursor over the variant group line in the grid, the delete button is displayed (trash can icon).
- 3. Click on the "Delete" button.
- 4. Confirm the action in the popin.

The variant group and all its information details are deleted in the Akeneo PIM. It's not possible to revert this action.

**Note** 

The products that are associated to the variant group are not deleted. They can be allocalised to another variant group.

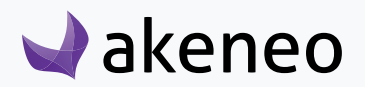

# WORK WITH ASSETS (ENTERPRISE EDITION ONLY)

# **Access the asset's grid**

To start, go to Enrich/Assets. From this page, there are many ways to work within the asset grid below.

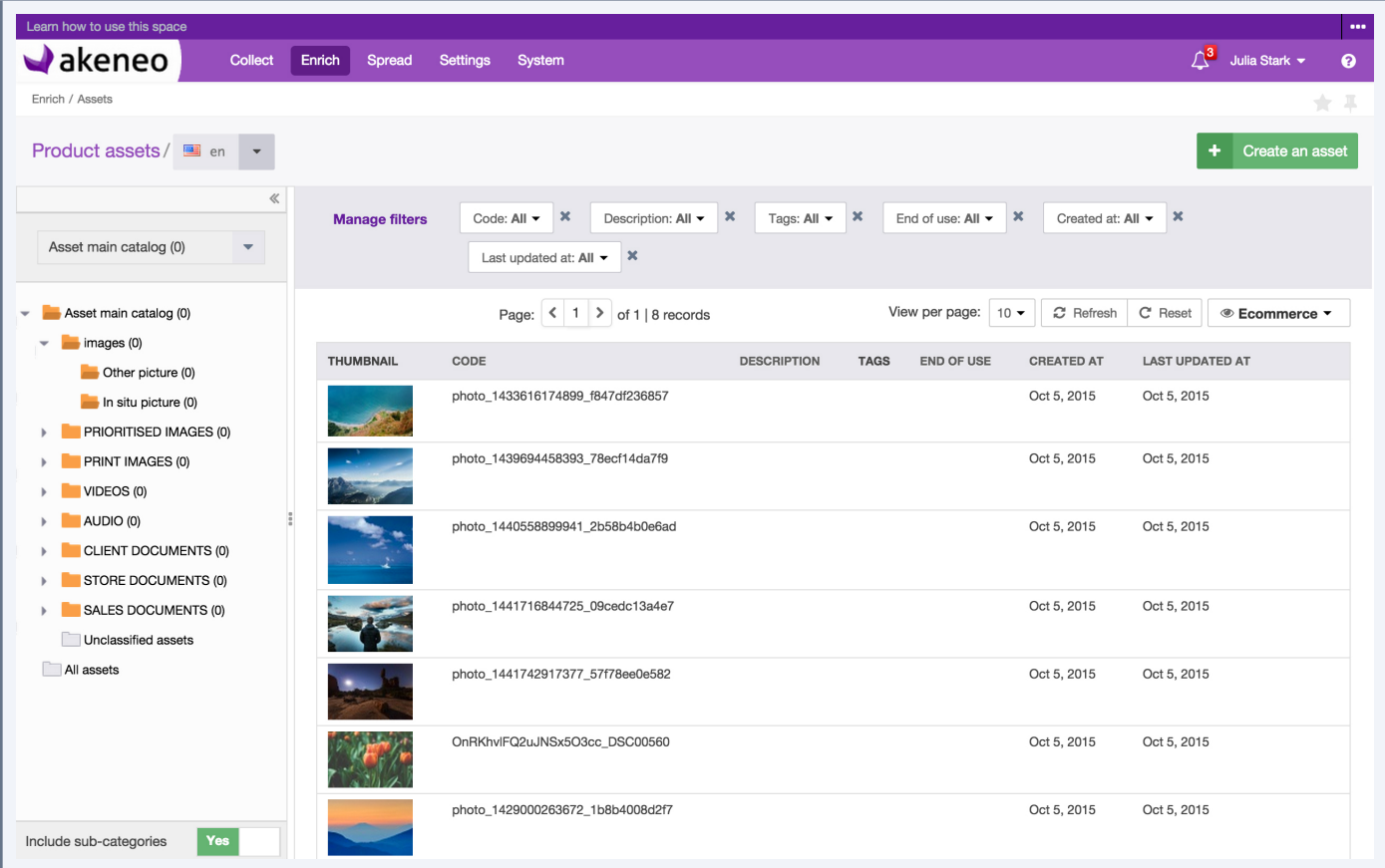

# **Set up your work environment**

Like for the product's grid, you can set up a locale and a channel context, you can reduce and expand the category panel's, and work with filters.

For more information about the grid, please refer to the presentation of the product's grid in the section (Work with the grid/Set up your work environment)

## The filters can be applied on the following asset information:

- All the asset information managed by the PIM:
	- Code

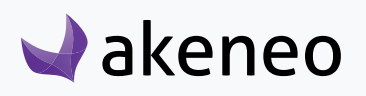

- Description
- Tags
- End of use
- Creation date
- Last update date

The following information cannot be sorted out in the asset's grid:

- Thumbnail
- Tags

## **Shortcut actions for each asset**

There is a set of actions available for each asset that you can find in the last column in the asset grid. The buttons are displayed when you hover your mouse over the line.

# **Create an asset**

To create an asset from the PIM user interface (without going through imports), you must have a special permission to do so. If this is not the case, please contact your administrator.

## To create an asset in the PIM:

1. Click on the "Create asset" at the top right hand side of the page Enrich/Assets.

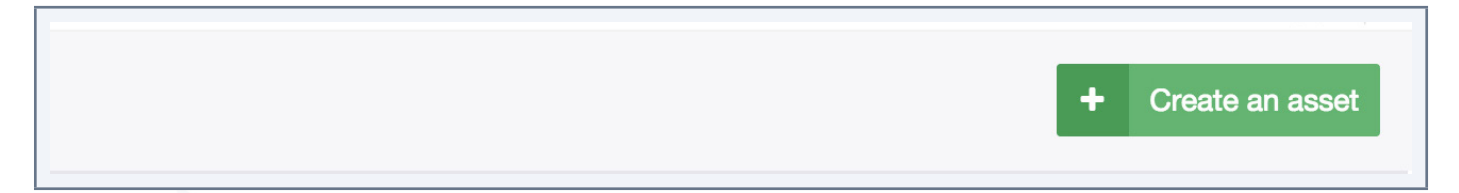

2. Select if the asset you want to create is localized or not. Note: If it will be localized, the area to upload a reference file is hidden. If not, you can upload a reference file.

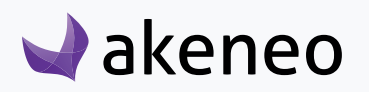

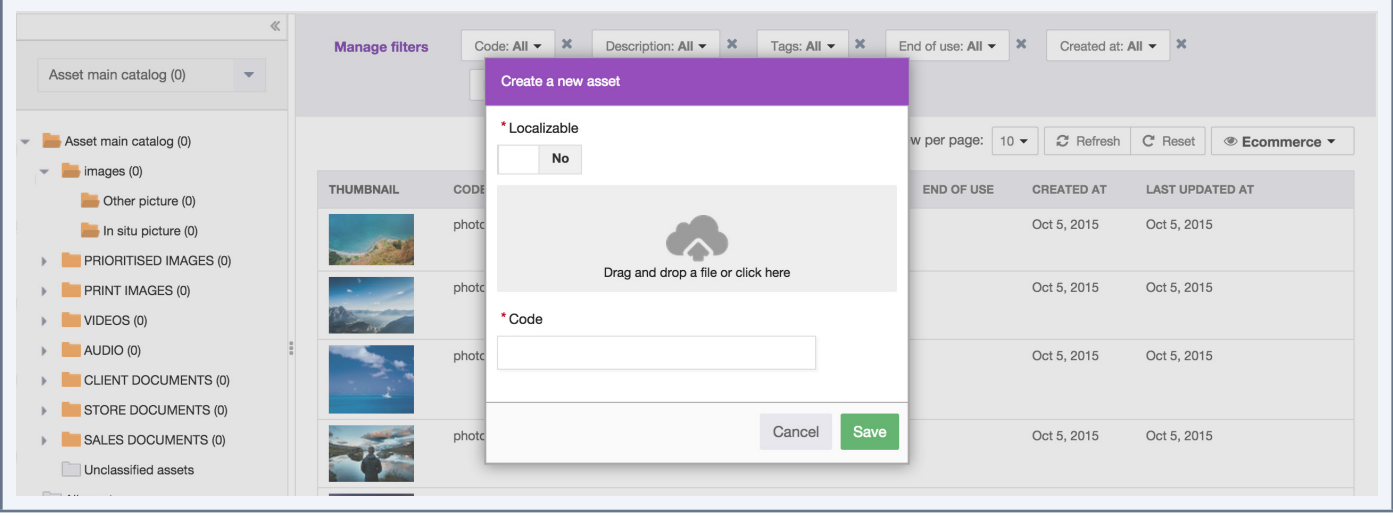

- 3. If a file is uploaded as a reference file, a code is automatically generated based on the given filename. If not, the user has to put a code for the asset.
- 4. Click on the "Save" button.

The asset has been created and the asset form page is displayed.

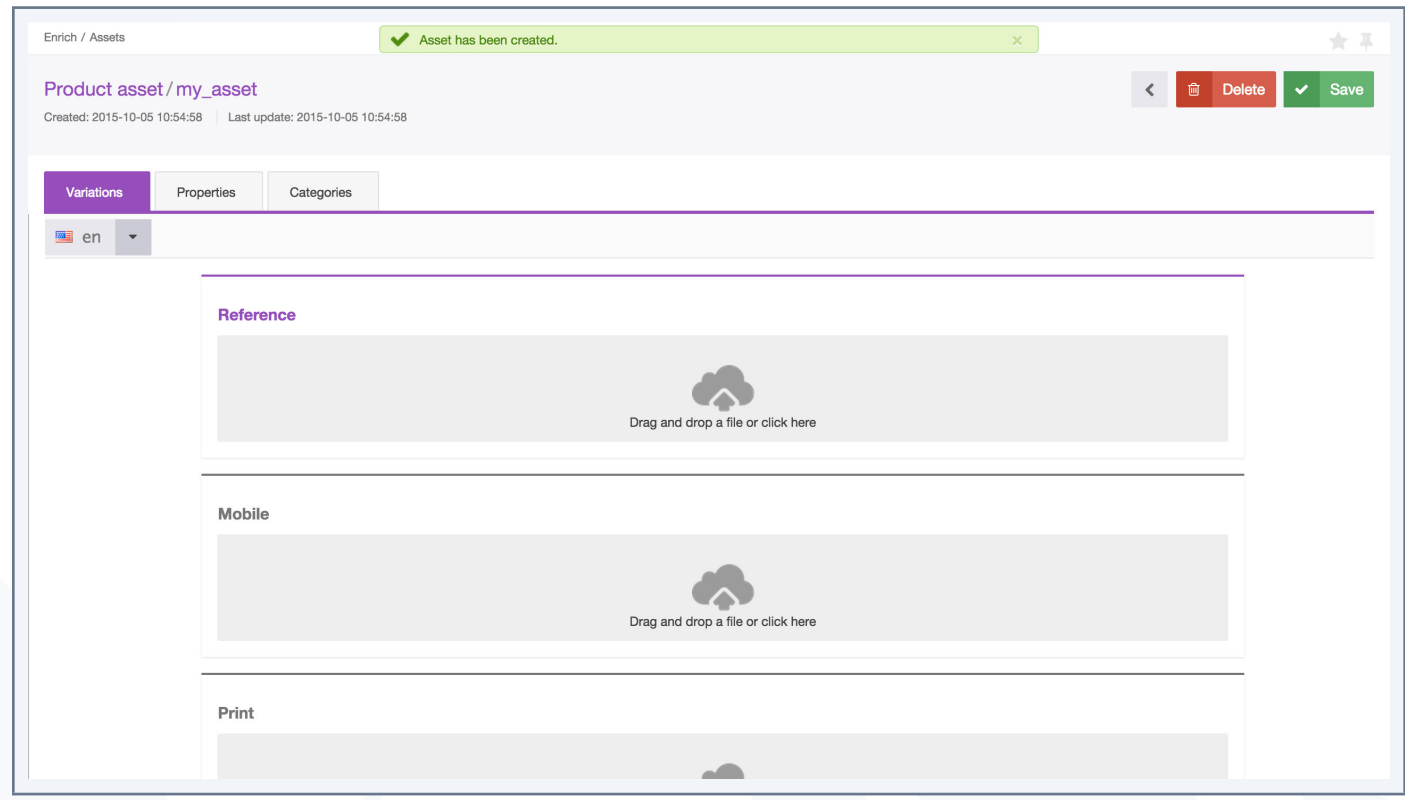

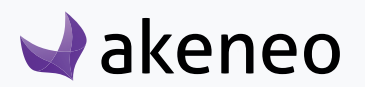

## **Edit an asset**

To edit an asset, open the asset form by clicking the right row in the asset grid.

## **Edit the asset's properties**

1. Click on the "Properties" tab.

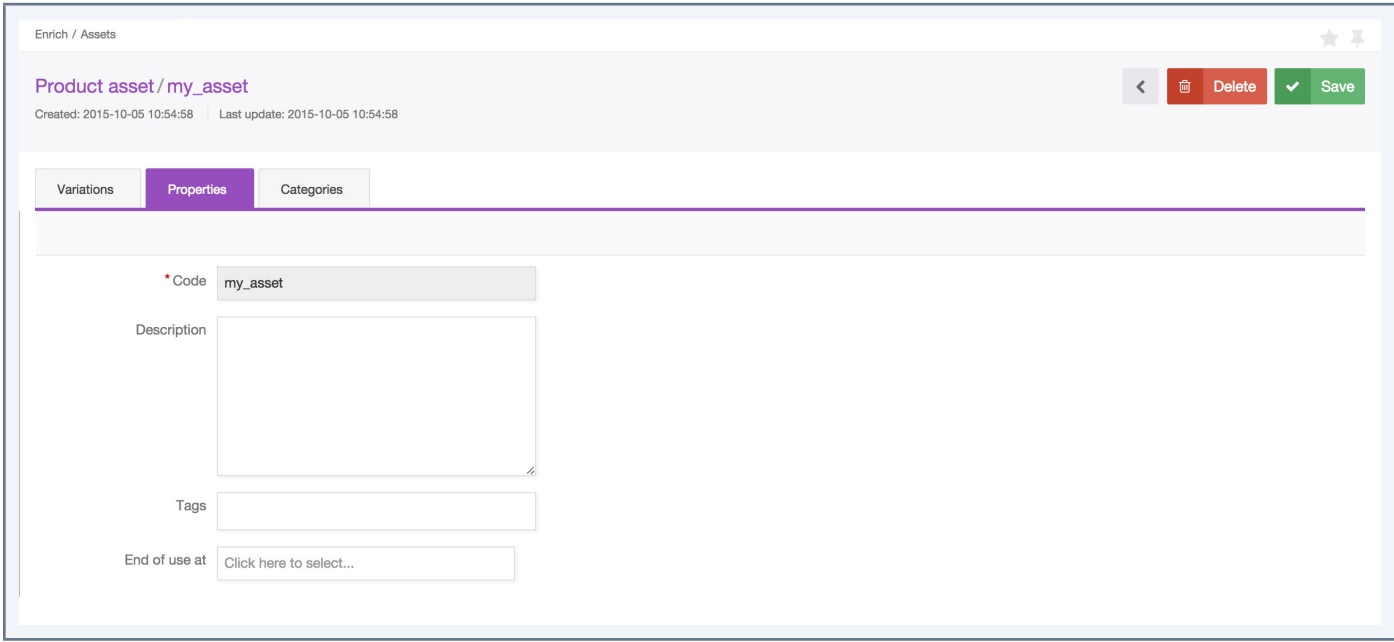

- 2. Edit the properties you want to add, remove or change.
- 3. Click on the button "Save".

#### **Note**

The code of an asset cannot be changed after its creation.

You can add a description, tags and a end-of-use date for each assets.

## **Create a new tag for an asset**

When a tag is not available (no results), and if you continue to type it, then use the button "Enter" of your keyboard to tell the PIM that the tag has to be created. The tag will be automatically created and it will be available for other assets.

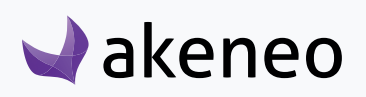

# **Edit the files of an asset**

1. Click on the "Variations" tab.

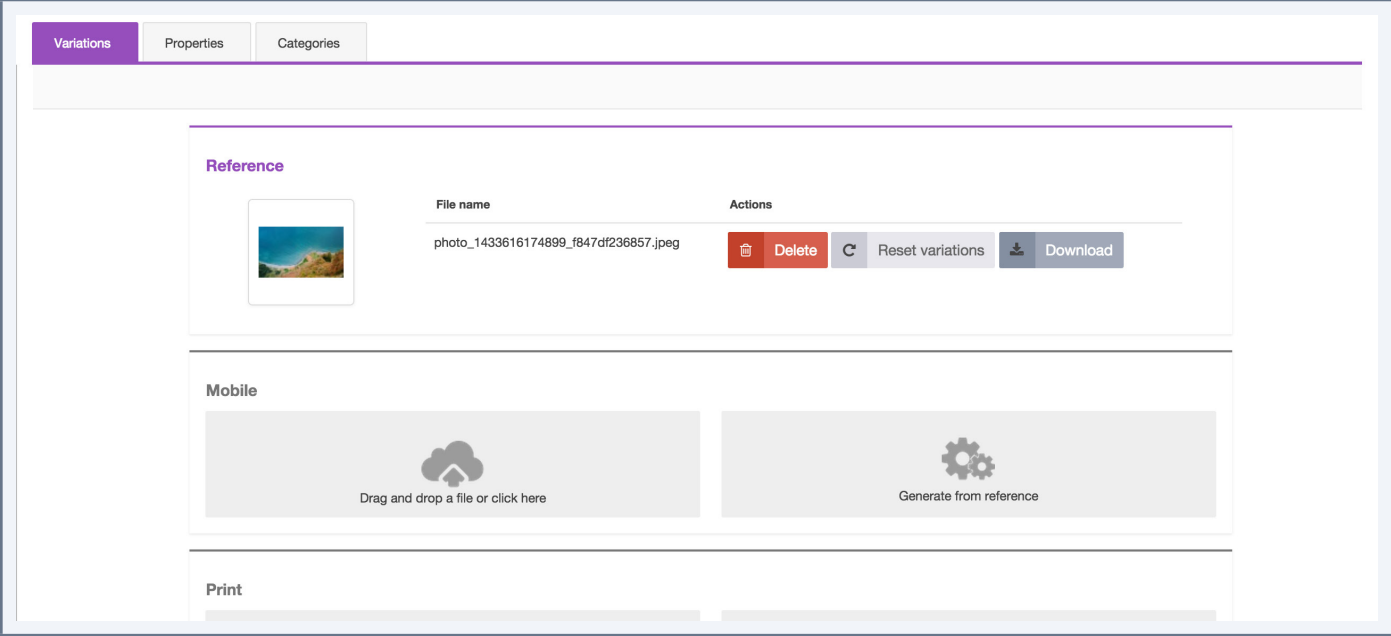

You can either generate variations from a reference file, or put the variation files manually.

## **Add a reference file**

1. Drag and drop the file in the area or click in the area to open the dialog box and select the file to add.

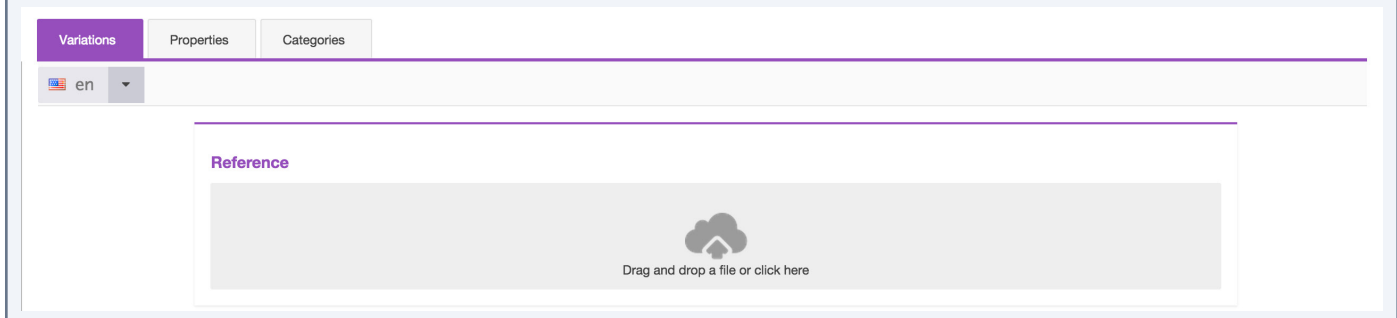

2. Click on the "Save" button.

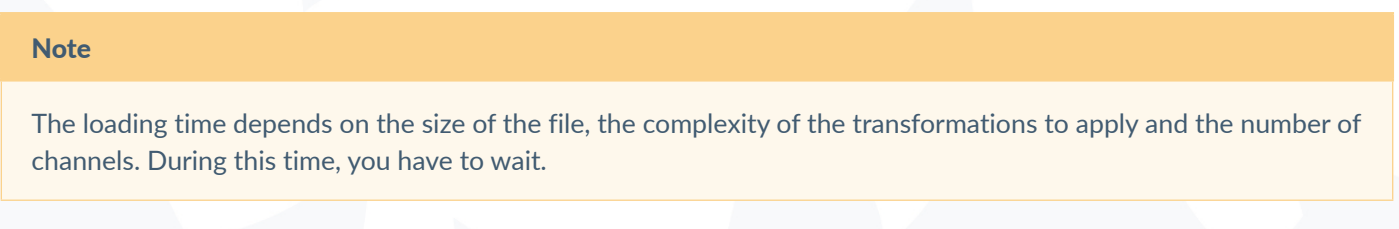

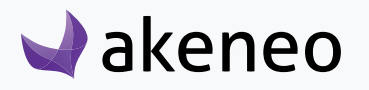

Then the reference file is added and the variation files are generated.

## **Download a file (reference or variation)**

To download a file, click on the relevant "download" button.

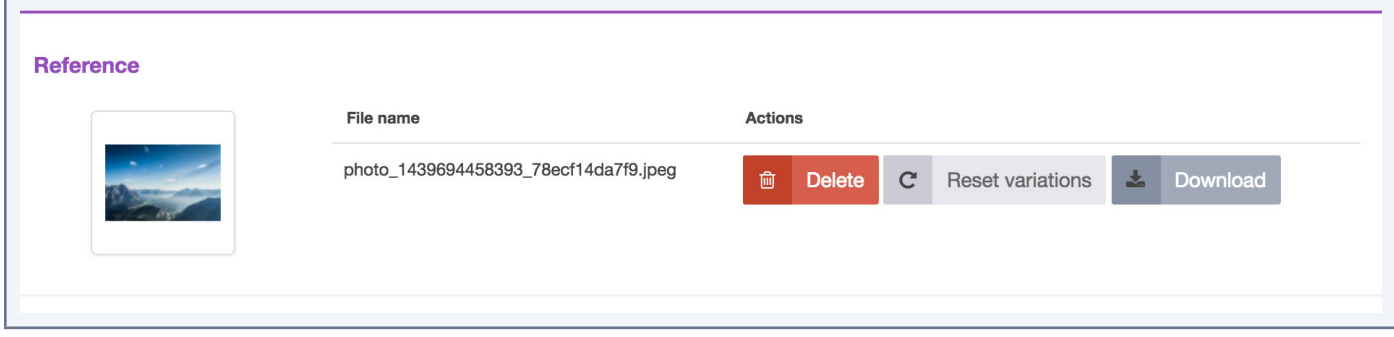

## **Delete a file (reference or variation)**

To delete a file, click on the relevant "Delete" button, and confirm the action.

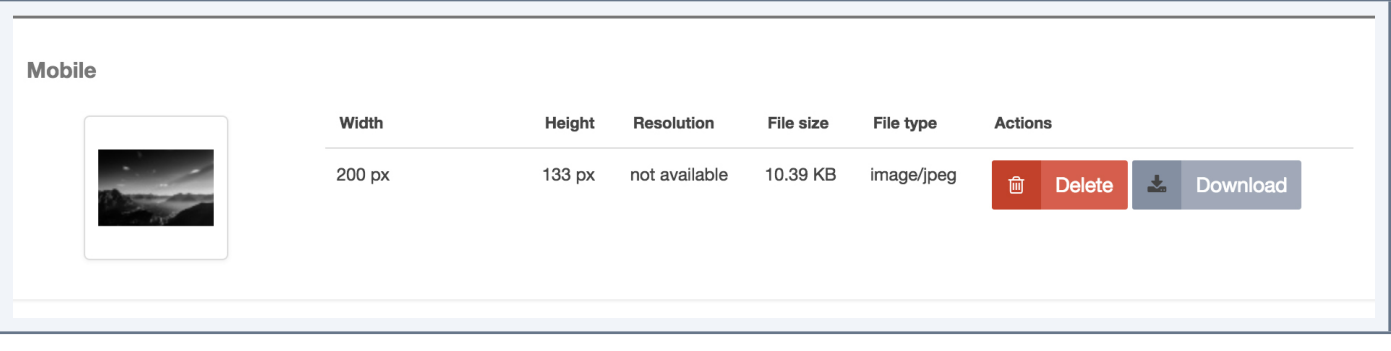

#### **Note**

If you delete the reference file, the variation files will not be updated.

#### **Note**

If you delete a variation file, it cannot be generated from the reference file automatically, except if you reset variations. See the dedicated section below.

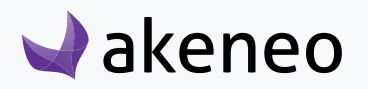

## **Generate a variation file from the reference file manually**

1. Click on the "Generate from the reference file" button.

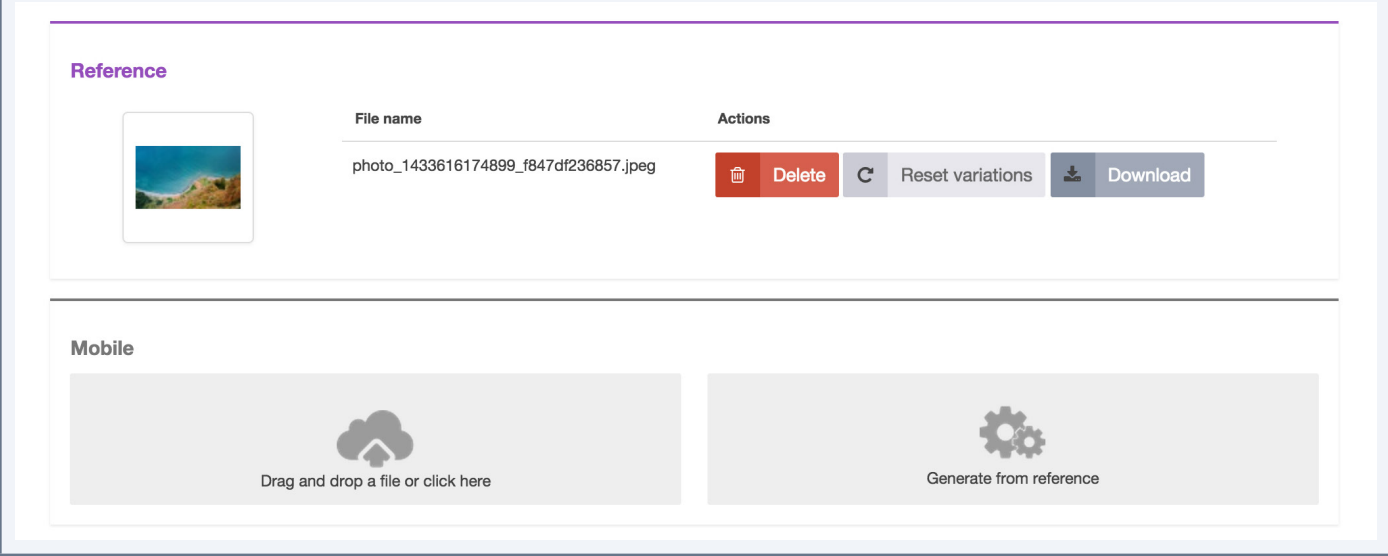

#### **Note**

This option is not displayed if there is no reference file.

### **Generate variation files from the reference file automatically**

1. Click on the "Reset variations" button.

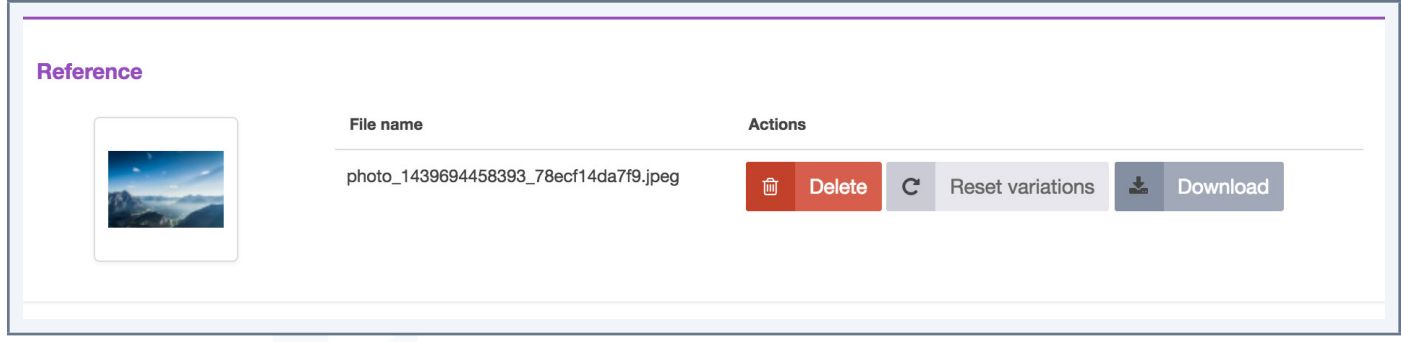

All the variations different from the reference file are updated. The others are not updated.

## **Upload a variation file manually**

1. Drag and drop the file in the area or click in the area to open the dialog box and select the file to add.

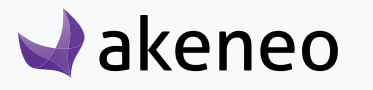

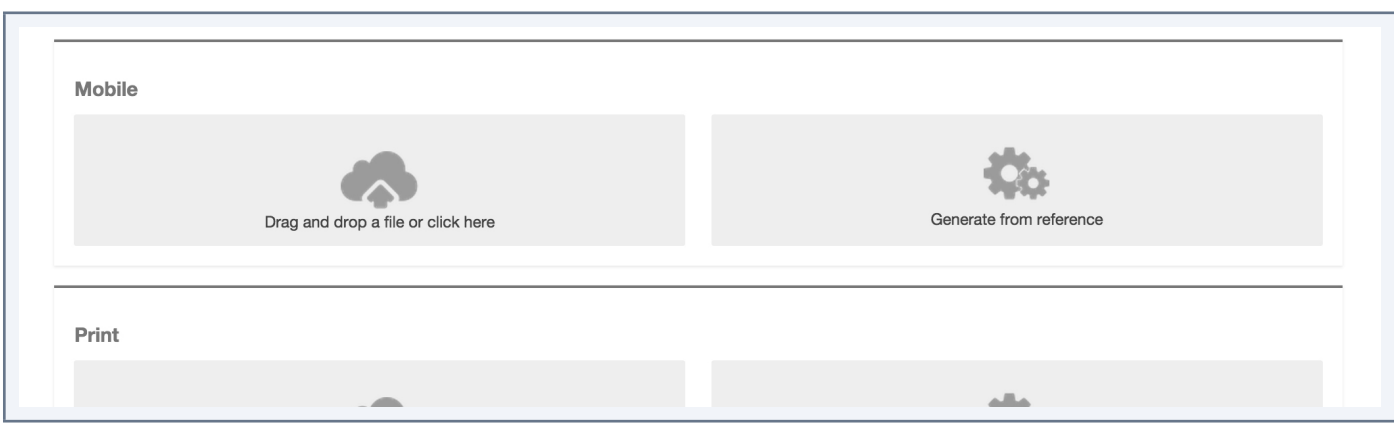

2. Click on the "Save" button.

The variation file will be no more related to the reference file.

# **Delete an asset**

An asset can be removed from the PIM. This means that all the relevant asset information will be deleted in the PIM. This action cannot be reverted.

- 1. Open the asset form you want to delete.
- 2. Click on the "Delete" button in the asset header page.

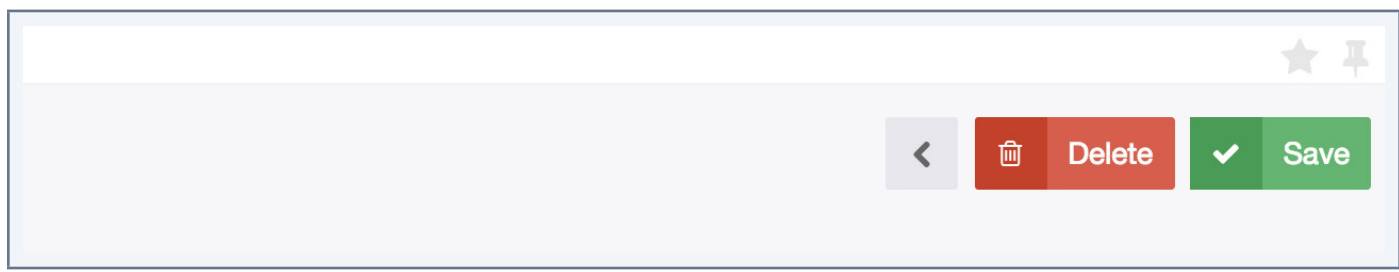

3. Confirm the action in the popin.

# **Actions on asset**

## **Mass add tag to a selection of assets**

To save time you can mass add tag to an asset

- 1. Select the assets
- 2. Click on the bulk action menu
- 3. Select Add tag

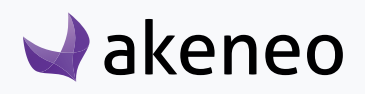

 $0.01010001$ 

 $0.0101000$ 

- 4. Write your tag
- 5. Click on Next
- 6. Confirm

A notification message is displayed «The bulk action «add tags to assets» has been launched. You will be notified when it is done.»

The notification centre displays a notification.

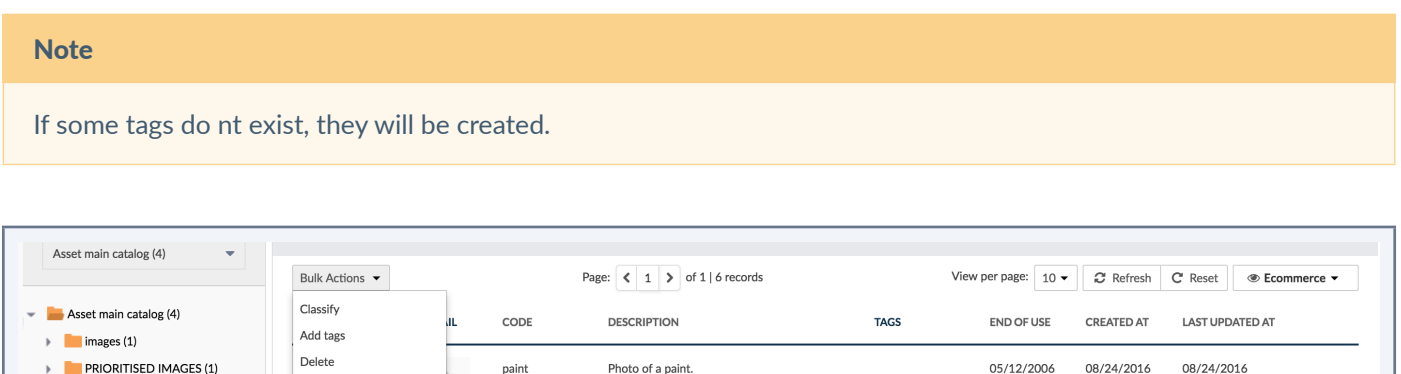

## **Classify assets into categories**

An asset can be classified in one or more categories, but can also be left out of any categories in the PIM. The asset can either be classified in several categories of the very same tree or in different ones.

## To add/remove an asset:

**PRINT IMAGES (2)** 

 $\triangleright$   $\blacksquare$  VIDEOS (0)  $\triangleright$  **AUDIO** (0)

- 1. Open the edit asset form you want to classify in categories.
- 2. Click on the "Categories" tab.
- 3. Click on the name of a tree on the left hand side to be displayed.

?

- 4. Check the categories in which the asset has to be classified.
- 5. Uncheck the categories in which the asset should no longer be listed.
- 6. Then click on the "Save" button.

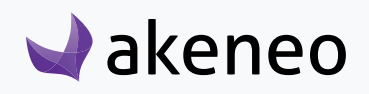

## **Mass remove assets from categories**

You can remove a selection of assets at once to earn time.

- 1. Select the assets
- 2. Click on the bulk action menu
- 3. Select classify
- 4. Select the category you want to remove
- 5. Click on next
- 6. Confirm

A notification message is displayed «The bulk action «move to categories» has been launched. You will be notified when it is done.»

The notification centre displays a notification.

## **Mass delete assets**

You can delete a selection of assets at once to earn time.

- 1. Select the assets
- 2. Click on the bulk acton menu
- 3. Select delete
- 4. Click on OK in the confirmation pop in

#### **Note**

Like a delete of a single asset, this action does not delete asset from the server.

# **Upload assets**

Mass upload assets is pretty convenient especially if you want to update your asset catalog with external sources: photo shooting, new collection, etc...

When mass uploading assets, Akeneo PIM extracts the data from the file and converts them to save in the PIM.

The PIM uses the filename to know for which asset the file have to be used.

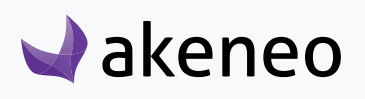

## For example, if the filename is "demo\_video.wmv", then the PIM will check:

- If the asset with the code "demo\_video" already exists
	- If the asset exists, the PIM will update the asset with the code "demo\_video" by importing the file "demo video.wmv" as its reference file (and generate the variation files accordingly).
	- If the asset doesn't exist, the PIM will create a new asset with the code "demo\_video" and with the file as the reference file, so that the variation files can be generated.

## For example, if the filename is "PIM\_userguide\_en\_US.pdf" then the PIM will check:

- If the asset with the code "PIM userguide" exists
	- If the asset already exists, if the asset is localized
		- If the asset is localized, the PIM will import the file as the reference for the given locale code at the end of the filename ("en\_US").

• If the asset is not localized, the PIM will display an error message in red, to inform that the PIM does not know what to do with this file.

### To mass upload assets:

1. Go to Collect > Upload assets.

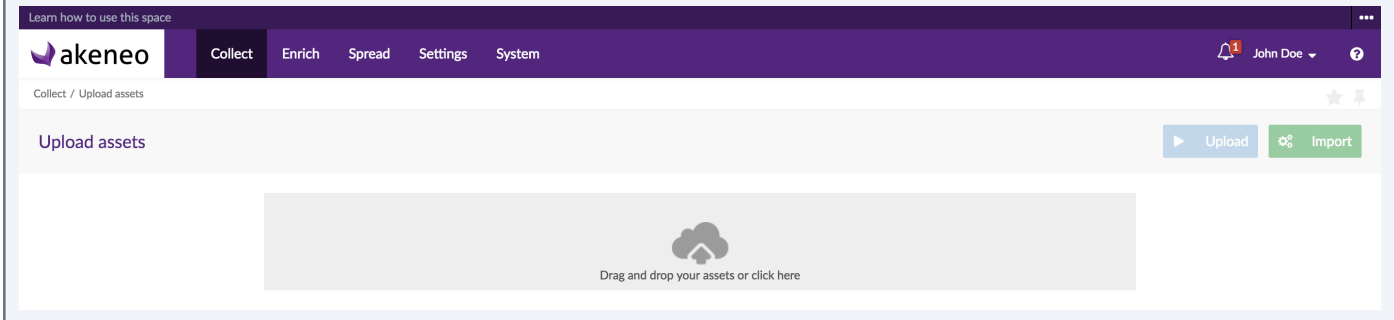

2. Drag and drop your asset files in the page or click on the "Add files" button to open the dialog box and select the asset files you want to upload.

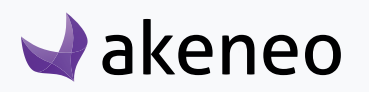

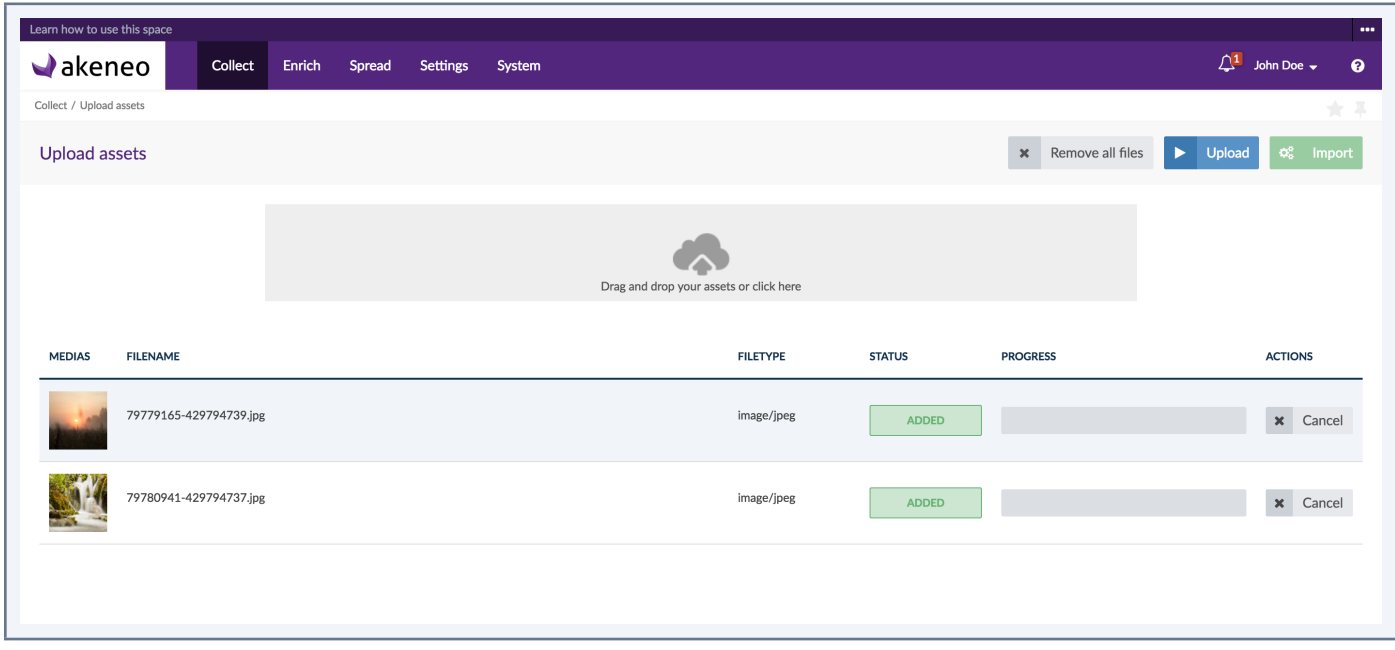

- 3. Click on the "Upload" button to upload assets.
- 4. Click on the "Import" button to create the assets.

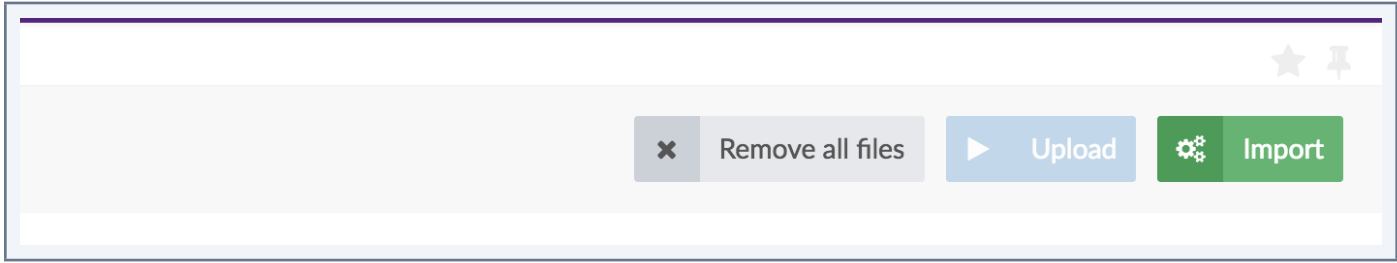

The report of the import is displayed.

There are some available options during the scenario.

## **Cancel the mass upload of files**

When files are added to the list with the "SUCCESS" status, they are still available even if you logout or move to another page.

To clean the list of files, click on the button "Cancel upload". All the files will be removed and will not imported.

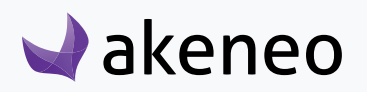

## **Remove a file before uploading**

When files are added to the list, they may be removed whatever their status.

To remove the file from the list, click on the "Cancel" button in the row. The file will be removed and will not be imported.

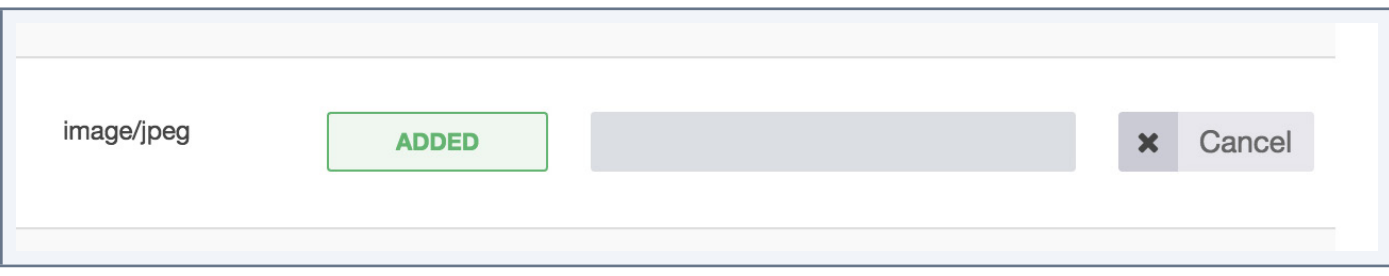

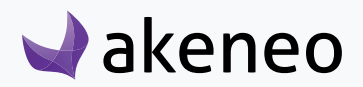

# IMPORTS & EXPORTS

# **Imports**

Importing product data is pretty convenient especially if you want to update your catalog with external sources: vendors, ERP, etc.

## There are two options for the connectors to process the file to import the product information:

- Can be executed directly from the UI Akeneo PIM (uploading file)
- Or from a given path in the configuration of the import profile, enabling the Akeneo PIM to fetch the file to import when executing the command.

When importing product data, Akeneo PIM extracts the data from the file and converts them to save in the PIM.

Depending on the import profile, the import may create proposals to review so that the products are not directly updated.

## CSV or XLSX file import process consists of:

- 1. Creating an import profile. Please refer to the administration guide for this step.
- 2. Building the file, manually or via a third party application.
- 3. Launching the CSV or XLSX file import.

You can change the import configuration in the context of the import profile management. Please refer to the Akeneo PIM administration guidelines for it.

To learn more about a connector and how it works, please refer to its documentation. For example, refer to the documentation of the Akeneo connector to import CSV files or XLSX files.

#### **Note**

A connector can import product information in any required data format: File, Web API, etc.

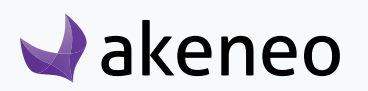

## **Run an import**

## To start a product import:

- 1. Go to the Collect/Import Profiles menu to see the list of the import profiles available.
- 2. Select the import profile you want to execute, then click on the relevant line.
- 3. The page for the import profile is prompted. Click on the "Import" or "Upload and import" button if the connector enables to load a file from the PIM interface.
- 4. The page of the import execution is displayed. The page refreshes continually to update the information displayed.

When the import has ended, a notification is available on the top right of the pages of Akeneo.

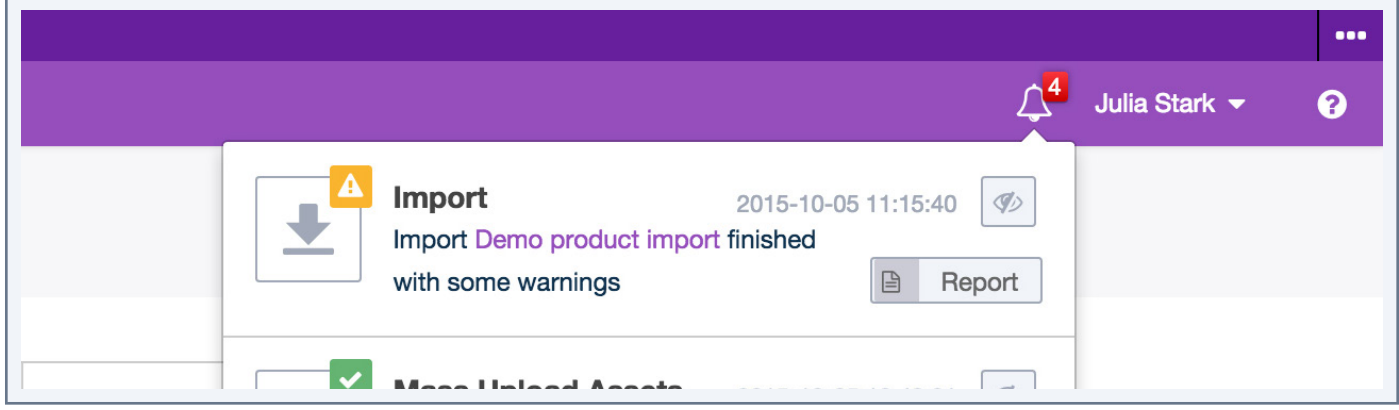

An email can also be sent depending on the system configuration. For further details on this, please refer to the PIM technical documentation.

# **Exports**

This feature allows you to provide your product information to third-parties like e-commerce platforms, mobile applications, suppliers... or for other needs.

## You have several ways to export your product information:

- You can manually download the export file: you execute the job from the PIM user interface and you download the generated file.
- You automatically send the export file to the third-party, by setting a path in the export profile configuration enabling the PIM to automatically drop the file when executing the command.

When exporting the products, Akeneo PIM extracts data from the PIM and converts it to push in a certain format to a file or directly to a third party application (eg Magento ).

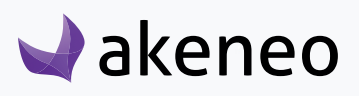

#### To export product information, you need to:

1. Have an existing export profile or create a new export profile, please refer to the administration guide for this step.

2. Start the export (the exported file will be in CSV or XLSX format).

You can change the export configuration under the export profile management. Please refer to the Akeneo PIM administration guidelines to do so.

To learn more about connectors and how they work, please refer to the relevant documentation. For instance, for more information about the CSV connector, refer to the documentation of the Akeneo connector Akeneo to export CSV files or XLSX files.

#### **Note**

A connector can export product information in any required data format: CSV, XLSX files, Web API, etc.

## **Export products with Product Export Builder**

You can now configure your product export profile to only export the data you need thanks to the Prodcut Export Builder. This feature allows you to filter your export data on several product and system information.

If you are granted with the permissions, you can either create your own product export using the Product Export Builder or edit an existing product export profile.

## **Create a new product export profile**

#### To create a product export:

1. Go to Spread/Export Profiles,

2. Click on the «Create export profile» button,

3. Indicate a unique export code, an export label and select the job: csv\_product\_export or xlsx\_product\_export (all fields are required)

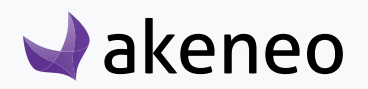

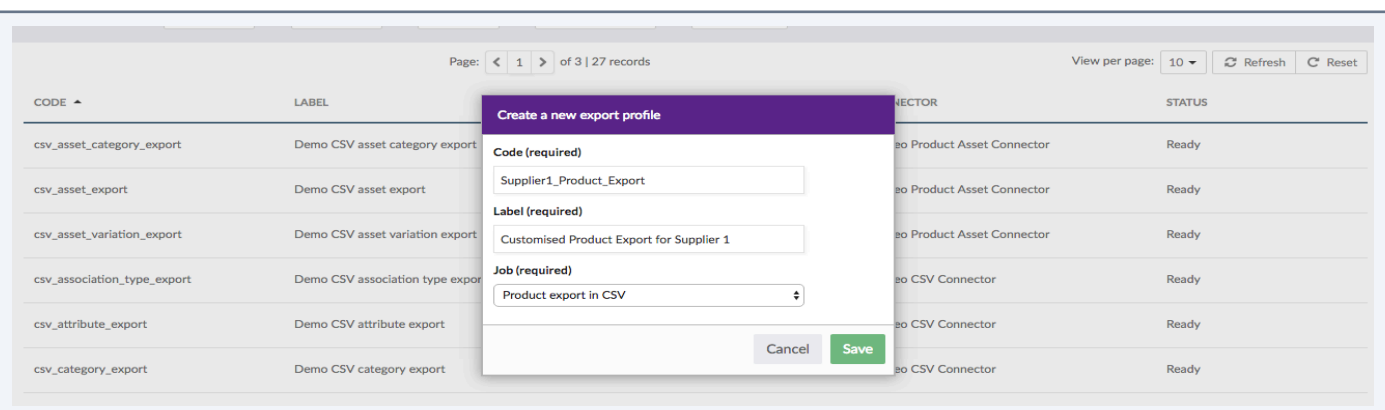

4. Save your new export profile.

The PIM opens the Export Profile in Edition mode so you can customise it and select the information you want to export. You can start customising your own export profile to only export the data you need.

## **Edit a product export profile**

### From an existing product export profile:

- 1. Go to Spread/Export Profiles,
- 2. Click on the product export profile line to edit.
- 3. Once the export profile is displayed, click on the «Content» tab.
- 4. Click on the «Edit» button on the top right hand corner to edit the exported product information

## From a newly created product export profile:

Click on the «Content» tab.

## To edit the product information:

You land on a page divided in two sections:

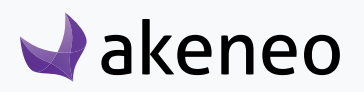

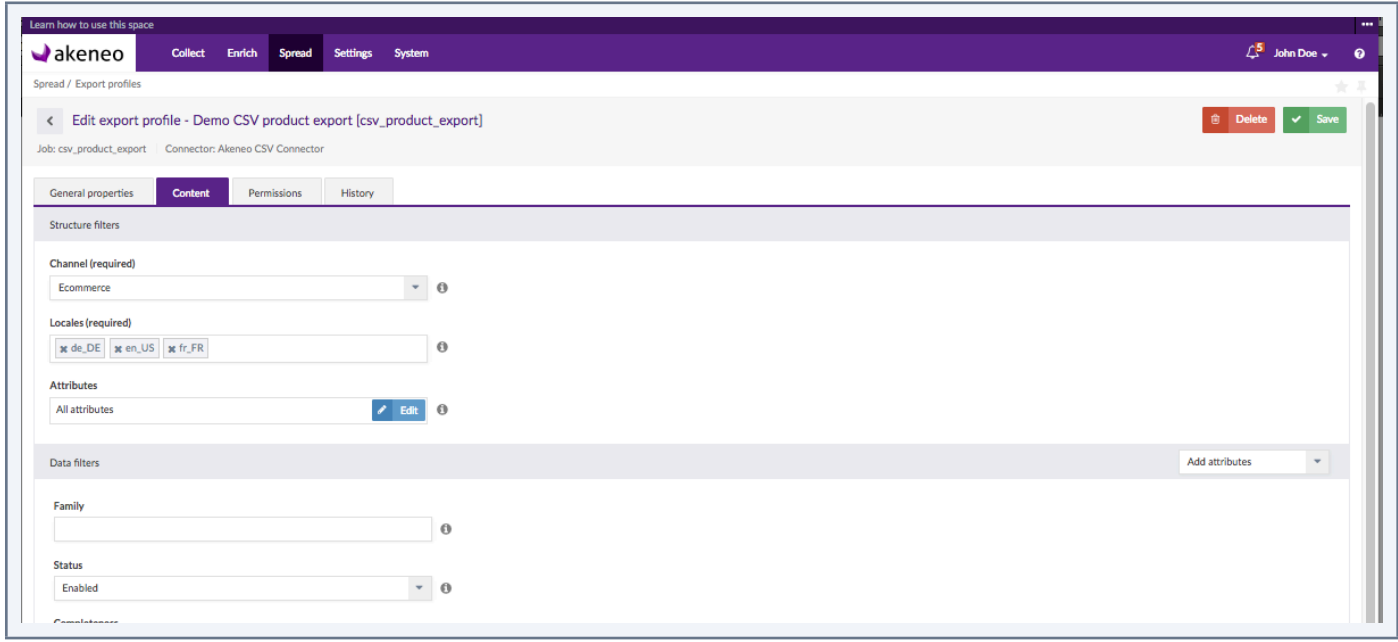

Structure Filters: this part allows you to define the structure of the exported file, namely its columns: you will have to specify a Channel and one or more locales to export (required fields). The last field «Attributes» will allow you to select the attributes to be used as file columns.

Data Filters: this part allows you to filter your data on several product and system information such as the family, category, status, completeness or even insert a list of SKUs, you can also add new attributes to use them to filter your data.

## **Use the structure filters**

## To select a channel:

Each export can only be linked to one channel, please select the relevant channel of products to export.

## To select one or more locales:

By default, all activated locales for the channel previously selected are exported. You can export product information for one or more locales depending on your needs.

For instance: Peter needs an export for his Spanish translator: he selects French and Spanish locales, the exported file the translator can enrich the product information for the Spanish locale based on the French product information.

## To remove a locale:

Click on the small cross nearby the locale code.

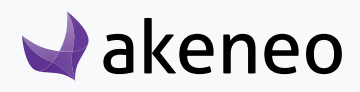

## To add a locale:

Start typing your locale code in the field, the PIM will automatically propose you the matching locales. Click on the locale to add it to the field.

## **Select attributes as file columns**

Click on the «Edit» button in the field to open the Attribute Selection popin:

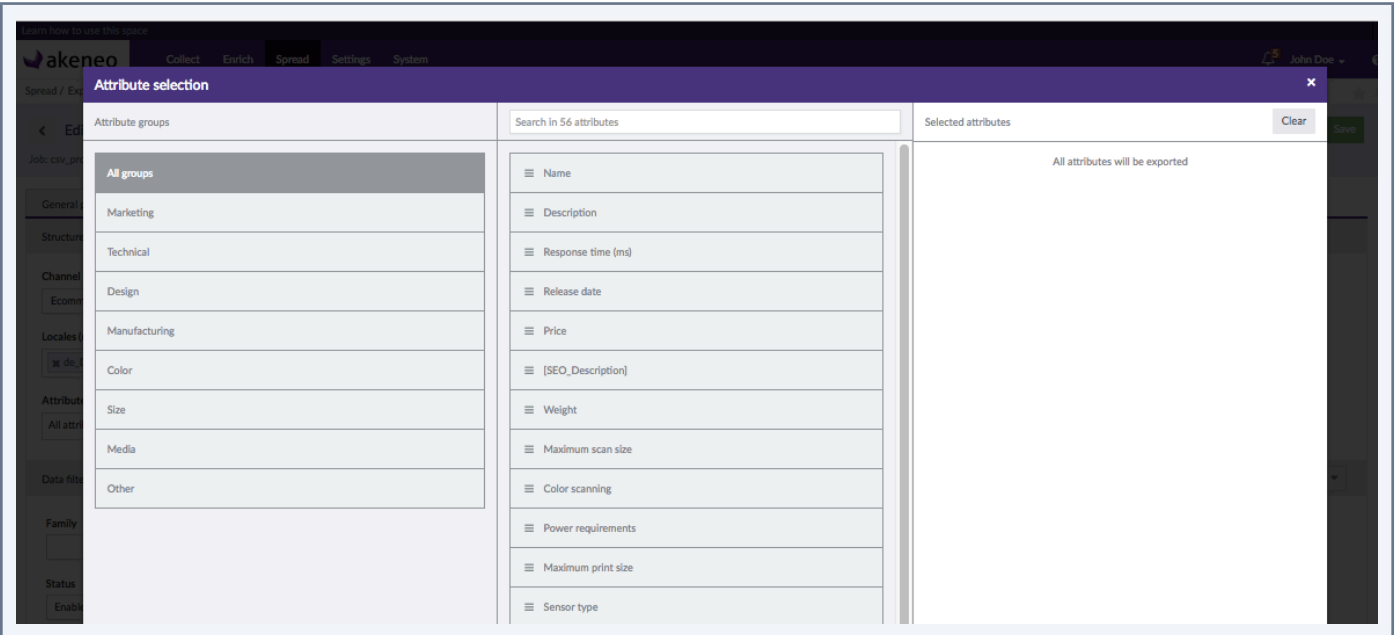

The popin is divided in three parts: the left part shows the attribute groups, the middle part displays the attributes belonging to the selected group, and on the right side, you will find your attribute selection. By default, note that all attributes are exported.

To make your own attribute selection, click on left side to select a specific attribute group (or All groups to display all attributes). Place your mouse on your attribute and drag and drop it into the right-most column. The selected attributes will be displayed as columns in your export file.

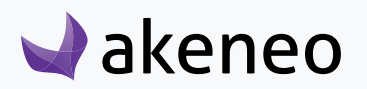

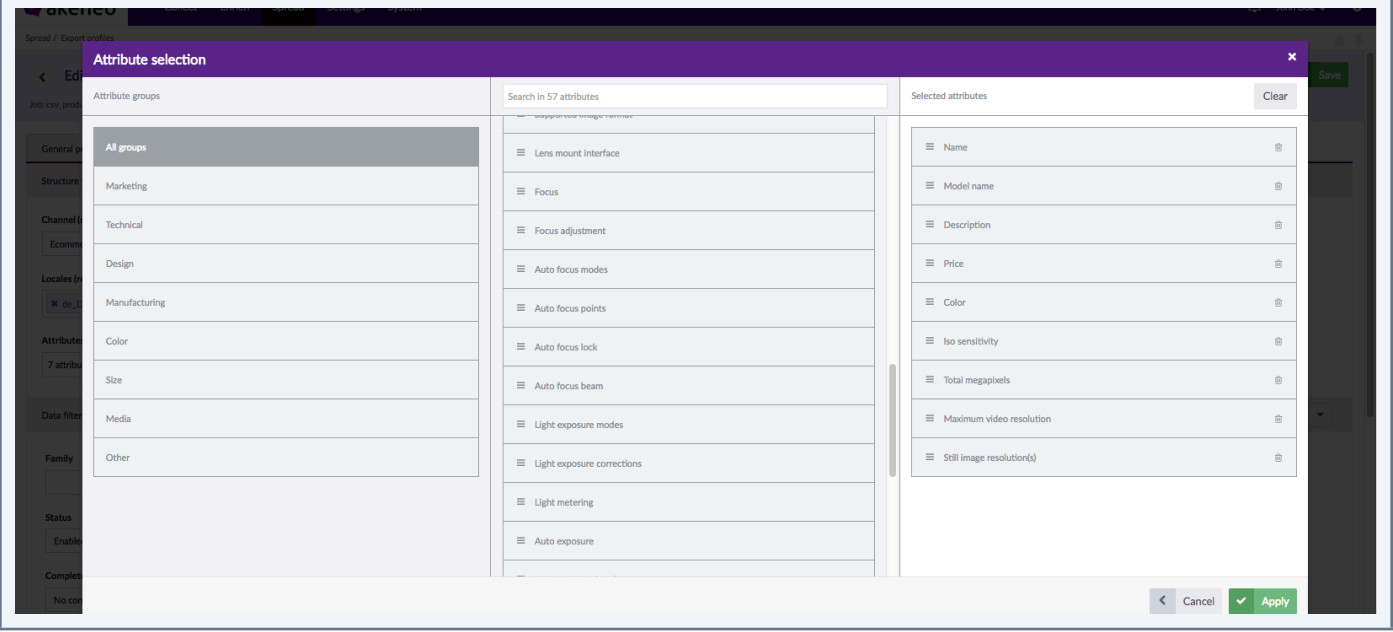

You can reorder your attributes by dragging them up and down. To clear your selection, click on the «Clear» button. To save your attribute selection, click on «Apply».

The Attributes field will display you the number of attributes selected for the export.

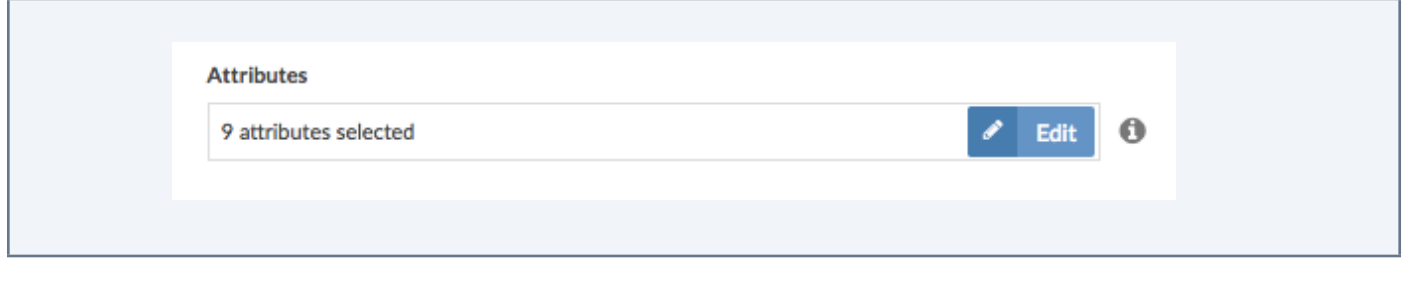

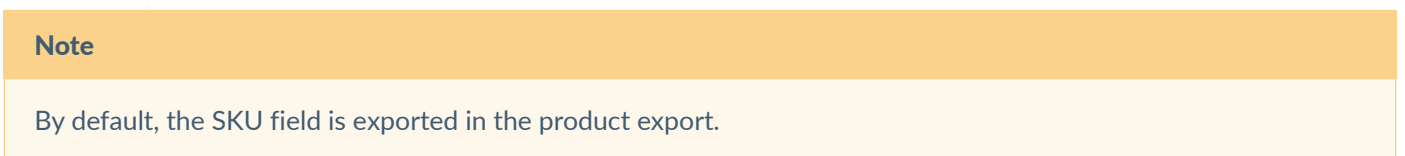

## **Use the data filters**

## To filter on families:

By default, this filter is empty meaning that **all products will be exported regardless of the family they belong to**, products without families will also be exported.

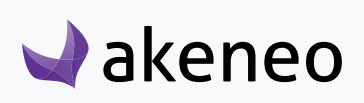

## To add a family:

If you want to export products belonging to specific families, click on the drop down list and click on the families to add in the field.

## To remove a family:

Click on the cross nearby the family label to remove it from the field. Products belonging to this family will not be exported anymore.

## To filter on products' statuses:

You can also filter on the status of your products, three options available:

- *• All*: to export all products whatever their status is
- *• Enabled* (default option): to only export enabled products
- *• Disabled*: to only export enabled products

## To use the completeness filter:

The following drop down enables you to filter on completeness of selected locales. Four options on completeness are proposed:

- *• No condition on completeness:* all products will be exported whatever their completeness is.
- *Complete on at least one selected locale* (default option): products must be complete on at least one locale
- *• Complete on all selected locales*: products must be complete on all locales (if you have selected more than one locale).
- *• Not complete on all selected locales*: products must not be complete on all locales (if you have selected more than one locale).

## *For instance, with 4 products and 2 exported locales fr\_FR and en\_US:*

Product A: complete on fr\_FR, uncomplete on en\_US Product B: uncomplete on fr\_FR, complete on en\_US Product C: complete on fr\_FR, complete on en\_US Product D: uncomplete on fr\_FR, uncomplete on en\_US

## *Exported products according to each completeness option for the locales fr\_FR and en\_US:*

Option 1: All products (A, B, C, D) will be exported. Option 2: Only products A, B, C will be exported. Option 3: Only product C will be exported Option 4: Only product D will be exported.

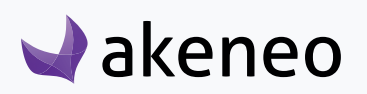

## **To filter on date:**

## You can now export your product on a specific time condition:

- *• No date condition* (default option)
- *• Updated products over the last n days (e.g. 6)*: you want to export products updated since the last 'n' days:
- *• Updated products since this date*: you want to export products updated since a specific date
- *• Updated products since last export*: you want to export products updated since the last export

If you select «Updated products over the last n days (e.g. 6)», a field will be displayed nearby the drop down menu. Indicate a number of days (**please only use numbers)** in this field.

If you select «Updated products since this date», the date picker will be displayed to choose a date. To change the date, click again on the date picker. To completely remove a date, select another time condition.

## **To filter on categories:**

In the export builder, you can also configure the category (ies) of the channel tree you want to export.

For example, you want to export the clothing products (categories «Clothing» in the tree) to update in mass the families because the families have been refined and new families have been created for clothing.

By default all categories are exported. To select a category, click n the «Edit» button The categories of the channel tree are displayed:

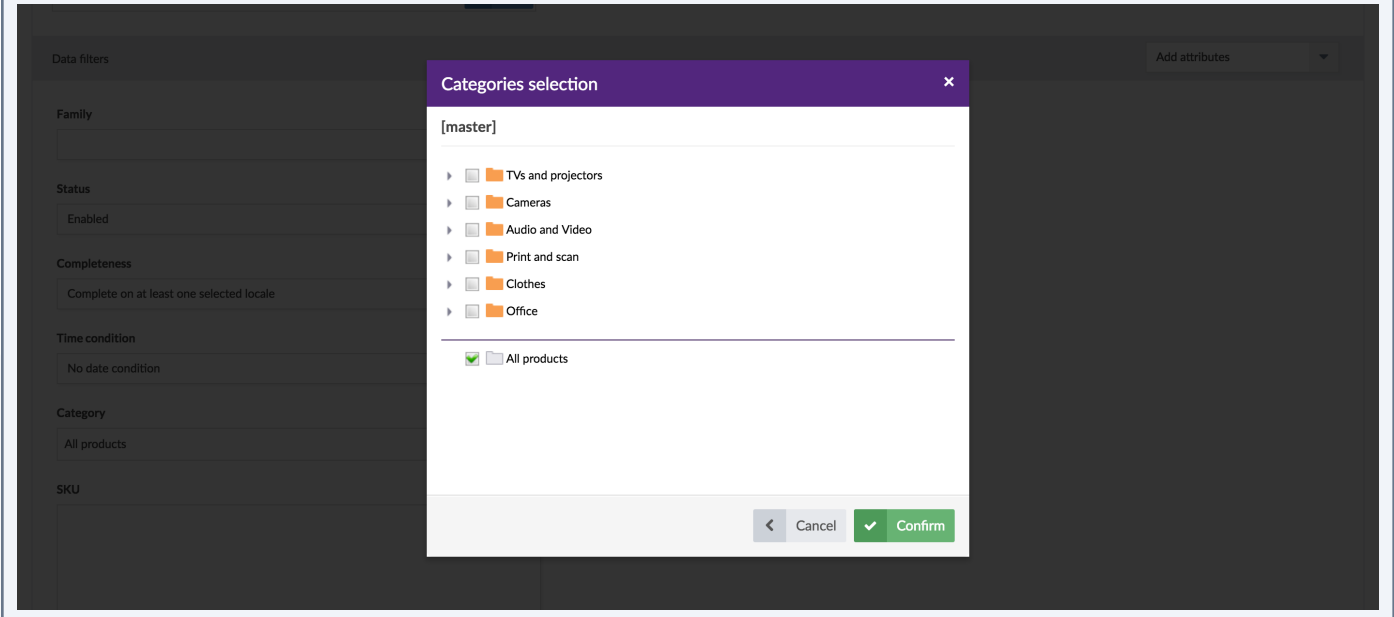

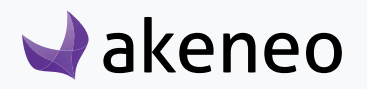

You can expand a category and see its subcategory by clicking on the arrow:

This arrow also enables to collapse a category.

You can select a category and its subcatgories:

Or only the subcategories:

Clicking on «All products» allow you to export all categories by erasing the above selection

## **To filter on SKU (or product identifiers)**

You can make a selection of identifiers to export by adding them in the SKU field. You can copy and paste a list of identifiers, they must separated by comma, space or line breaks.

#### **Note**

You can easily copy an identifier list from a csv or xlsx file and paste it in the SKU text area.

## **To filter on attributes**

An additional filter «Add attributes» is available on the right side of the page. This drop down menu allows you **to add attributes as filters for the export**.

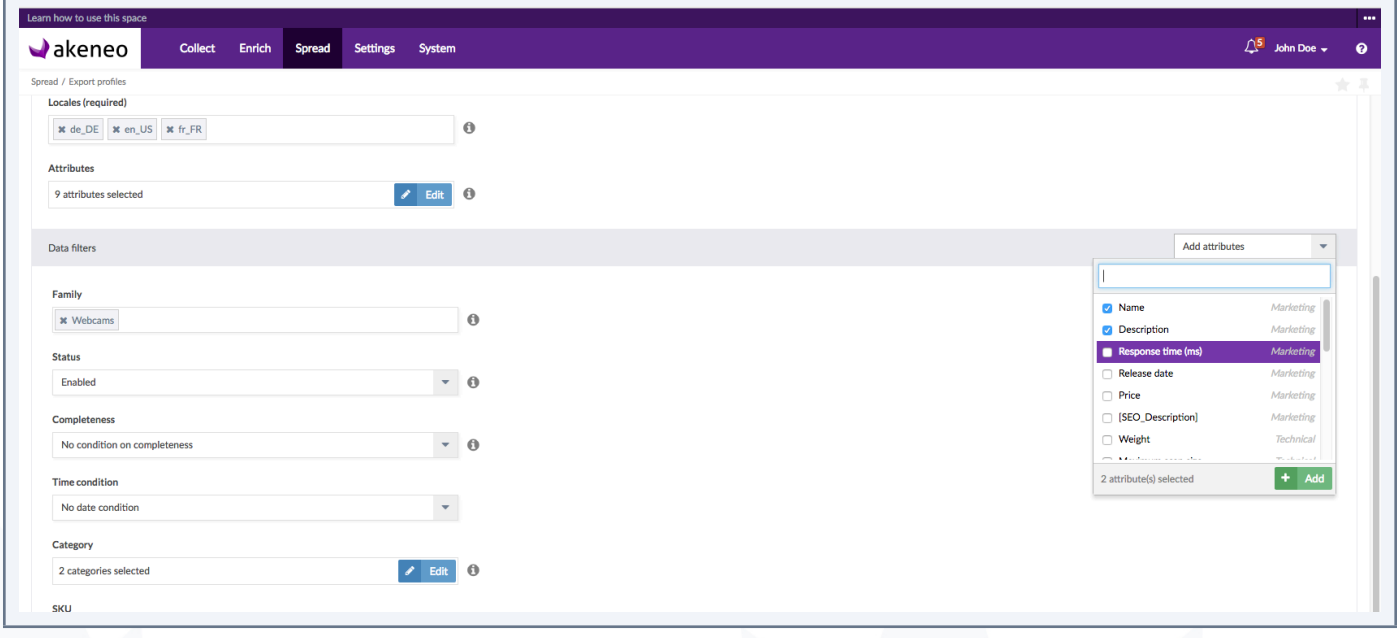

Select the attributes you'd like to use as filters. Once selected, they will be displayed in the Data filters area, above the SKU field.

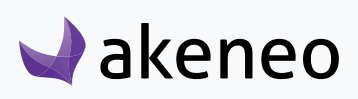

For instance, you are working with a German translator, he needs to only work on products that are missing their German descriptions. You can make a filter on the description field saying:

Only export the products having no description for German locale and e-commerce channel.

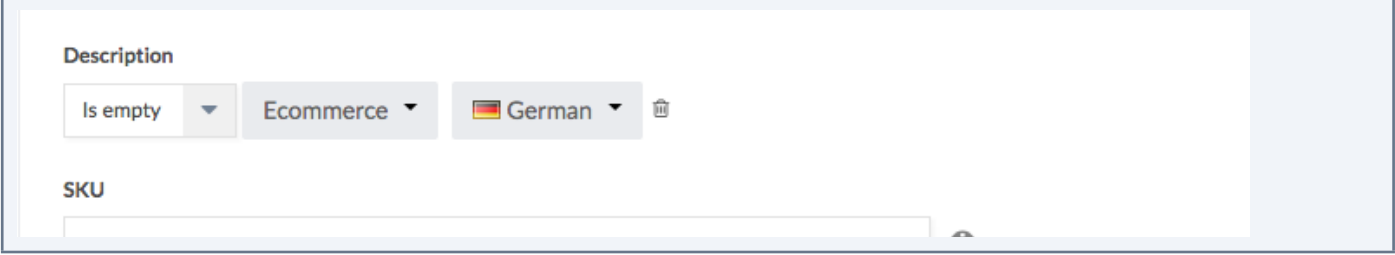

Each attribute comes with a list of operators, for instance for text area fields, you will have the following operators available:

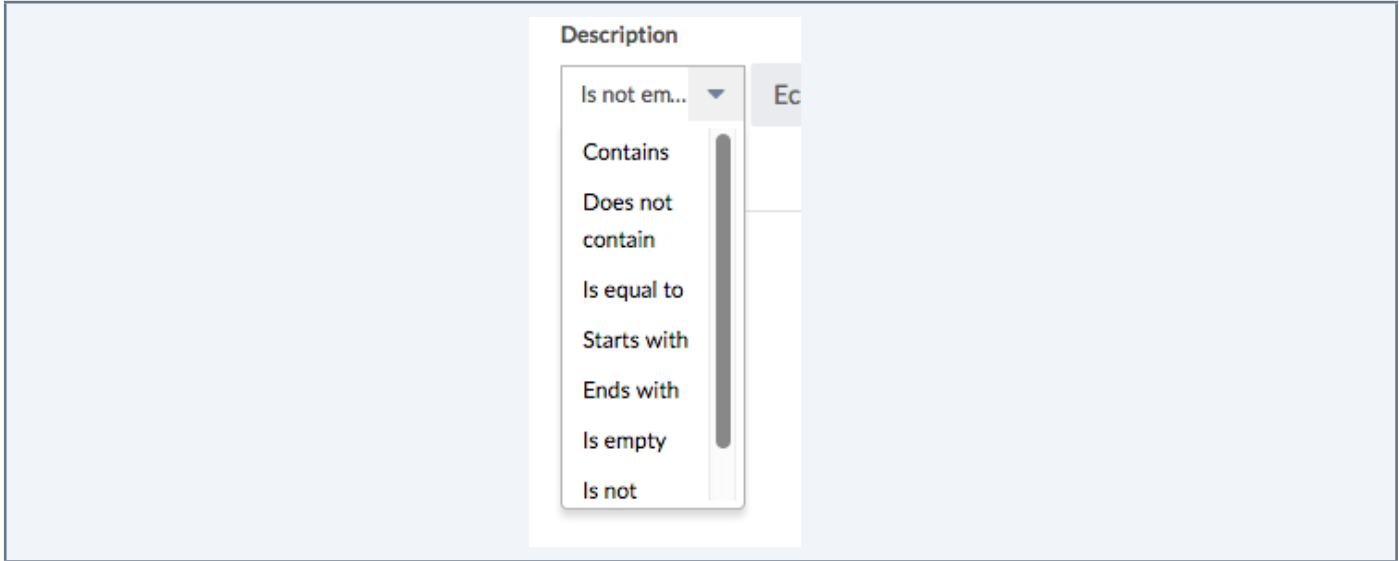

#### **Notes**

- 1. To create a filter on an attribute, you do not need to have it as a column in your export file.
- 2. All attributes created in the PIM can be used in the Product Export Builder.
- 3. Any attribute can only be used once as a filter.

Note on the Product Export Builder

The Product Export Builder feature **is available for the product and published product export profiles** (for the CSV and XLSX connectors)

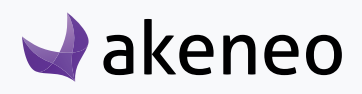

## **Run an export**

- 1. Go to Collect/Export Profiles to see the list of available export profiles.
- 2. Select the job profile to execute, and click on the relevant line.
- 3. The export profile page is displayed. Click on the "Export" button.
- 4. The execution of the export page is prompted. The page refreshes continually to update the information displayed.

When the export has ended, a notification is available on the top right of the Akeneo PIM.

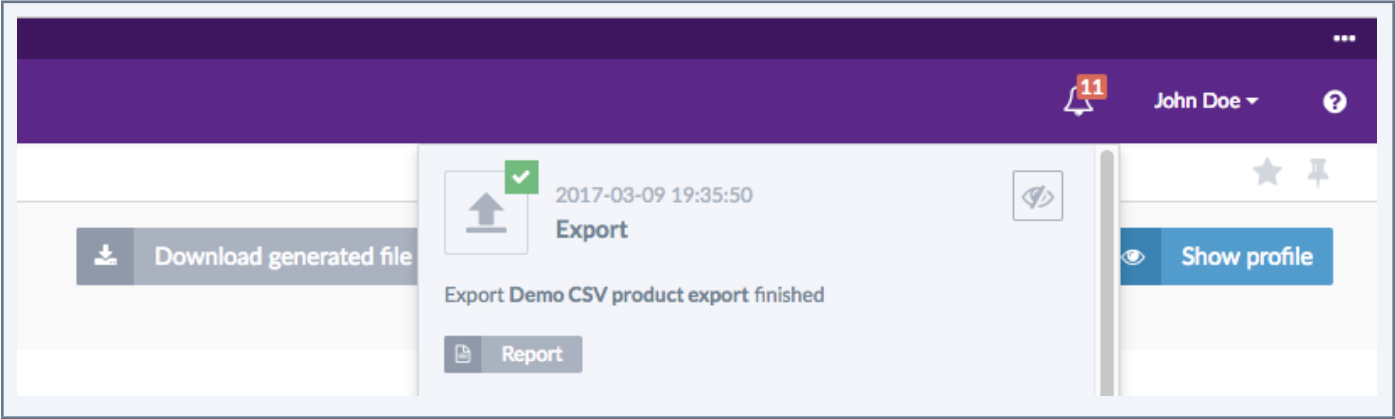

An email can also be sent depending on the system configuration. For further details on this, please refer to the technical online documentation of the PIM.

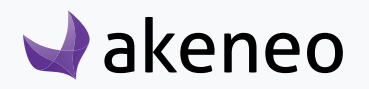

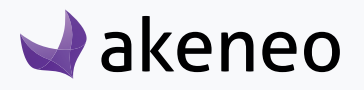

**End-user role**

# **THANK YOU!**

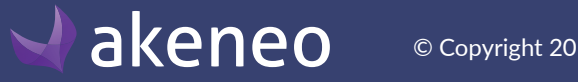

© Copyright 2017 - AKENEO SAS – The Open Source PIM